**Science made** smarter

# Instrukcja obsługi - PL

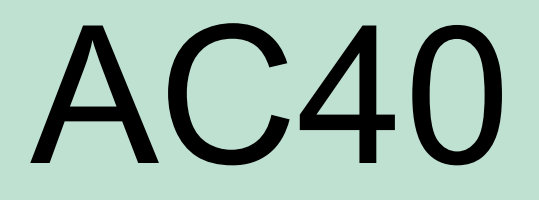

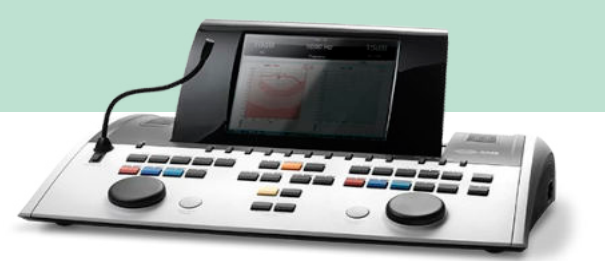

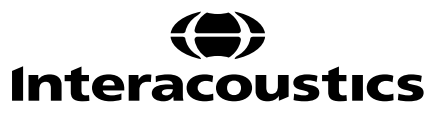

# Spis treści

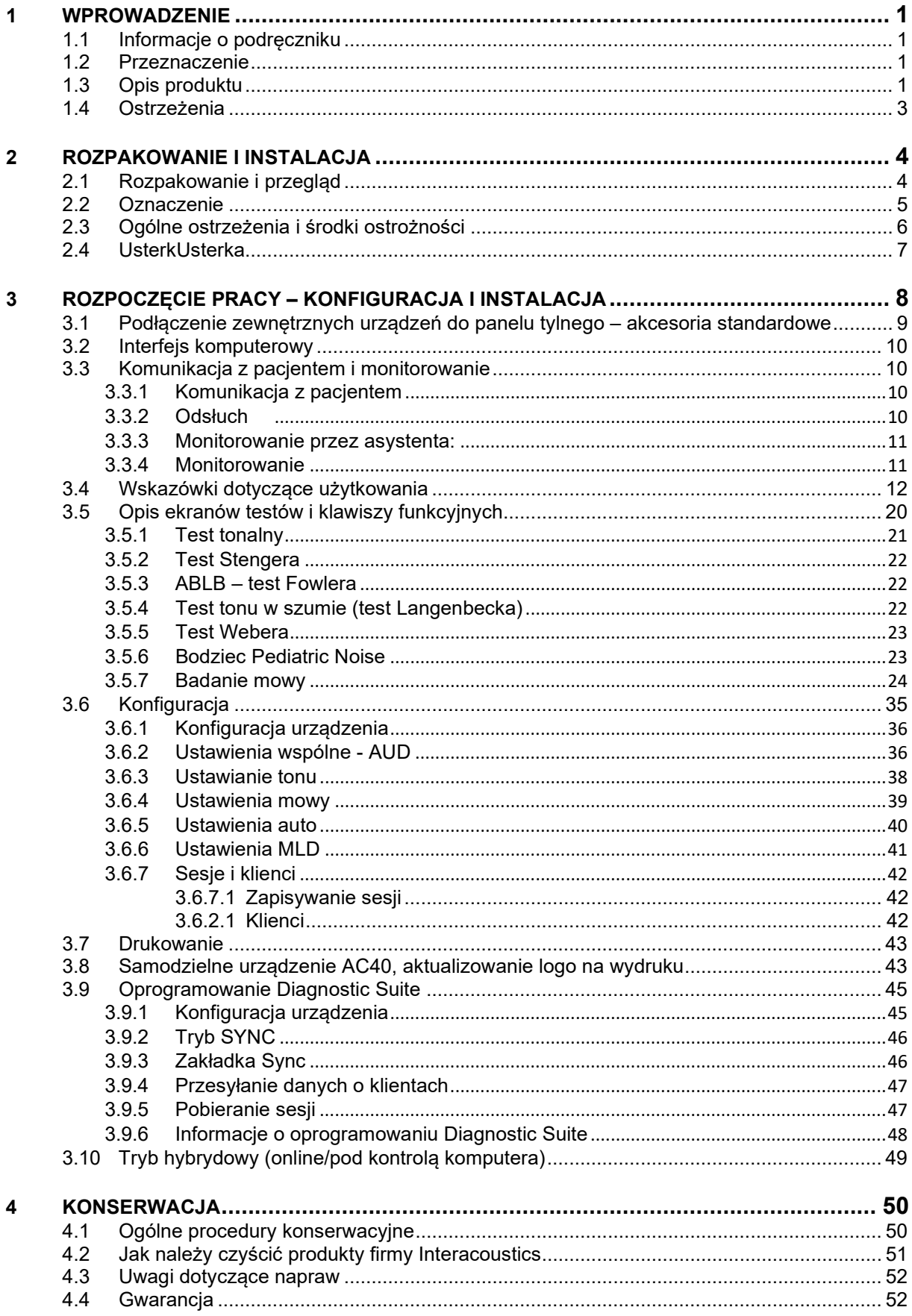

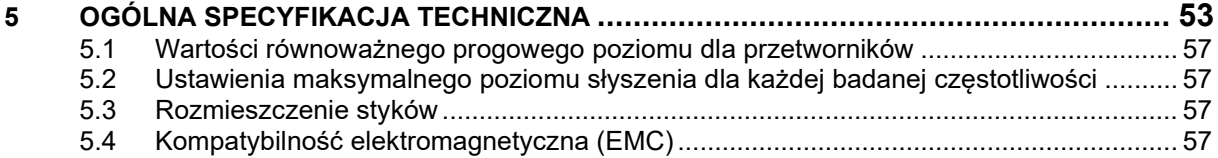

## whenhanh

## <span id="page-3-0"></span>1 Wprowadzenie

### <span id="page-3-1"></span>**1.1 Informacje o podręczniku**

Niniejszy podręcznik dotyczy urządzenia AC40. Niniejsze produkty zostały wyprodukowane przez firmę:

**Interacoustics A/S** Audiometer Allé 1 5500 Middelfart Dania Tel.: +45 6371 3555<br>Faks: +45 6371 3522 Faks: +45 6371 3522<br>F-mail: +60@interacou

E-mail: info@interacoustics.com<br>Strona internetowa: www.interacoustics.com [www.interacoustics.co](http://www.interacoustics.com/)m

### <span id="page-3-2"></span>**1.2 Przeznaczenie**

Audiometr AC40 został stworzony do diagnozowania zaburzeń słuchu. Wydajność i charakterystyka tego typu urządzeń opiera się na charakterystyce badania określanej przez użytkownika i może się różnić w zależności od otoczenia i warunków pracy. Pomyślna diagnostyka zaburzeń słuchu przy użyciu tego rodzaju audiometru diagnostycznego zależy przede wszystkim od stopnia współpracy z pacjentem. Mimo to, w wypadku badania pacjentów o ograniczonych możliwościach reakcji, dzięki różnym testom osoba wykonująca badanie będzie w stanie uzyskać miarodajny rezultat. Zatem wynik "słuch normalny" w takim wypadku nie powinien stanowić uzasadnienia do zignorowania innych przeciwwskazań. W razie dalszych obaw o wrażliwość słuchu, należy przeprowadzić pełną ocenę audiologiczną.

Audiometr AC40 jest przeznaczony do pomiarów wykonywanych przez audiologa, pracownika służy zdrowia specjalizującego się w chorobach narządu słuchu lub wykwalifikowanego technika w szczególnie cichym środowisku zgodnie z normą ISO 8253-1. Niniejsze urządzenie jest przeznaczone dla wszystkich grup pacjentów, niezależnie od płci, wieku i stanu zdrowia. Należy zachować szczególną ostrożność w korzystaniu z urządzenia za każdym razem, gdy ma ono kontakt z pacjentem. Dla uzyskania optymalnej dokładności pomiarów zaleca się, by urządzenie znajdowało się w niezmiennej i stabilnej pozycji.

## <span id="page-3-3"></span>**1.3 Opis produktu**

AC40 to pełen dwukanałowy audiometr kliniczny oferujący przewodnictwo powietrzne, kostne, słowne z wbudowanym wzmacniaczem do badań w wolnym polu. Umożliwia przeprowadzenie szerokiego zakresu badań klinicznych, takich jak badania wysokoczęstotliwościowe, wieloczęstotliwościowe, próby Webera, SISI, itp.

Urządzenie AC40 składa się z następujących elementów dołączonych i opcjonalnych:

### **Elementy dołączone**

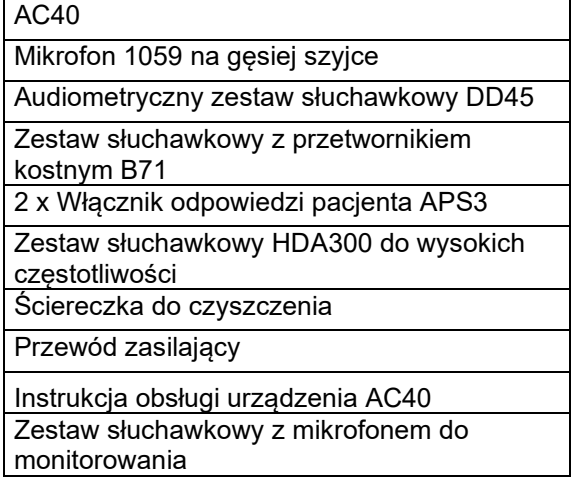

### **Elementy opcjonalne**

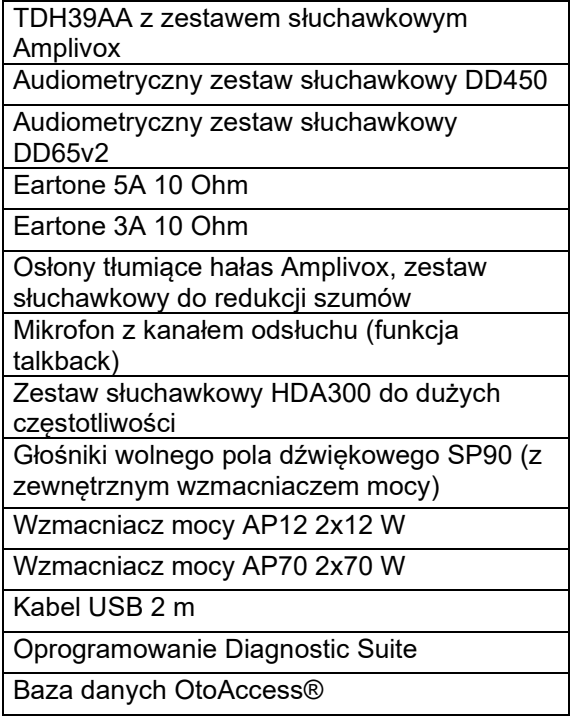

# whenhout

### <span id="page-5-0"></span>**1.4 Ostrzeżenia**

W niniejszym podręczniku zastosowano następujące ostrzeżenia, przestrogi i uwagi:

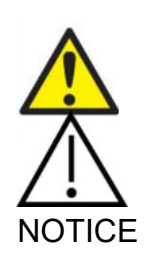

**OSTRZEŻENIE** wskazuje na sytuację niebezpieczną, która – jeśli nie uda się jej zapobiec – może prowadzić do śmierci lub poważnych obrażeń ciała.

**PRZESTROGA**, w połączeniu z symbolem ostrzegawczym, wskazuje na sytuację niebezpieczną, która – jeśli nie uda się jej zapobiec – może prowadzić uszkodzenia sprzętu.

UWAGA służy do wskazywania działań nieskutkujących zagrożeniem dla zdrowia lub uszkodzenia sprzętu.

# <span id="page-6-0"></span>2 Rozpakowanie i instalacja

## <span id="page-6-1"></span>**2.1 Rozpakowanie i przegląd**

### **Sprawdź pudełko i jego zawartość pod kątem uszkodzeń**

Po otrzymaniu urządzenia sprawdź, czy opakowanie nie jest uszkodzone w wyniku nieostrożnego obchodzenia się z przesyłką. Jeśli pudełko jest uszkodzone, należy je zachować do czasu mechanicznego i elektrycznego sprawdzenia zawartości przesyłki. Jeśli urządzenie jest wadliwe, skontaktuj się z najbliższym dystrybutorem. Zachowaj materiały opakowaniowe, aby umożliwić przewoźnikowi kontrolę oraz dochodzenie odszkodowania w ramach ubezpieczenia.

### **Zachowaj opakowanie do przyszłej wysyłki**

Urządzenie AC40 jest dostarczane w kartonowym opakowaniu wysyłkowym, specjalnie dla niego zaprojektowanym. Należy zachować to kartonowe opakowanie. Będzie ono potrzebne w razie konieczności wysłania urządzenia do serwisu.

Jeśli wymagany będzie serwis, skontaktuj się z najbliższym dystrybutorem.

### **Zgłaszanie usterek**

### **Sprawdź przed podłączeniem**

Przed podłączeniem produktu należy go dokładnie sprawdzić pod kątem uszkodzeń. Należy również wizualnie sprawdzić obudowę i akcesoria pod kątem zadrapań i brakujących części.

### **Zgłoś natychmiast wszystkie usterki.**

Brak elementów oraz usterki urządzenia należy natychmiast zgłosić dostawcy urządzenia, przedstawiając fakturę i podając numer seryjny oraz szczegółowy opis problemu. Na końcu niniejszego podręcznika znajduje się "Raport zwrotu", w którym należy opisać problem.

### **Korzystaj z "Raportu zwrotu"**

Jeśli inżynier serwisowy nie wie na czym polega problem, może go nie usunąć. Z tego względu korzystanie z "Raportu zwrotu" będzie dla nas wielką pomocą, a także najlepszą gwarancją dla użytkownika, że problem zostanie odpowiednio rozwiązany.

### **Przechowywanie**

Jeśli konieczne jest przechowywanie urządzenia AC40 przez jakiś okres czasu, upewnij się, że jest ono przechowywane w warunkach określonych w rozdziale zawierającym specyfikację techniczną:

## <span id="page-7-0"></span>**2.2 Oznaczenie**

Objaśnienie oznaczeń, które można znaleźć na urządzeniu:

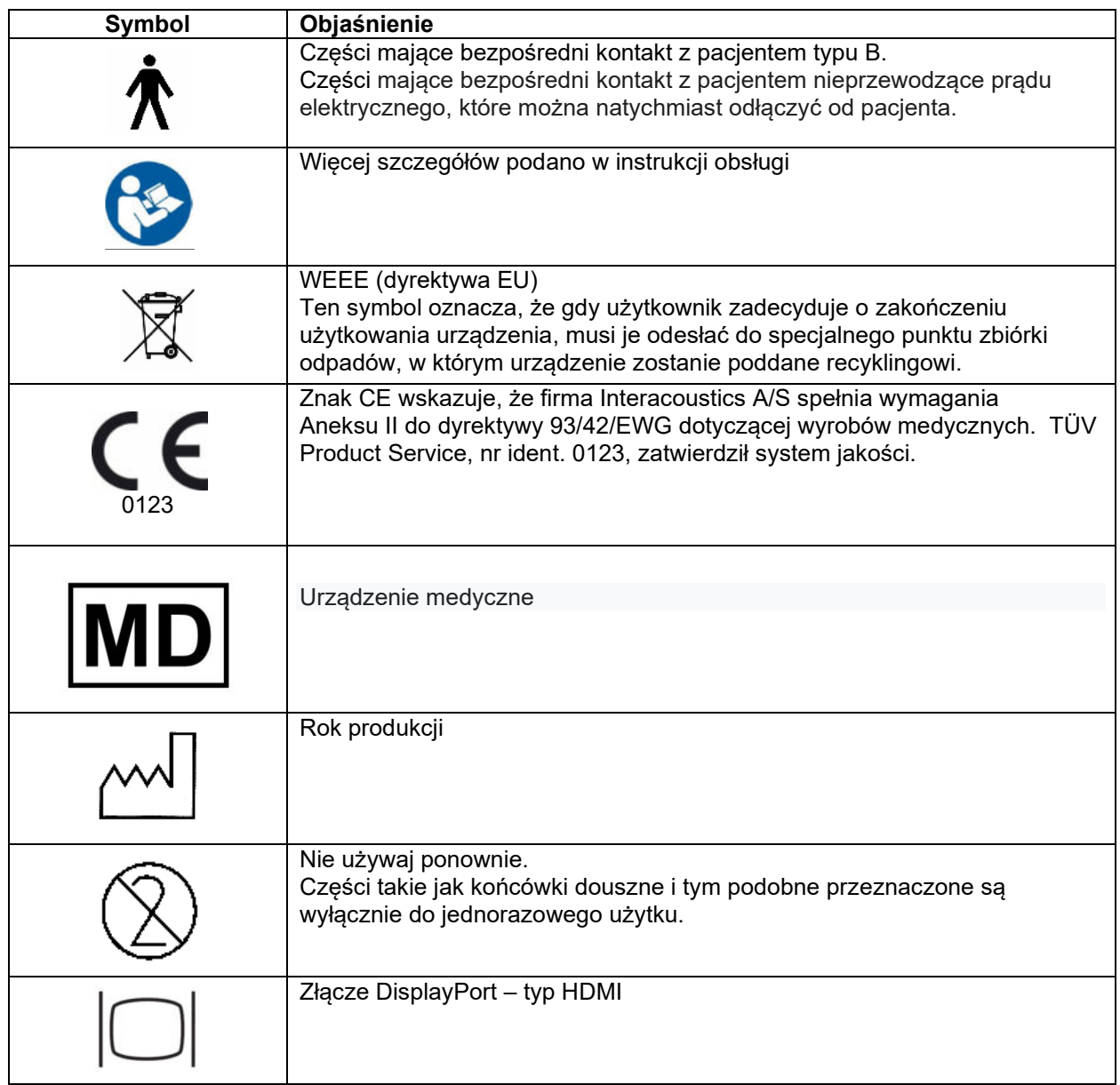

## WIRMMOU

## <span id="page-8-0"></span>**2.3 Ogólne ostrzeżenia i środki ostrożności**

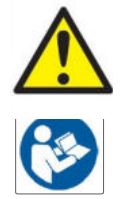

Sprzęt zewnętrzny podłączany przez wejście i wyjście sygnałowe lub inne złącza musi być zgodny z odnośną normą IEC (tzn. IEC 60950 w przypadku sprzętu komputerowego). W tych przypadkach, aby sprostać wymaganiom zaleca się zastosowanie izolatora optycznego. Sprzęt niezgodny z normą IEC 60601- 1 musi znajdować się poza otoczeniem pacjenta, zgodnie z wytycznymi normy (zazwyczaj 1,5 metra). W razie wątpliwości, skontaktuj się z wykwalifikowanym technikiem medycznym lub najbliższym przedstawicielem.

To urządzenie nie zawiera żadnych urządzeń separujących przy złączach do komputerów, drukarek, aktywnych głośników itp. (elektrycznego systemu medycznego).

Gdy urządzenie jest podłączone do komputera i innych elementów elektrycznego systemu medycznego, upewnij się, że całkowity prąd upływu nie może przekroczyć granic bezpieczeństwa i że separacja posiada wytrzymałość dielektryczną, odstępy izolacyjne po izolacji oraz odstępy izolacyjne powietrzne zgodne z normą IEC/ES 60601-1. Pamiętaj, by nie dotykać jednocześnie komputera i pacjenta, gdy urządzenie jest podłączone do komputera i innych podobnych elementów.

Aby zapobiec ryzyku porażenia prądem, urządzenie musi być podłączone wyłącznie do gniazda zasilania z kołkiem uziemiającym.

Niniejsze urządzenie posiada baterię litową pastylkową. Bateria może być wymieniana jedynie przez pracowników serwisu. Baterie mogą eksplodować i powodować poparzenia, jeśli zostaną rozmontowane, zmiażdżone lub narażone na działanie ognia lub wysokich temperatur. Nie należy powodować zwarcia.

Bez zgody firmy Interacoustics zabrania się wprowadzania jakichkolwiek zmian w urządzeniu.

Firma Interacoustics na prośbę udostępni wymagane schematy obwodowe, wykazy części zamiennych, opisy, instrukcje kalibracji i inne informacje pomocne pracownikom serwisu w naprawie części audiometru przewidzianych przez firmę Interacoustics do naprawy w serwisie.

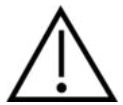

Nigdy nie należy wkładać ani używać w żaden inny sposób zestawu słuchawkowego typu insert bez nowej czystej i nieuszkodzonej końcówki. Zawsze upewnij się, że pianka lub końcówki douszne zostały umieszczone prawidłowo. Końcówki douszne i pianka przeznaczone są wyłącznie do jednorazowego użytku.

Urządzenie nie może być używane w miejscach, w których będzie narażone na działanie rozlanych płynów.

Zalecamy, aby jednorazowe piankowe końcówki douszne dostarczone wraz z opcjonalnymi przetwornikami dousznymi EarTone5A były wymieniane po przeprowadzeniu badania u każdego pacjenta. Zatyczki jednorazowe zapewniają również odpowiednie warunki higieniczne dla każdego pacjenta i nie jest wymagane wówczas okresowe czyszczenie pałąka słuchawki ani poduszki.

# whenhou

- Czarny przewód wystający z końcówki dousznej został dołączony do końcówki przewodu akustycznego przetwornika dousznego.
- Zwiń końcówkę piankową w taki sposób, aby uzyskać najmniejszą możliwą średnicę.
- Umieść w kanale słuchowym pacjenta.
- Przytrzymaj końcówkę piankową do momentu, aż się powiększy i uszczelni otwór.
- Po przebadaniu pacjenta końcówkę piankową i czarny przewód należy odłączyć od końcówki przewodu akustycznego.
- Przetwornik douszny powinien być sprawdzony przez podłączeniem nowej końcówki piankowej.

Urządzenia nie należy używać w otoczeniu bogatym w tlen ani razem ze środkami łatwopalnymi.

Właściwe chłodzenie urządzenia wymaga swobodnego przepływu powietrza ze wszystkich stron przyrządu. Chłodzące użebrowanie nie może być zakryte. Zaleca się ustawianie przyrządu na twardej powierzchni.

### **NOTICE**

Aby zapobiec wadliwemu działaniu systemu, należy podjąć odpowiednie środki ostrożności chroniące komputer przed wirusami i tym podobnymi zagrożeniami.

Używaj wyłącznie przetworników skalibrowanych z rzeczywistym urządzeniem. W celu ustalenia prawidłowej kalibracji numer seryjny urządzenia zostanie umieszczony na przetworniku.

Choć urządzenie spełnia odnośne wymagania EMC, należy przedsięwziąć odpowiednie środki ostrożności w celu uniknięcia jego zbytecznego narażenia na działanie pól elektromagnetycznych, np. ze strony telefonów komórkowych, itp. Jeśli urządzenie działa w pobliżu innego sprzętu, należy upewnić się, czy nie występują wzajemne zakłócenia. Więcej szczegółów dotyczących wymagań EMC podano w załączniku..

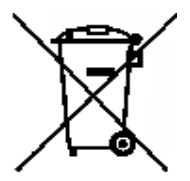

W obrębie Unii Europejskiej nie wolno usuwać zużytego sprzętu elektrycznego i elektronicznego w postaci niepoddanych sortowaniu odpadów komunalnych. Zużyty sprzęt elektryczny i elektroniczny może zawierać szkodliwe substancje. Z tego względu musi być zbierany osobno. Produkty tego typu oznaczone są symbolem przekreślonego kosza na śmieci na kółkach, pokazanego na tej ilustracji. Aby zapewnić wysoki poziom powtórnego wykorzystania i recyclingu zużytego sprzętu elektrycznego i elektronicznego, konieczna jest

współpraca z użytkownikami takiego sprzętu. Niepoddanie tego typu odpadów odpowiednim procedurom recyklingowym może stanowić źródło zagrożenia dla środowiska, a w konsekwencji, zagrożenia dla zdrowia ludzi.

Aby zapobiec wadliwemu działaniu systemu, należy podjąć odpowiednie środki ostrożności chroniące komputer przed wirusami i tym podobnymi zagrożeniami.

### <span id="page-9-0"></span>**2.4 UsterkUsterka**

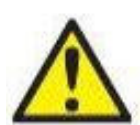

W razie usterki produktu jest niezwykle ważne, aby zadbać o bezpieczeństwo pacjentów, użytkowników oraz innych osób. Z tego względu, jeśli produkt spowodował lub może potencjalnie spowodować obrażenia ciała, należy go niezwłocznie odizolować.

Wszystkie usterki — zarówno powodujące, jak i niepowodujące obrażeń ciała — związane z produktem i jego użytkowaniem należy natychmiast zgłaszać do dystrybutora, u którego produkt został zakupiony. Należy pamiętać, aby podać jak najwięcej szczegółów, np. typ obrażeń ciała, numer seryjny produktu, wersja oprogramowania, podłączone akcesoria oraz inne ważne informacie.

W razie śmiertelnego lub poważnego wypadku związanego z urządzeniem należy go niezwłocznie zgłosić do firmy Interacoustics oraz lokalnej siedziby właściwego organu krajowego.

# <span id="page-10-0"></span>3 Rozpoczęcie pracy – konfiguracja i instalacja

Poniżej pokazano przegląd urządzenia AC40:

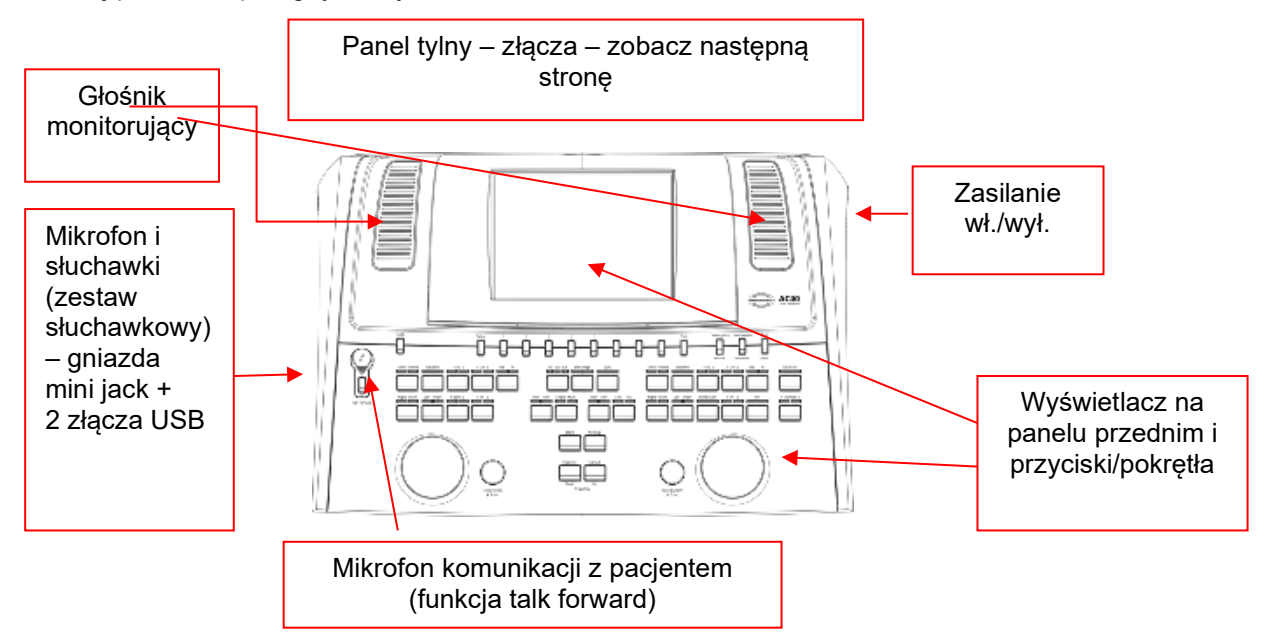

W lewym górnym rogu urządzenia AC40 (w oprawie wyświetlacza) znajdują się dwa głośniki monitorujące.

Z lewej strony urządzenia znajdują się dwa gniazda mini jack do podłączenia mikrofonu i słuchawek lub zestawu słuchawkowego. Służą do podłączenia słuchawek/głośnika do odsłuchu (talkback – TB) i mikrofonu do komunikacji z pacjentem (talk forward – TF). Obok nich znajdują się dwa złącza USB. Służą do podłączenia zewnętrznych drukarek/klawiatur oraz pamięci przenośnych USB umożliwiających zainstalowanie mikroprogramów/plików WAVE.

Mikrofon na gęsiej szyjce można podłączyć w górnej części urządzenia, bezpośrednio nad przyciskiem "Talk Forward" (Komunikacja z pacjentem). Mikrofon można wykorzystywać do komunikacji z pacjentem. Odłączony mikrofon na gęsiej szyjce można schować pod wyświetlaczem. Więcej szczegółów podano w rozdziale dotyczącym komunikacji z pacjentem.

Z prawej strony w górnej części urządzenia znajduje się włącznik/wyłącznik.

Upewnij się, że audiometr został umieszczony w taki sposób, że pacjent nie może widzieć/słyszeć, jak osoba wykonująca badanie korzysta z urządzenia.

# WINMMM

## <span id="page-11-0"></span>**3.1 Podłączenie zewnętrznych urządzeń do panelu tylnego – akcesoria standardowe**

Na panelu tylnym znajdują się wszystkie pozostałe główne złącza (gniazda):

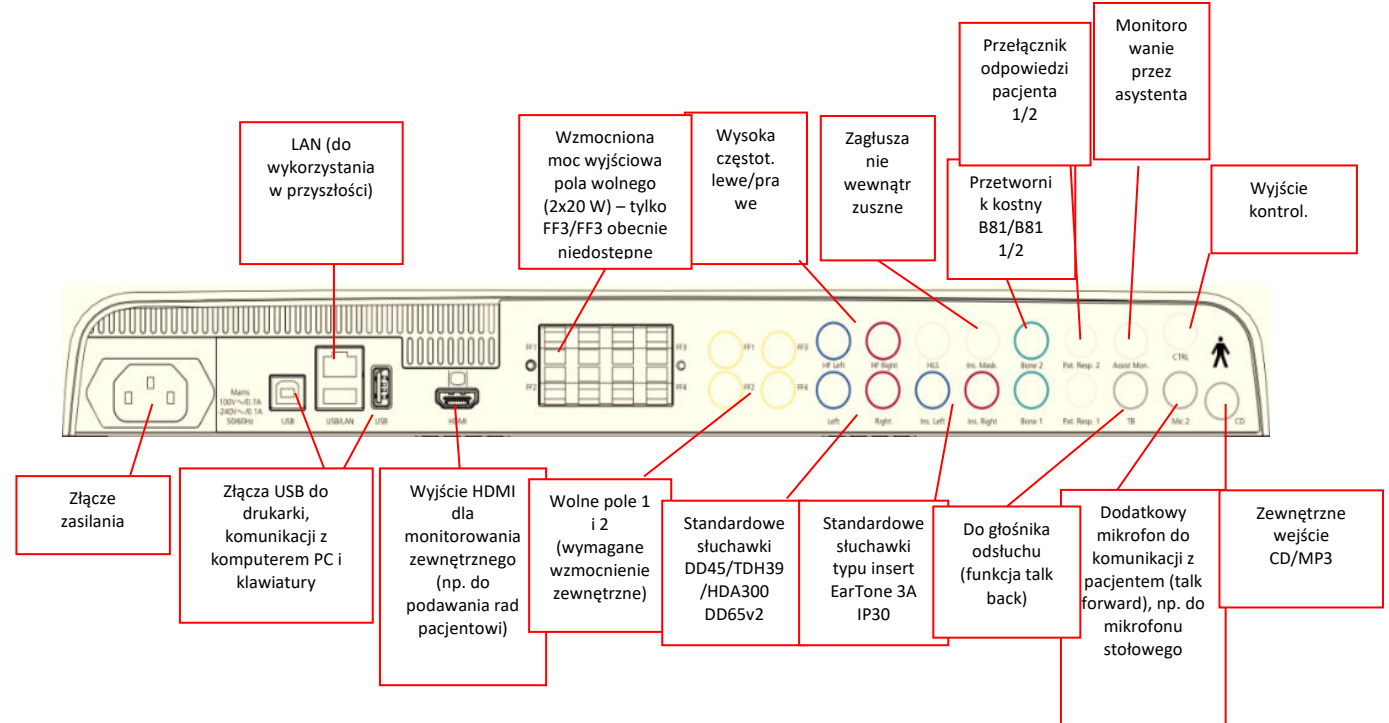

Uwagi szczególne:

- Złącze HLS (symulatora ubytku słuchu) obecnie jest nieużywane. Do HLS używaj złącz do standardowych słuchawek i słuchawek wysokoczęstotliwościowych. Prowadzone są przygotowania do przyszłego użytku.
- Oprócz standardowego zestawu słuchawkowego DD45, można używać trzech innych przetworników przewodnictwa powietrznego (wszystkie można podłączyć do konkretnych wyjść znajdujących się w urządzeniu AC40):
	- HDA300: wysokie częstotliwości wymagają używania zestawu słuchawkowego do wysokich częstotliwości.
	- CIR33 do zagłuszania wewnątrzusznego: słuchawka CIR33 typu insert do zagłuszania wewnątrzusznego o ograniczonej jakości dźwięku, odpowiednia wyłącznie do prezentacji zagłuszania szumów.
	- Słuchawki ogólnego przeznaczenia EAR-Tone 3A lub 5A typu insert: słuchawki EAR-Tone 3A lub 5A typu insert to wysokiej jakości przetworniki, które mogą być używane zamiast DD45/TDH39. Zapewnia poprawę w zakresie przesłuchu międzyusznego od normalnej wartości około 40dB w przypadku TDH39 do około 70dB. Z tego względu łatwiejsze jest zagłuszanie, jak również zapobieganie nadmiernemu zagłuszeniu dla tego typu słuchawki.
	- Słuchawka douszna IP30 jest standardowego typu i ma parametry takie same jak EAR-Tone 3A.
- Obecnie urządzenie FF3/FF4 (zarówno zasilane, jak i niezasilane) nie jest używane. Prowadzone są przygotowania do przyszłego użytku.
- Monitorowanie przez asystenta: mikrofon na gęsiej szyjce zapewnia bezpośrednie połączenie z asystentem noszącym zestaw słuchawkowy podłączony do wyjścia do monitorowania przez asystenta.
- Złącze LAN obecnie nie jest używane dla żadnej aplikacji (tylko dla celów wewnętrznych w procesie produkcji).
- Mikrofon 2: więcej szczegółów podano w rozdziale dotyczącym komunikacji z pacjentem (komunikacja z pacjentem i odsłuch).
- W przypadku korzystania z wyjścia HDMI, zapisana rozdzielczość wyjściowa będzie taka sama, jak na wbudowanym 8,4-calowym wyświetlaczu: 800x600.

- Wejście CD: każdy dołączony odtwarzacz CD musi mieć linearną charakterystykę częstotliwościową, aby odpowiadać wymaganiom normy IEC 60645-2.
- Złącza USB umożliwiają:
	- Podłączenie komputera do programu Diagnostic Suite (duże złącze USB)
	- Bezpośrednie drukowanie
	- Korzystanie z klawiatury komputera (w celu wprowadzenia nazw klientów)

### <span id="page-12-0"></span>**3.2 Interfejs komputerowy**

Więcej szczegółów dotyczących trybu hybrydowego (tryb pracy on-line/pod kontrolą komputera), jak również przesyłania danych dotyczących pacjentów/sesji podano w podręczniku obsługi programu Diagnostic Suite.

**UWAGA:** Aby zagwarantować ochronę danych, należy:

- 1. Korzystać z obsługiwanych systemów operacyjnych firmy Microsoft
- 2. Sprawdzić, czy systemy operacyjne mają zainstalowane najnowsze poprawki bezpieczeństwa
- 3. Włączyć szyfrowanie bazy danych
- Stosować indywidualne konta użytkowników i hasła
- 5. Zabezpieczyć dostępfizyczny i sieciowy do komputerów z danymi przechowywanymi lokalnie
- 6. Stosować zaktualizowane oprogramowanie antywirusowe, oprogramowanie chroniące przed złośliwym oprogramowaniem oraz zapory
- 7. Wdrożyć odpowiednie zasady tworzenia kopii bezpieczeństwa
- 8. Wdrożyć odpowiednie zasady przechowywania rejestrów

## <span id="page-12-1"></span>**3.3 Komunikacja z pacjentem i monitorowanie**

### <span id="page-12-2"></span>**3.3.1 Komunikacja z pacjentem**

Komunikacja z pacjentem aktywowana jest przez naciśnięcie przycisku "Talk Forward" (Komunikacja z pacjentem) (24). Urządzenie AC40 posiada trzy złącza mikrofonowe, które pracują według następującej zasady pierwszeństwa (w zależności od tego, które są używane w danym momencie):

- Priorytet 1: Gniazdo mini jack po lewej stronie urządzenia można z niego korzystać do podłączenia zestawu słuchawkowego wraz ze złączem do słuchawek. Ma pierwszeństwo przed innymi.
- Priorytet 2: W urządzeniu AC40 mikrofon na gęsiej szyjce (1) jest zlokalizowany nad przyciskiem "Talk Forward" (Komunikacja z pacjentem) (24). Jeśli żaden mikrofon nie jest podłączony do złącza o priorytecie 1, wówczas używany jest ten mikrofon.

Poniższy obraz będzie wyświetlany po aktywowaniu komunikacji z pacjentem (przez przytrzymanie przycisku). Można na nim regulować poziom kalibracji (wzmocnienia) i poziom intensywności komunikacji z pacjentem. Aby zmienić poziom kalibracji osoba wykonująca badanie musi ustawić pokrętło HL dB (57) na odpowiednim poziomie. Aby ustawić poziom intensywności należy użyć pokrętła dla kanału 2 (58).

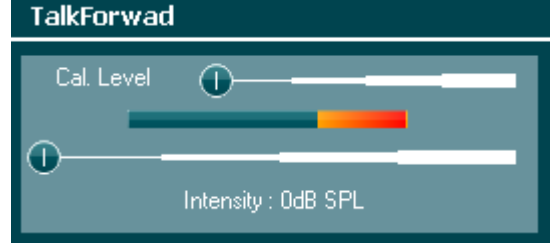

### <span id="page-12-3"></span>**3.3.2 Odsłuch**

Osoba obsługująca urządzenie może użyć funkcji odsłuchu (38) w następujący sposób:

- Jeśli żadne słuchawki nie są podłączone do odsłuchu (złącze znajdujące się po lewej stronie), głos jest emitowany przez głośniki odsłuchu znajdujące się obok wyświetlacza (2)(3).
- Jeśli do urządzenia podłączono słuchawki/zestaw słuchawkowy, odsłuch będzie możliwy za pomocą podłączonego urządzenia.

## whenhanh

Aby ustawić poziom odsłuchu (TB), przytrzymaj przycisk TB i ustaw poziom za pomocą lewego/prawego pokrętła obrotowego.

### <span id="page-13-0"></span>**3.3.3 Monitorowanie przez asystenta:**

Mikrofon na gęsiej szyjce zapewnia bezpośrednie połączenie z asystentem noszącym zestaw słuchawkowy podłączony do wyjścia do monitorowania przez asystenta.

### <span id="page-13-1"></span>**3.3.4 Monitorowanie**

Monitorowanie kanału 1, 2 lub obu kanałów jednocześnie jest możliwe poprzez jednokrotne, dwukrotne lub trzykrotne naciśnięcie przycisku "Monitor" (Monitorowanie) (52). Czterokrotne naciśnięcie tego przycisku spowoduje ponowne wyłączenie funkcji monitorowania. Aby ustawić poziom monitorowania, przytrzymaj przycisk monitorowania i ustaw poziom za pomocą lewego/prawego pokrętła obrotowego.

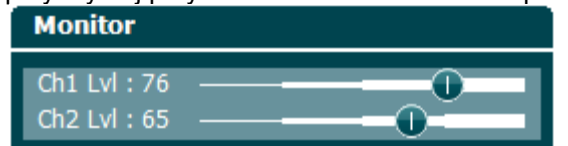

### **Wybór żądanej drogi odsłuchu:**

Sygnał monitorowania można odbierać przez zestaw słuchawkowy do monitorowania, o ile został podłączony, wewnętrzny głośnik monitorujący lub zewnętrzny głośnik po podłączeniu go do wyjścia do monitorowania.

## whenhave

## <span id="page-14-0"></span>**3.4 Wskazówki dotyczące użytkowania**

Na rysunku poniżej przedstawiono schemat panelu przedniego urządzenia AC40 w tym przyciski, pokrętła i wyświetlacz:

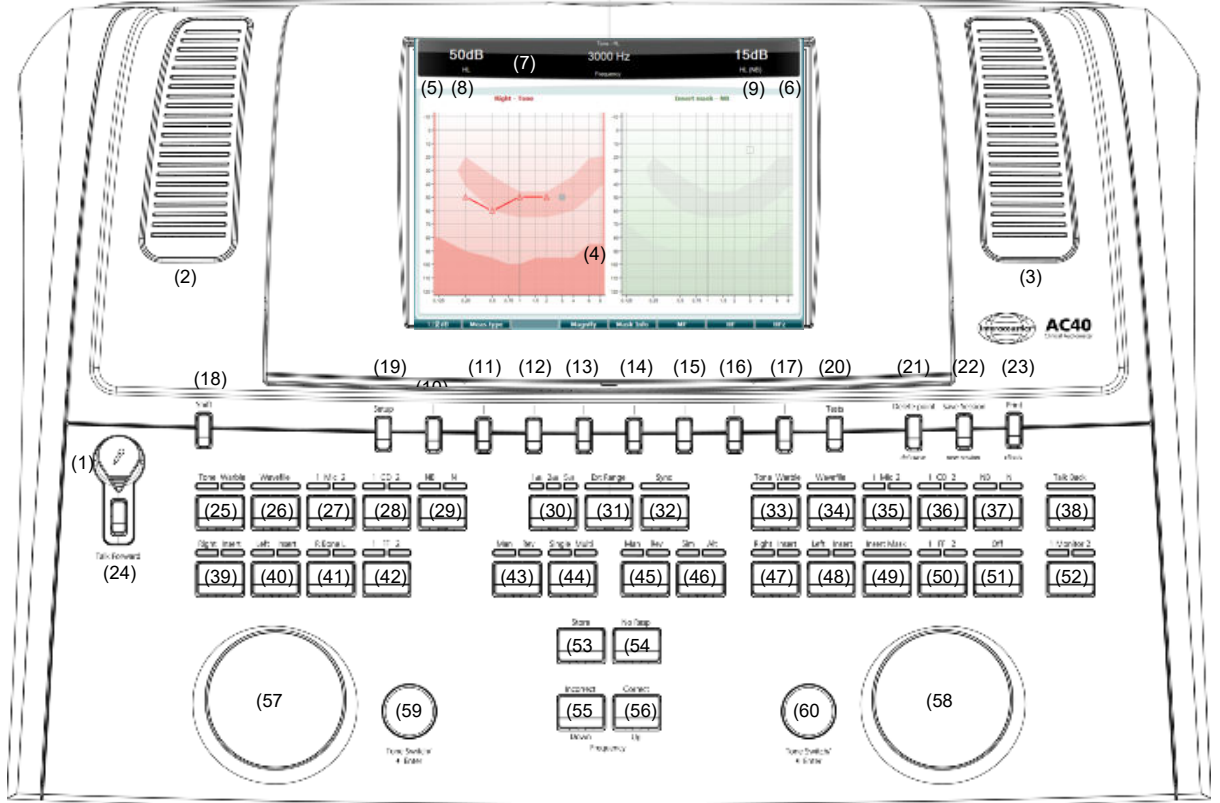

W poniższej tabeli opisano funkcje różnych przycisków i pokręteł.

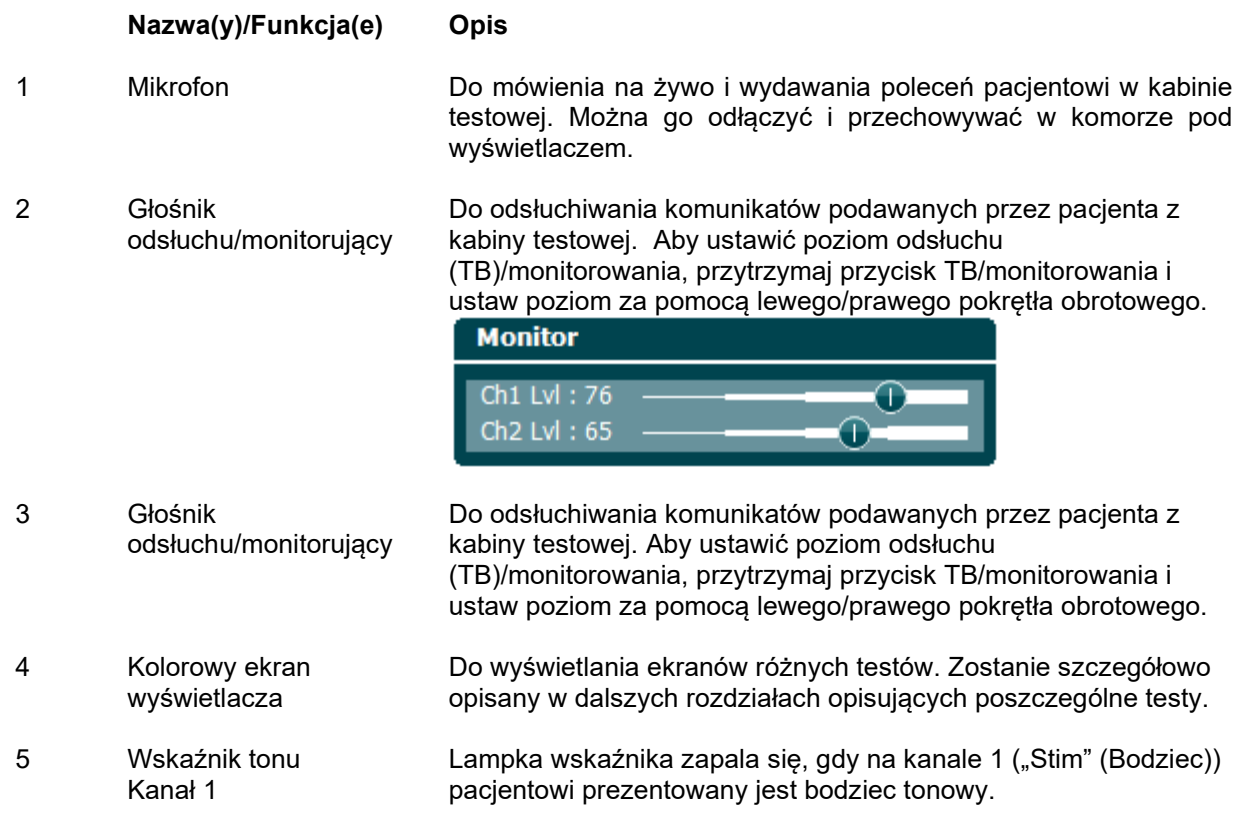

## WINMMM

6 Wskaźnik tonu Kanał 2

Lampka wskaźnika zapala się, gdy na kanale 2 ("Stim" (Bodziec)) pacjentowi prezentowany jest bodziec tonowy.

7 Wskaźnik odpowiedzi/ Miernik VU Lampka wskaźnika zapala się, gdy pacjent uruchomi sygnał pacjenta przy użyciu odpowiedzi pacjenta. Czerwony wskaźnik używany jest dla odpowiedzi pacjenta nr 1, a niebieski dla

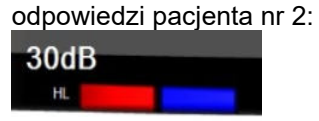

8 Kanał 1 Wskazuje poziom intensywności dla kanału 1, np.:

### Wskaźnik miernika VU

o <u>. e</u><br>Dominimimimimimi

Naciśnij przycisk mikrofonu (27) i CD (28), aby ustawić poziom żywego głosu lub odtwarzania płyty CD za pomocą lewego i prawego pokrętła obrotowego. Ustaw poziomy w taki sposób, aby uzyskać przeciętnie około 0 dB VU na mierniku VU.

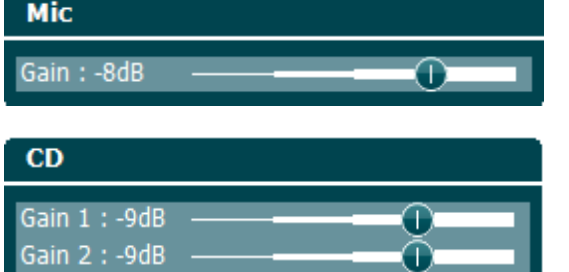

50dB 9 Kanał 2/Zagłuszanie Wskazuje poziom intensywności lub poziom zagłuszania dla kanału 2, np.: 15dB HL (NB) 10-17 Klawisze funkcyjne Znaczenie niżej prezentowanych klawiszy zależy od kontekstu – ekranu wybranego testu. Funkcje tych klawiszy zostaną objaśnione w kolejnych rozdziałach. 18 Shift Funkcja Shift pozwala osobie wykonującej badanie uruchamiać funkcje podrzędne pisane *kursywą* pod przyciskami. Służy również do wykonania następujących ważnych czynności: • Do aktywowania dwukanałowego tonu/badania mowy obuusznie, np. kierowania tonu/mowy do obu kanałów – prawego i lewego – obuusznie. W tym wypadu zapali się zarówno kontrolka prawego, jak i lewego przycisku. Przy odtwarzaniu pliku WAVE w trybie manualnym, funkcji tej można użyć w celu wybrania odtwarzanego słowa, tj. poprzez jednoczesne przytrzymanie funkcji shift i lewego pokrętła obrotowego (57). Użyj przełącznika tonu (59) w celu odtworzenia wybranego słowa przed wystawieniem oceny. Do aktywowania funkcji "Uninstall" (Odinstaluj) w zakładce "Common settings" (Ustawienia wspólne).

19 Konfiguracja Umożliwia osobie wykonującej badanie wprowadzenie pewnych zmian w obrębie każdego testu oraz zmienienie ustawień wspólnych dla urządzenia. Pojedyncze naciśnięcie spowoduje domyślne wejście do menu ustawień testu. Aby wejść do menu innych ustawień, przytrzymaj przycisk "Setup" (Konfiguracja) i użyj jednego z pokręteł obrotowych (57)/(58), aby wybrać jedną z następujących opcji:

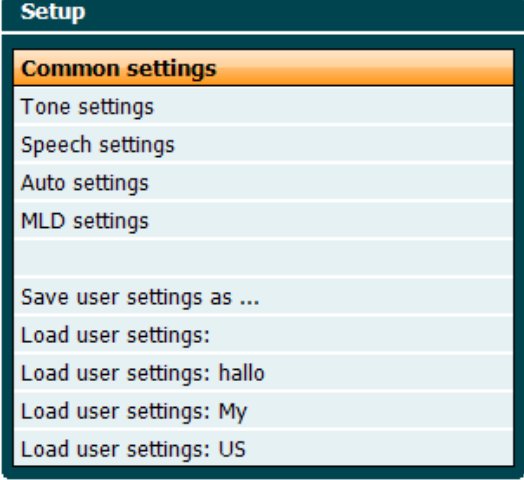

Aby zapisać ustawienia użyj "Save all settings as..." (Zapisz wszystkie ustawienia, jako...).

Aby użyć ustawień innego użytkownika (protocol/profile (protokół/profil)), użyj opcji "Load user settings ...." (Załaduj ustawienia użytkownika…).

W menu ustawień, można wybrać różne ustawienia za pomocą prawego pokrętła obrotowego (58). Za pomocą lewego pokrętła obrotowego (57) można zmieniać ustawienia indywidualne. Poniżej podano przykład dla okna dialogowego ustawień tonu dla funkcji "Aided" (Z aparatem słuchowym):

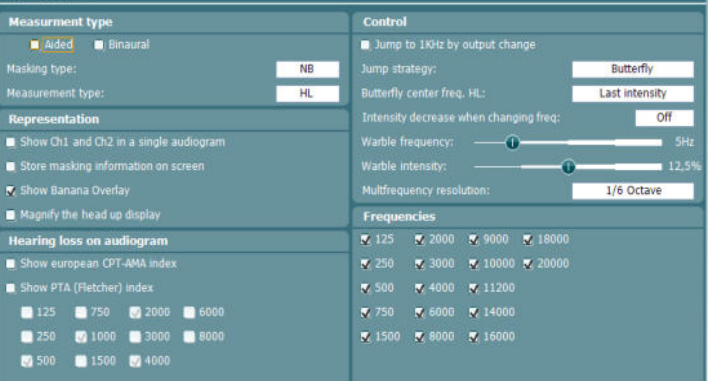

20 Testy Umożliwia osobie wykonującej badanie uzyskanie dostępu do testów specjalnych. Przytrzymaj przycisk "Tests" (Testy) i użyj jednego z pokręteł obrotowych (57)/(58), aby wybrać poszczególne testy.

# whenhanh

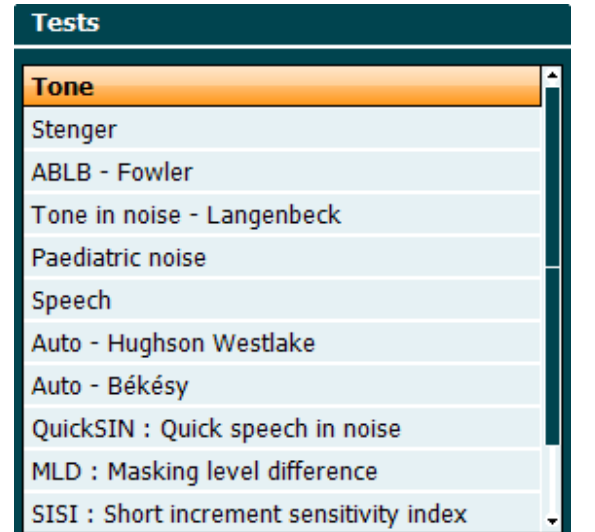

Proszę pamiętać, że dostępność badań na tej liście zależy od licencji na testy zainstalowanych na urządzeniu. Może się to różnić w zależności od kraju.

- 21 Usuwanie punktu/ *Usuwanie krzywej* Usuwa punkty podczas badania przez wybranie przycisków "Down" (W dół) (55) i "UP" (W górę) (56) i naciśnięcie przycisku "Delete Point" (Usuń punkt). Usuwa całą krzywą badania na wykresie przez przytrzymanie przycisku "Shift (18)" i naciśnięcie przycisku "Del Point" (Usuń punkt).
- 22 Zapisywanie sesji/ *Nowa sesja* Zapisywanie sesji po badaniu lub ewentualnie dodawanie nowej sesji przez przytrzymanie przycisku "Shift (18)" i naciśnięcie przycisku "Save Session" (Zapisz sesję). W menu "Save Session" (Zapisz sesję) można zapisać sesje, usunąć i tworzyć pacjentów oraz edytować nazwy pacjentów.<br>Save session - Select client

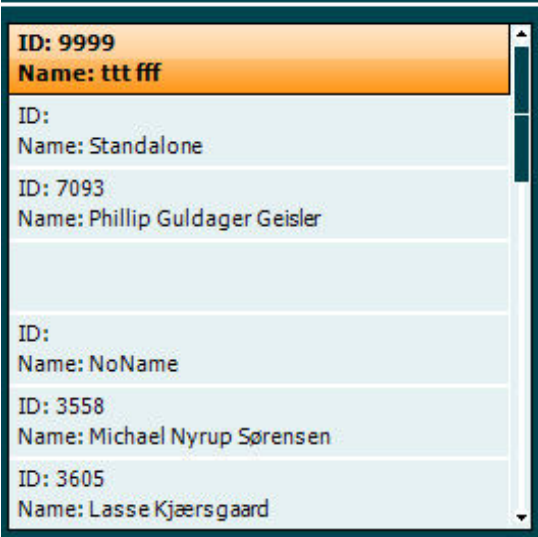

Maksymalna liczba pacjentów wynosi 1000. W kolejnym rozdziale przedstawiono zrzut ekranu dla okna dialogowego "Save Session" (Zapisz sesję).

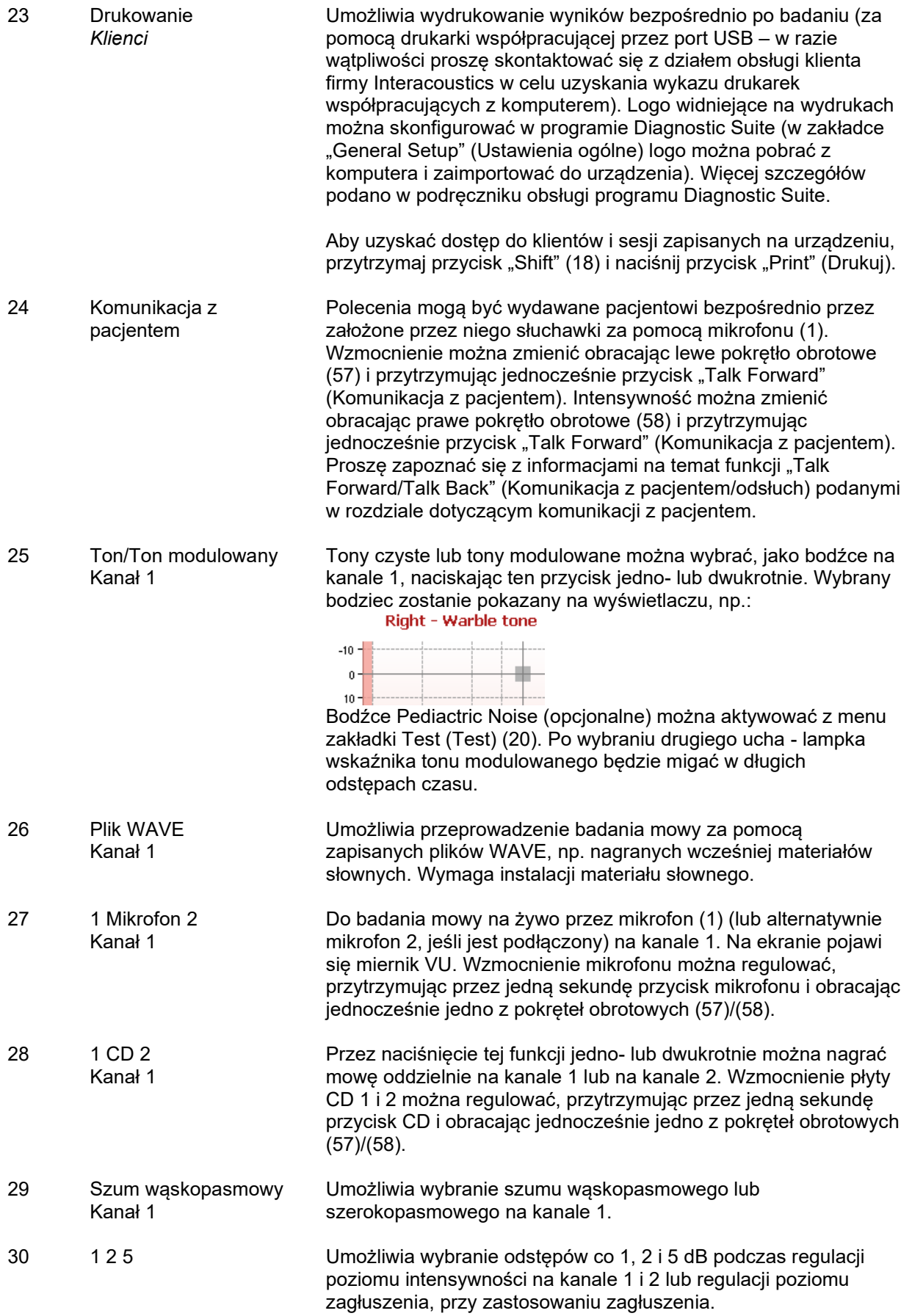

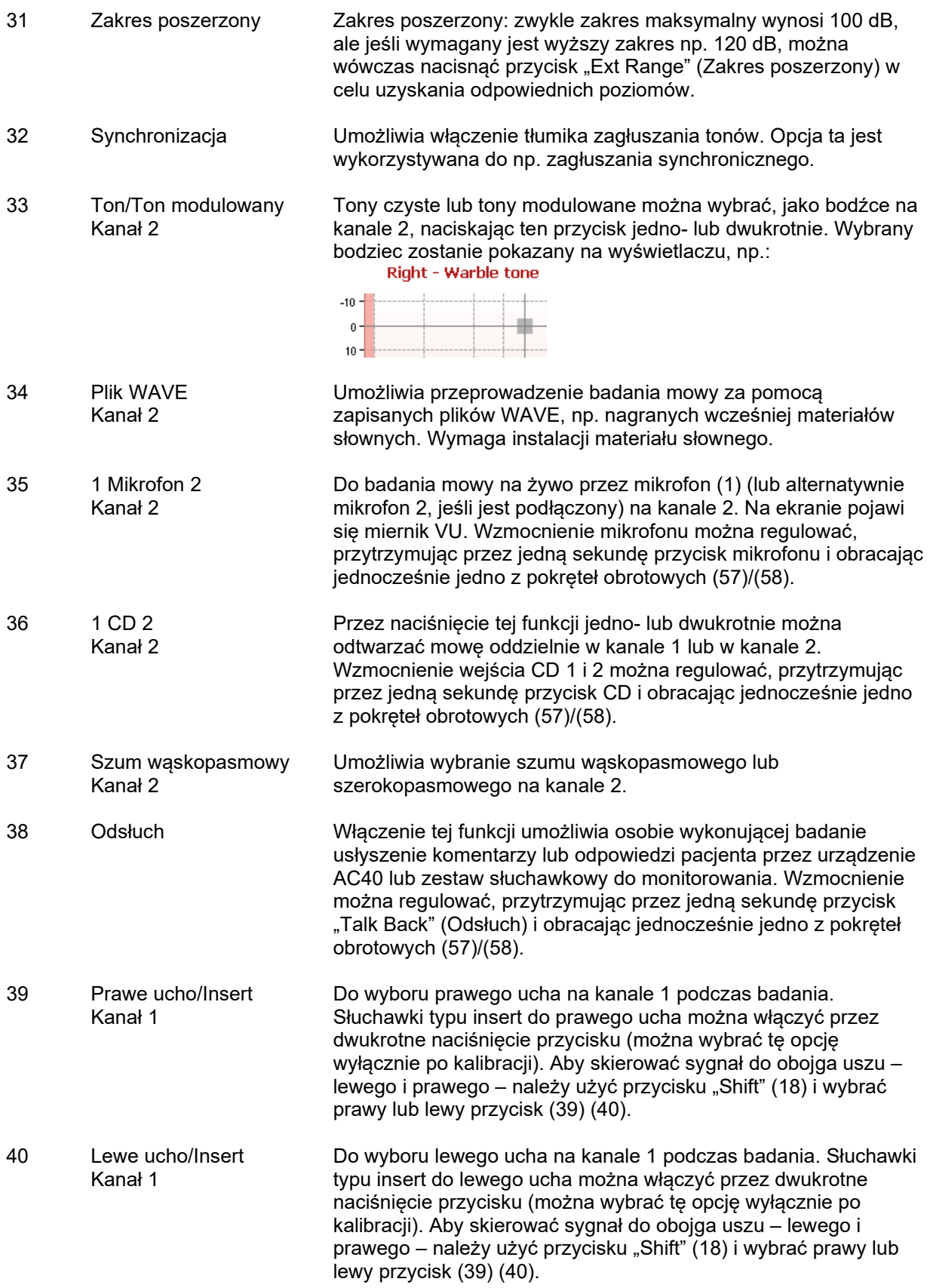

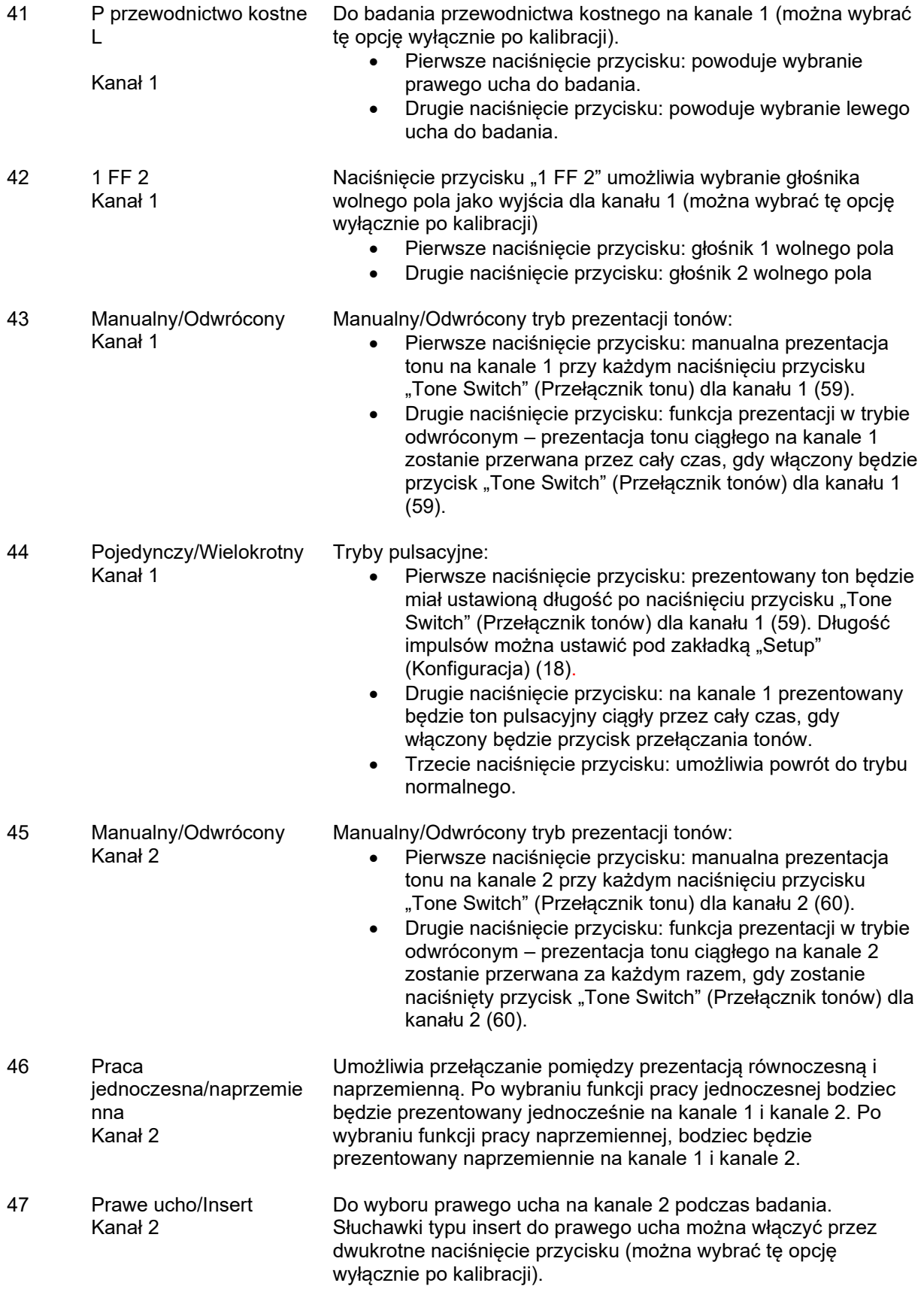

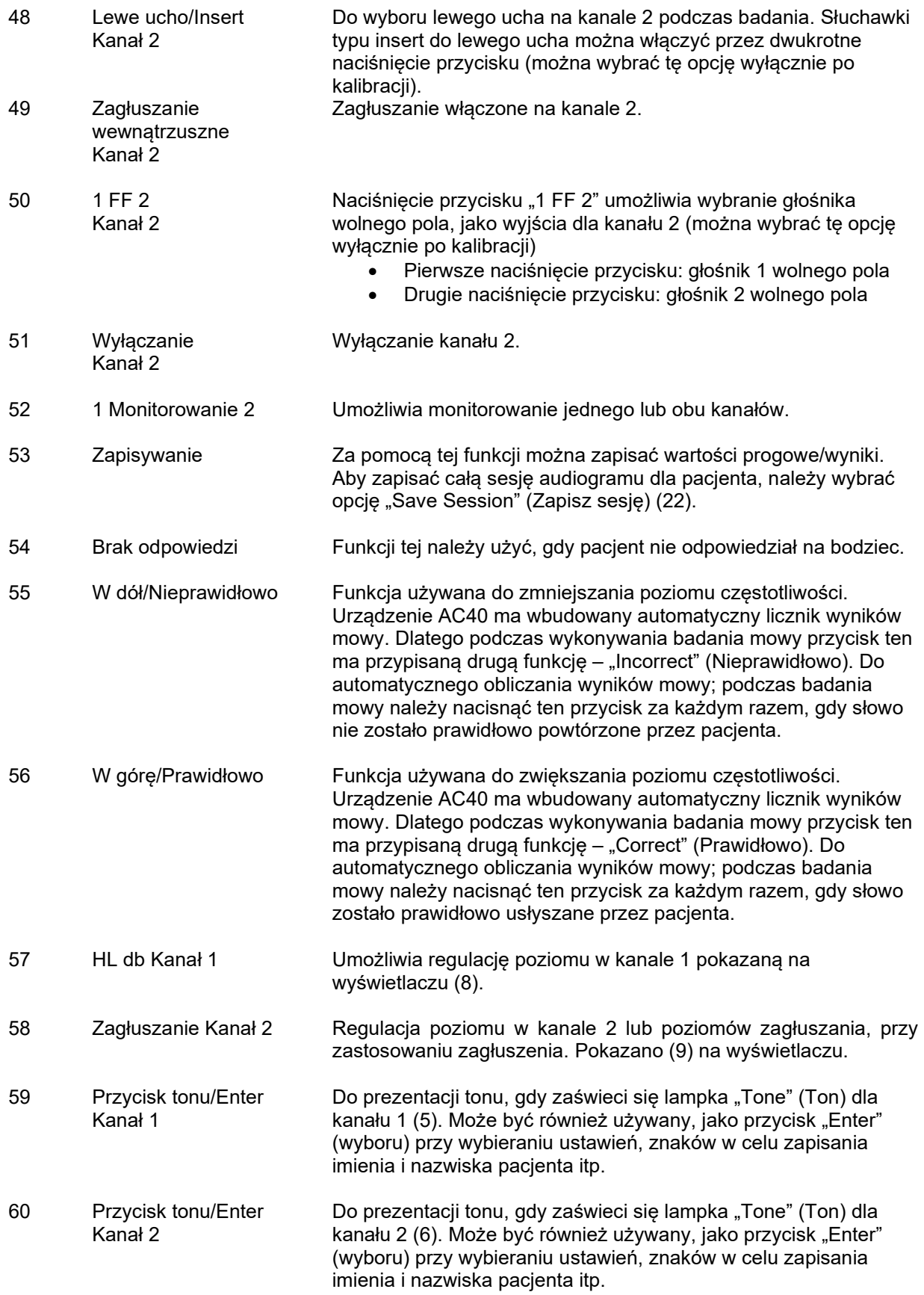

## <span id="page-22-0"></span>**3.5 Opis ekranów testów i klawiszy funkcyjnych**

Poniższe badania można wybrać za pomocą przycisku "Test" (Test) (20). Poszczególne ekrany testów można wybrać za pomocą pokręteł obrotowych (57)/(58):

- Tonalny
- Stengera
- ABLB Fowlera
- Tonu w szumie Langenbecka
- Weber
- Bodziec Pediatric Noise
- Mowa
- Auto Hughsona Westlake'a
- Auto Békésy'ego
- QuickSIN szybka mowa w szumie
- MLD różnica poziomów zagłuszania
- SISI wskaźnik wrażliwości na krótkie przyrosty poziomu natężenia
- MHA główny aparat słuchowy
- HLS symulator ubytku słuchu
- Test zanikania tonu

Opcjonalne funkcje badań, takie jak badania wieloczęstotliwościowe (MF) i wysokoczęstotliwościowe (HF)/z powiększeniem dla wysokich częstotliwości (HFz) można włączyć na ekranie testu tonalnego – jako rozszerzenia do audiogramu na ekranie testu tonalnego.

Proszę pamiętać, że dostępność testów na tej liście zależy od licencji na badania zainstalowanych na urządzeniu. Może się to różnić w zależności od kraju.

## whenhanh

## <span id="page-23-0"></span>**3.5.1 Test tonalny**

Ekran testu tonalnego służy do audiometrii tonów czystych/modulowanych wykonywanej przez normalne słuchawki lub słuchawki typu insert, audiometrii dla przewodzenia kostnego, wolnego pola, badania wieloczęstotliwościowego (badanie opcjonalne), jak również badania wysokoczęstotliwościowego/z rozszerzeniem dla wysokich częstotliwości (badanie opcjonalne). Wykorzystanie przewodnictwa kostnego wymaga zastosowania zagłuszania w celu uzyskania prawidłowych wyników.

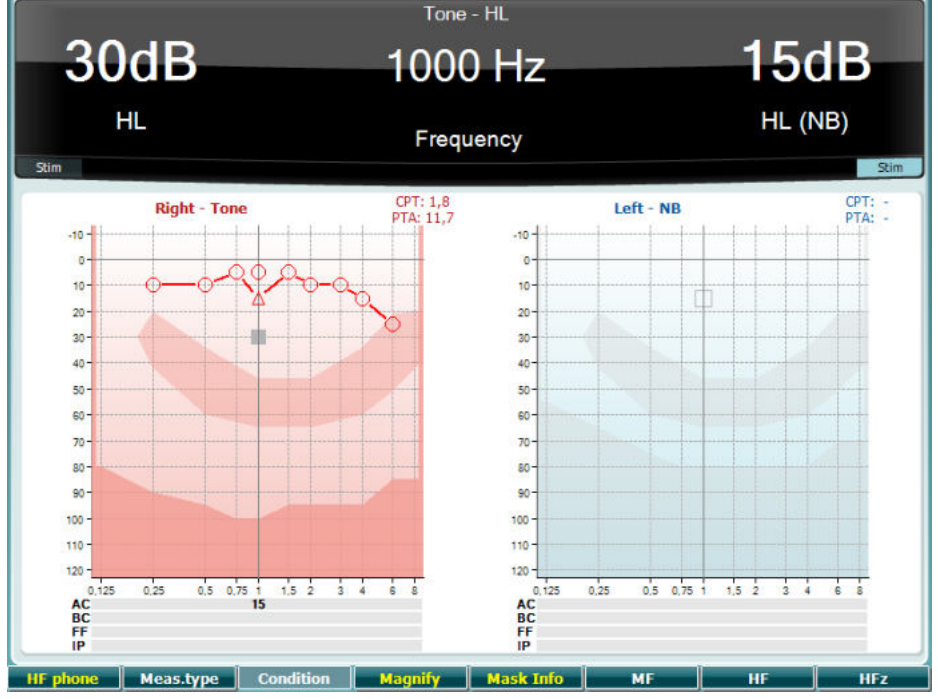

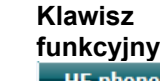

### **Opis**

10 Dostępny tylko wtedy, gdy urządzenie umożliwia wykonanie badań wysokoczęstotliwościowych (licencja opcjonalna). Umożliwia wybranie słuchawek wysokoczęstotliwościowych podłączonych do odrębnych złączy wysokoczęstotliwościowych.

11 Umożliwia wybranie pomiędzy HL, MCL i UCL przez przytrzymanie klawisza Meas.type funkcyjnego (10) i wybranie wymaganego rodzaju pomiaru za pomocą jednego z pokręteł obrotowych (56)/(57). 12 Nieużywany na tym ekranie testu. **Condition** 13 Umożliwia powiększenie górnego paska menu i zmniejszenie go do normalnego rozmiaru. 14 Umożliwia zobaczenie poziomów zagłuszania (wyłącznie w trybie audiogramu dualnego). 15 Wieloczęstotliwość (opcjonalna licencja MF) 16 Wysoka częstotliwość (opcjonalna licencja HF) 17 Rozszerzenie dla wysokich częstotliwości (opcjonalna licencja HF)

### <span id="page-24-0"></span>**3.5.2 Test Stengera**

Test Stengera to badanie wykonywane wtedy, gdy podejrzewa się, że pacjent udaje ubytek słuchu. Opiera się na zjawisku audytywnym, zasadzie Stengera, zgodnie z którą usłyszany zostanie tylko głośniejszy z dwóch podobnych tonów prezentowanych w obojgu uszach w tym samym czasie. Z zasady wykonanie testu Stengera zaleca się w wypadku jednostronnych ubytków słuchu lub znacznej asymetrii.

Więcej szczegółów podano we wcześniejszym rozdziale dotyczącym testu tonalnego, w którym przedstawiono opis klawiszy funkcyjnych (10), (13), (14), (15), (16), (17).

### <span id="page-24-1"></span>**3.5.3 ABLB – test Fowlera**

ABLB (naprzemienne dwuuszne wyrównywanie głośności) to badanie służące wykrywaniu różnic pomiędzy uszami w percepcji głośności. Test przeznaczony jest dla osób z jednostronnym ubytkiem słuchu. Może być wykorzystywany przy recruitment (rekrutacji).

Test jest wykonywany z wykorzystaniem częstotliwości, gdzie zakładana jest recruitment (rekrutacja). Ten sam ton prezentowany jest naprzemiennie jednemu i drugiemu uchu. Intensywność zostaje ustalona dla ucha słyszącego gorzej (20 dB powyżej progu czystego tonu). Zadaniem pacjenta jest dopasowanie poziomu w zdrowszym uchu aż do uzyskania sygnału o równej intensywności w obojgu uszach. Należy jednak pamiętać, że test można również przeprowadzić ustalając intensywność dla ucha słyszącego normalnie i prosząc pacjenta o ustawienie tonu dla ucha słyszącego gorzej.

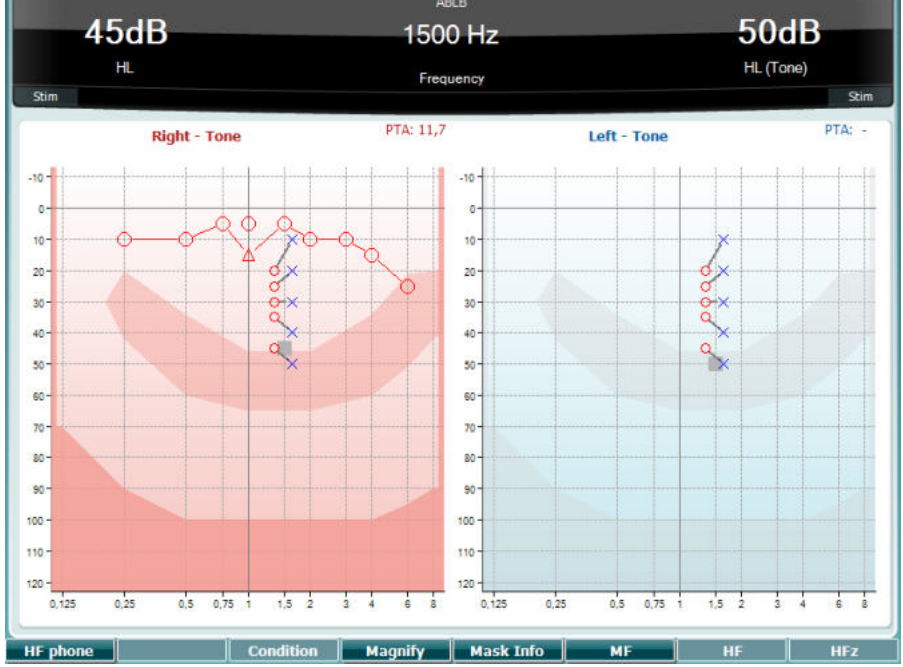

Więcej szczegółów podano we wcześniejszym rozdziale dotyczącym testu tonalnego, w którym przedstawiono opis klawiszy funkcyjnych (10), (13), (14), (15), (16), (17).

### <span id="page-24-2"></span>**3.5.4 Test tonu w szumie (test Langenbecka)**

Więcej szczegółów podano we wcześniejszym rozdziale dotyczącym testu tonalnego, w którym przedstawiono opis klawiszy funkcyjnych (10), (13), (14), (15), (16), (17).

### <span id="page-25-0"></span>**3.5.5 Test Webera**

Test Webera umożliwia odróżnienie niedosłuchu przewodzeniowego od niedosłuchu odbiorczego przy użyciu przetwornika kostnego. Użyj znaczników w celu wskazania, gdzie pacjent słyszy emitowany ton. Jeśli emitowany ton jest lepiej słyszany przez pacjenta gorszym uchem, to niedosłuch ma charakter przewodzeniowy, a jeśli lepszym uchem, to mamy do czynienia z niedosłuchem odbiorczym przy danej częstotliwości.

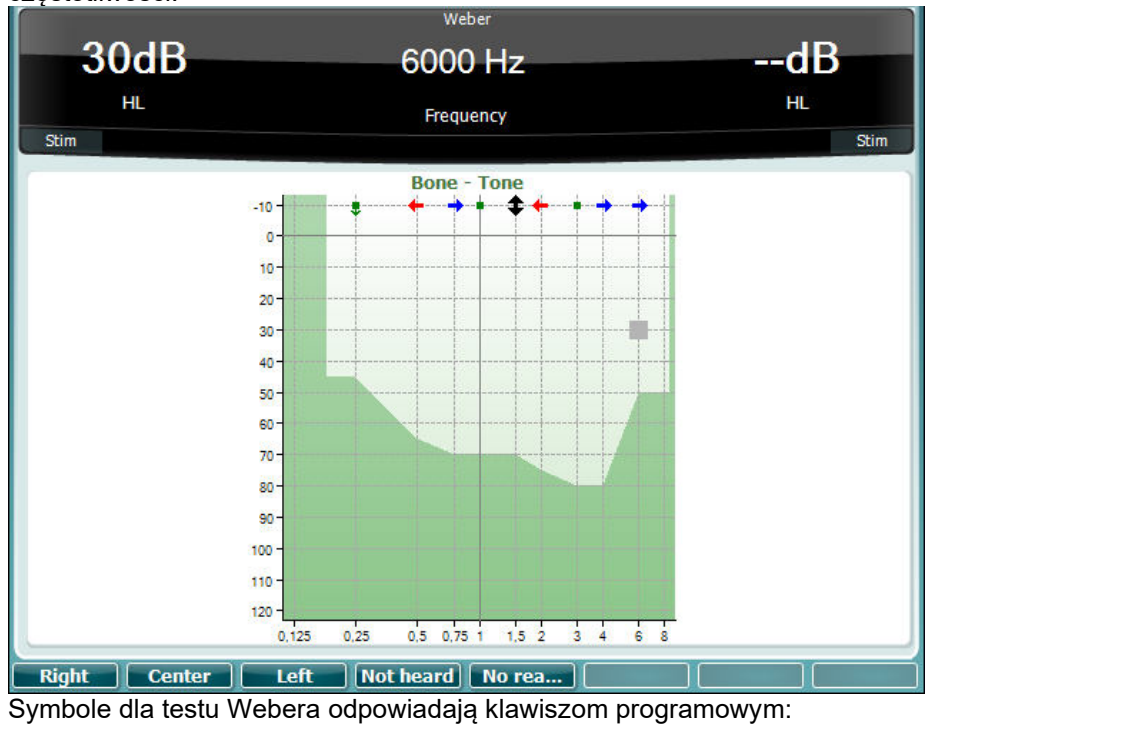

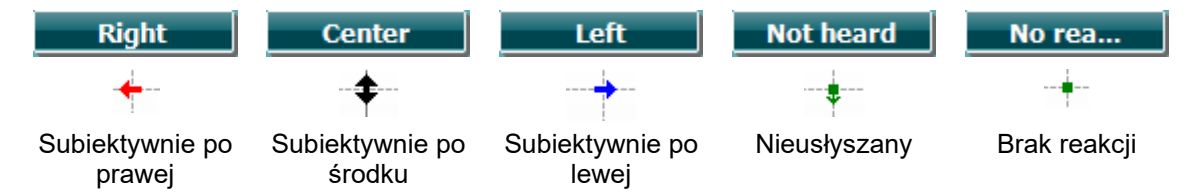

### <span id="page-25-1"></span>**3.5.6 Bodziec Pediatric Noise**

Bodziec Pediatric Noise to wąskopasmowy sygnał szumowy zaprojektowany z bardzo ostrymi spadkami filtra. Bodźca Pediatric Noise używa się zamiast wąskopasmowego szumu zagłuszającego jako bodźca do oceny progowej – w szczególności do badania dzieci i badania w polu akustycznym (np. przy użyciu VRA). Gdy zostanie wybrany bodziec Pediatric Noise będzie migać lampka wskaźnika tonu modulowanego (25).

### <span id="page-26-0"></span>**3.5.7 Badanie mowy**

Badanie mowy można przeprowadzić za pomocą nagranych wcześniej plików WAVE (26) (jeśli zostały zainstalowane), mikrofonu (27) lub wejścia CD (28).

Większość osób nabywa aparaty słuchowe, ponieważ oni sami lub ich bliscy skarżą się, że mają problemy ze słyszeniem mowy. Audiometria mowy ma przewagę w zakresie wykorzystania innych sygnałów słownych i stosowana jest do określenia zdolności rozumienia codziennej mowy przez pacjenta. Bada zdolność pacjenta do przetwarzania sygnałów w odniesieniu do stopnia i rodzaju ubytku słuchu, które mogą się znacznie różnić u pacjentów o takim samym schemacie ubytku słuchu.

Audiometrię mowy można wykonać za pomocą wielu testów. Na przykład próg rozpoznawania mowy (SRT) odnosi się do poziomu, na którym pacjent potrafi prawidłowo powtórzyć 50% prezentowanych słów. Służy do kontroli audiogramu tonów czystych, określa wskaźnik wrażliwości słuchu dla mowy oraz pomaga ustalić punkt wyjściowy dla innych pomiarów nadprogowych takich jak rozpoznawanie słów (WR). Test WR jest czasami określany, jako stopień dyskryminacji mowy (SDS) i procentowo odzwierciedla liczbę słów, które zostały powtórzone prawidłowo.

Proszę pamiętać, że pomiędzy progiem tonów czystych i progiem mowy pacjenta istnieje przewidywalny związek. Z tego względu audiometria mowy może służyć do weryfikacji audiogramu tonów czystych.

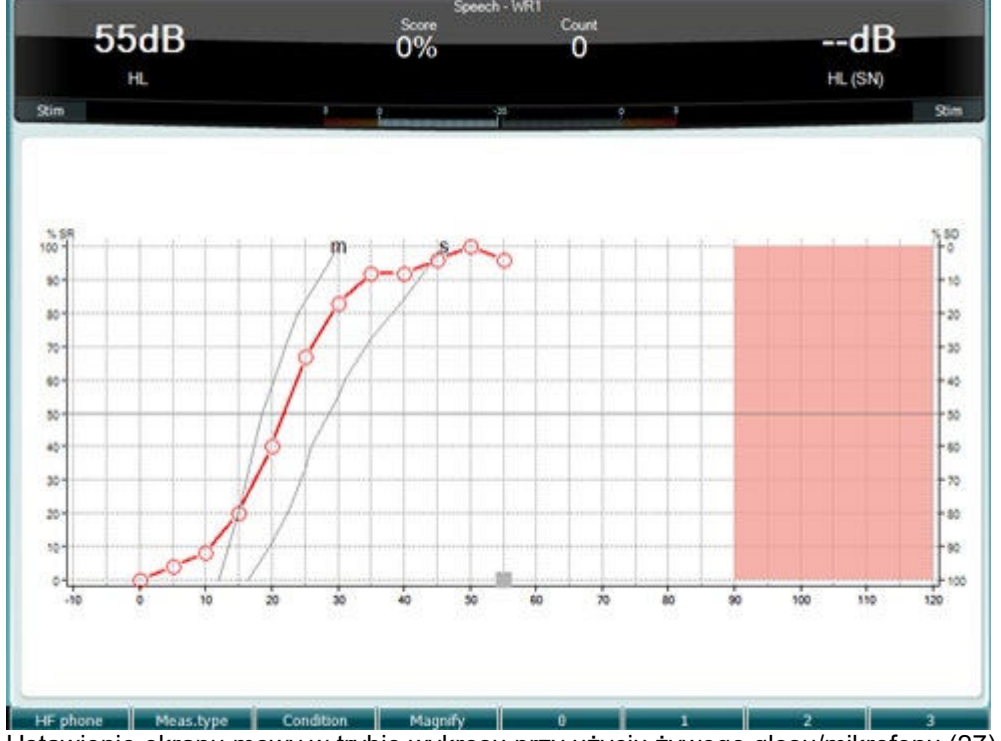

Ustawienie ekranu mowy w trybie wykresu przy użyciu żywego głosu/mikrofonu (27) – w zakładce Setup (Ustawienia) (19).

Naciśnij przycisk mikrofonu (27) i wejścia CD (28), aby ustawić poziom żywego głosu lub odtwarzania płyty CD. Poziomy należy ustawić w taki sposób, aby osiągnąć średnio 0 dB VU na mierniku VU.

**Ostrzeżenie**: Jeśli sygnał mowy i kalibracji nie są na właściwym poziomie, należy je skorygować ręcznie.

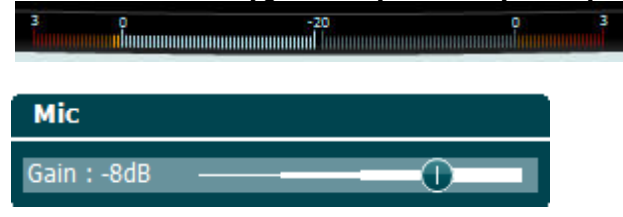

# whenhe

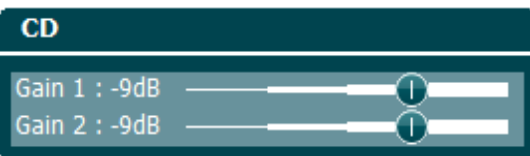

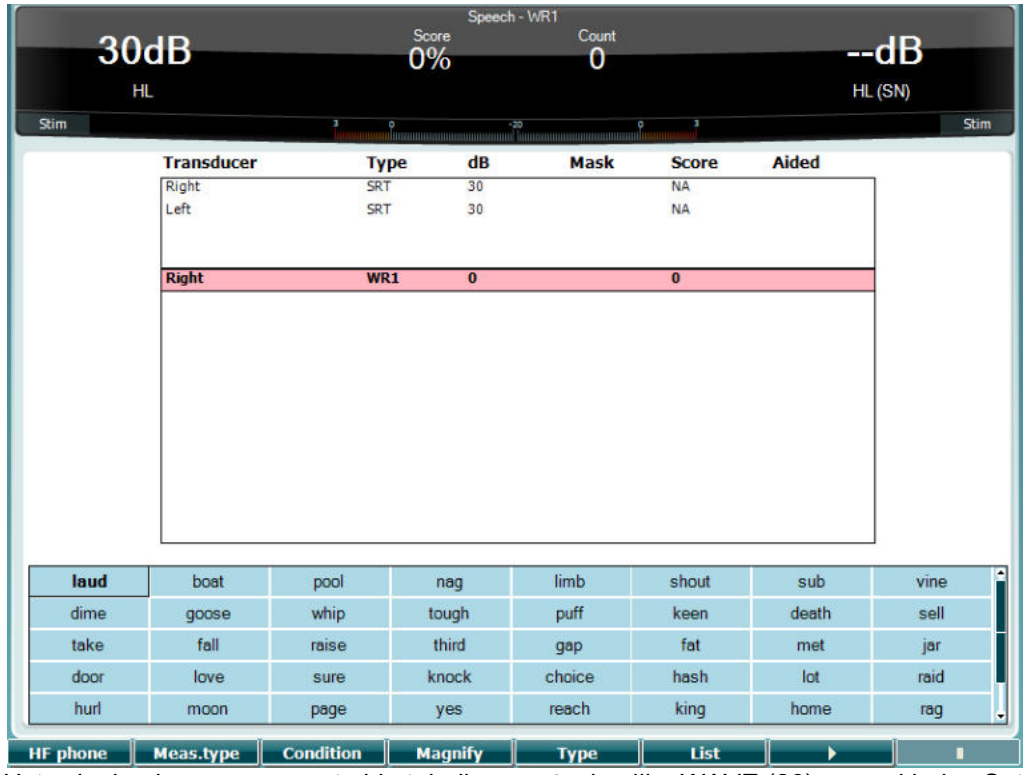

Ustawienie ekranu mowy w trybie tabeli przy użyciu pliku WAVE (26) – w zakładce Setup (Ustawienia) (19).

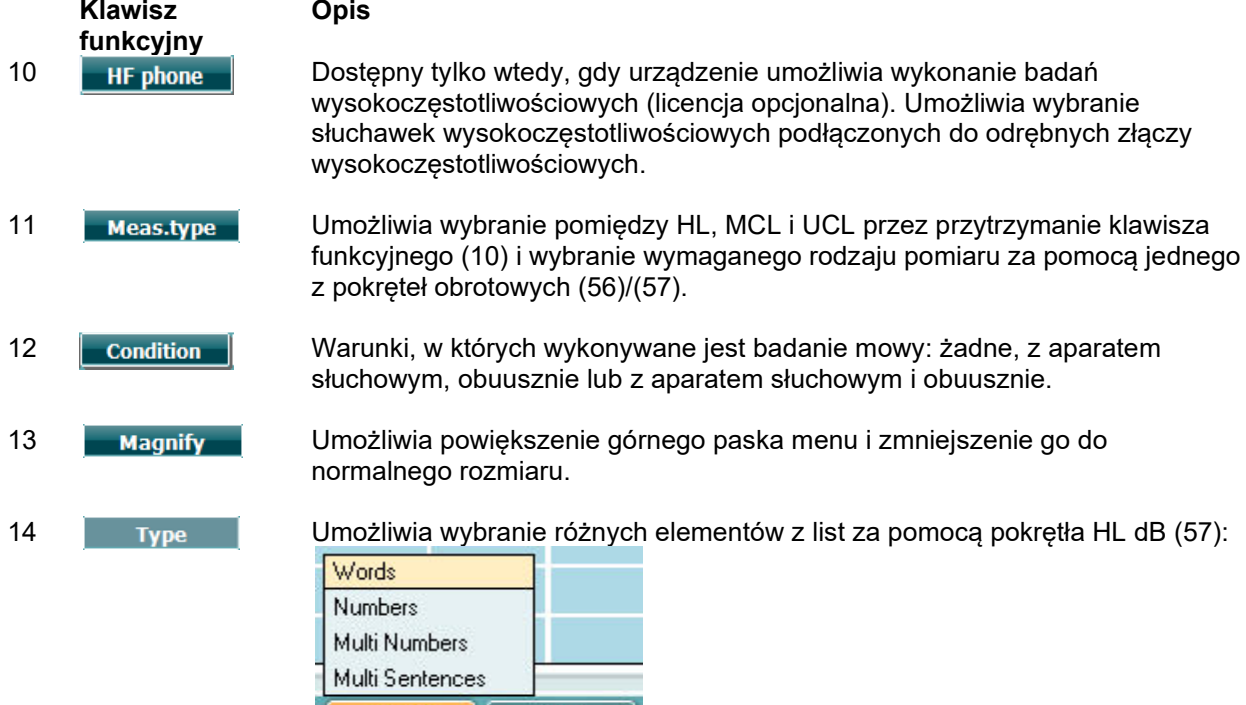

List

Type |

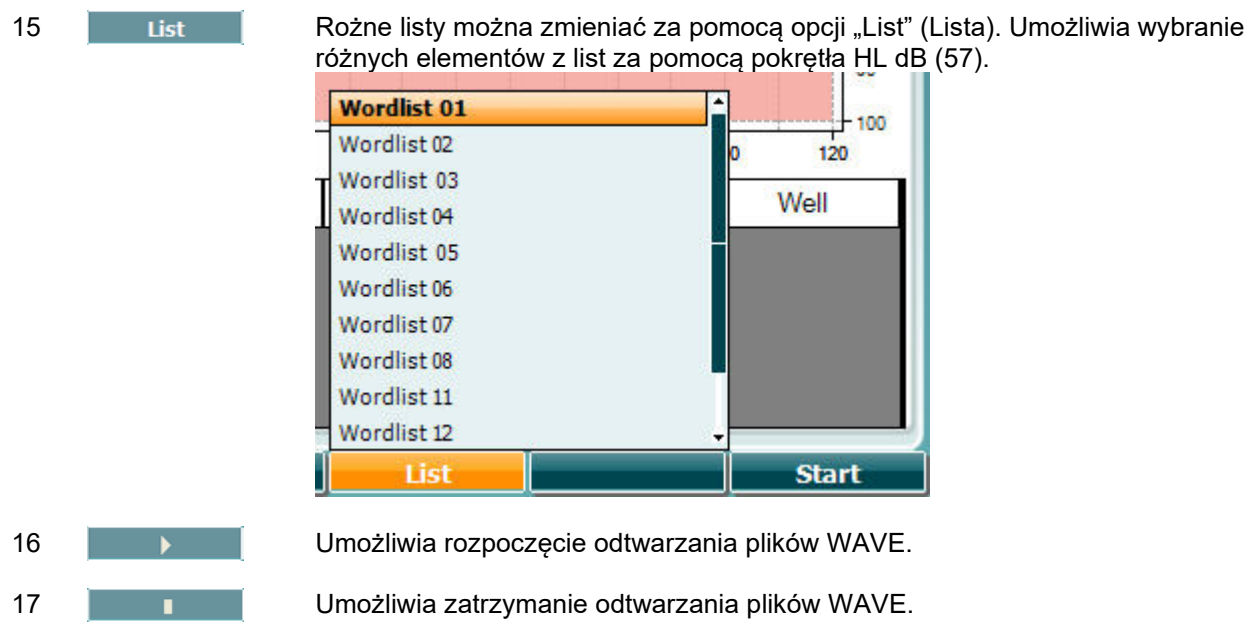

Po rozpoczęciu badania z plikami Wave przyciski funkcyjne przechodzą do trybu rejestrowania.

W trybie rejestrowania, jeśli w ustawieniach protokołu zdefiniowano kontynuowanie lub ograniczony czas po odtworzeniu słowa, dane słowo będzie wyszarzone i będzie oczekiwać na reakcję operatora. Można wtedy wybrać na klawiaturze Prawidłowe (56) / Nieprawidłowe (55) lub wprowadzić ocenę fonemu za pomocą klawiszy funkcyjnych. Badanie można wstrzymać za pomocą przycisku Odtwórz / Pauza. W przypadku ręcznego trybu rejestrowania słowa można wybierać pojedynczo za pomocą przycisku Przód / Wstecz w przyciskach funkcyjnych lub nacisnąć Odtwarzaj, aby odtworzyć słowo. Po zakończeniu listy słów lub przed wybraniem innej ścieżki należy nacisnąć przycisk funkcyjny Koniec, aby opuścić tryb rejestrowania. ٦

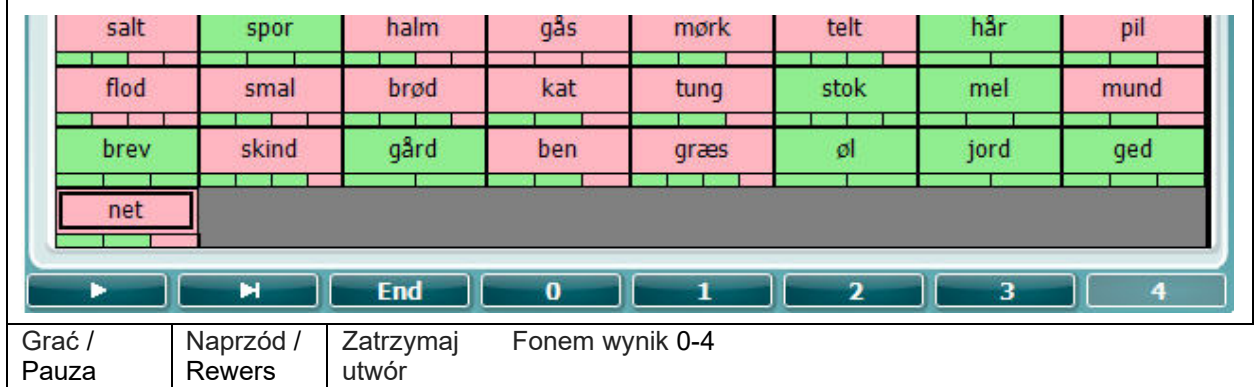

### **Test Hughsona-Westlake'a**

Test Hughsona-Westlake'a to automatyczna procedura testowa tonów czystych. Próg słyszalności jest zdefiniowany, jako 2 z 3 (lub 3 z 5) prawidłowych odpowiedzi na pewnym poziomie w procedurze testowej ze wzrostem o 5 dB i spadkiem o 10 dB.

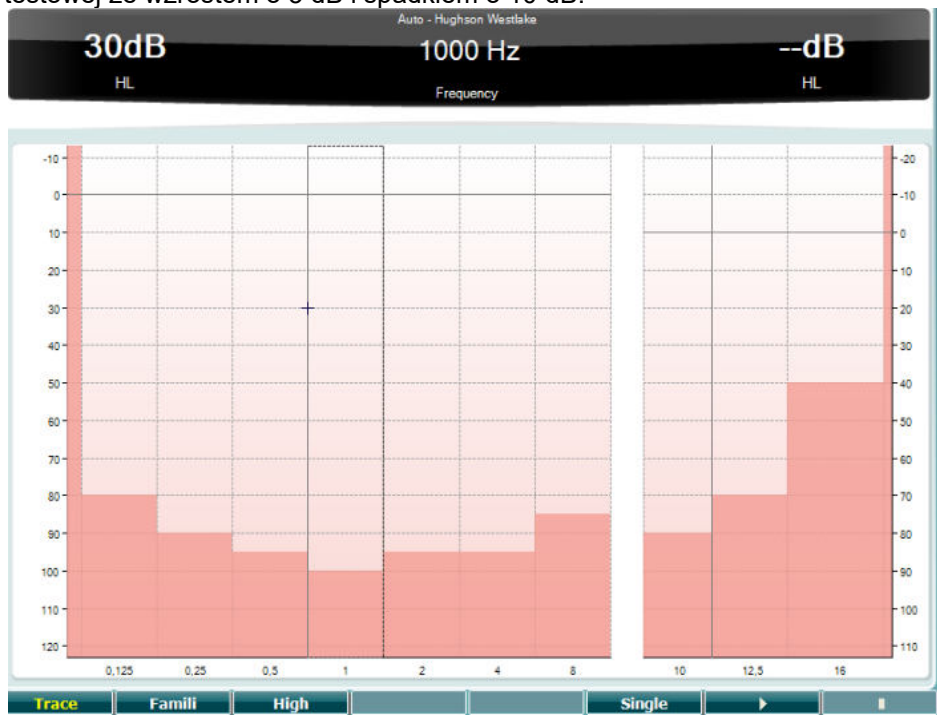

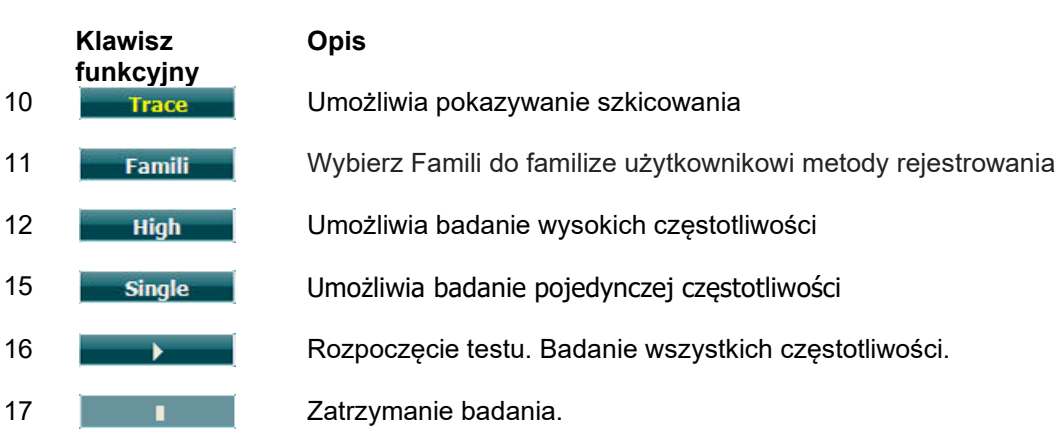

### **Test Békésy'ego**

Test Békésy'ego to rodzaj automatycznej audiometrii. Jest diagnostycznie istotny, umożliwiając zakwalifikowanie wyników do jednego z pięciu rodzajów (według Jergera i innych) przy porównywaniu odpowiedzi na tony ciągłe i pulsacyjne. Test Békésy'ego to badanie dla ustalonej częstotliwości. Można wybrać ton czysty lub szum wąskopasmowy. Standardowo do testu Békésy'ego wybiera się ton ciągły. Jeśli preferowane są tony pulsacyjne, można je wybrać naciskając przycisk "Settings" (Ustawienia) (19) i zmieniając ton ciągły na pulsacyjny.

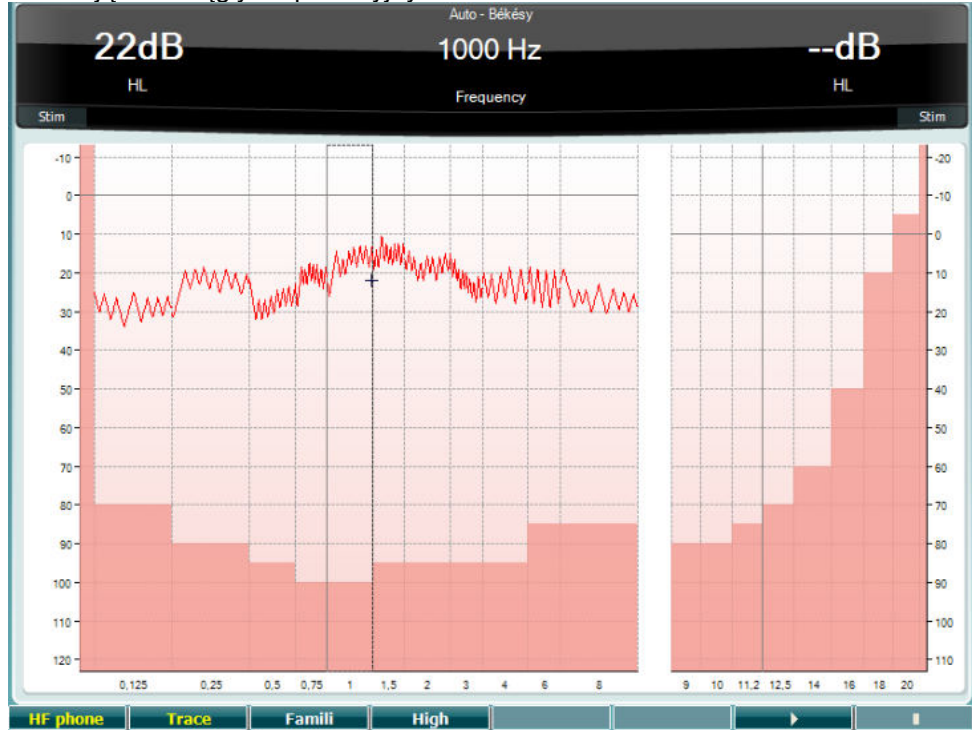

Więcej szczegółów podano we wcześniejszym rozdziale dotyczącym testu HW, w którym przedstawiono opis klawiszy funkcyjnych (10), (11), (12), (16), (17).

### **Test QuickSIN**

Użytkownicy aparatów słuchowych często skarżą się na problemy ze słuchem, gdy w tle słychać szum. Z tego względu ważny jest pomiar spadku współczynnika SNR (współczynnik sygnału do szumu), ponieważ nie da się wiarygodnie określić czyjejś zdolności rozumienia mowy na tle szumu na podstawie audiogramu tonów czystych. Test QuickSIN został opracowany w celu szybkiej oceny spadku współczynnika SNR. Na tle gwaru czterech rozmówców prezentuje się listę sześciu zdań, w których występuje pięć kluczowych słów. Zdania prezentowane są przy nagranym wcześniej współczynniku sygnału do szumu, który spada stopniowo, co 5 dB – od poziomu 25 (bardzo łatwy) do 0 (bardzo trudny). Użyte współczynniki SNR to: 25, 20, 15, 10, 5 i 0, począwszy od normalnej do bardzo zniekształconej prezentacji na tle szumu. Więcej szczegółów podano w podręczniku *QuickSINTM Speech-in-Noise Test* , wersja 1.3 firmy Etymotic Research.

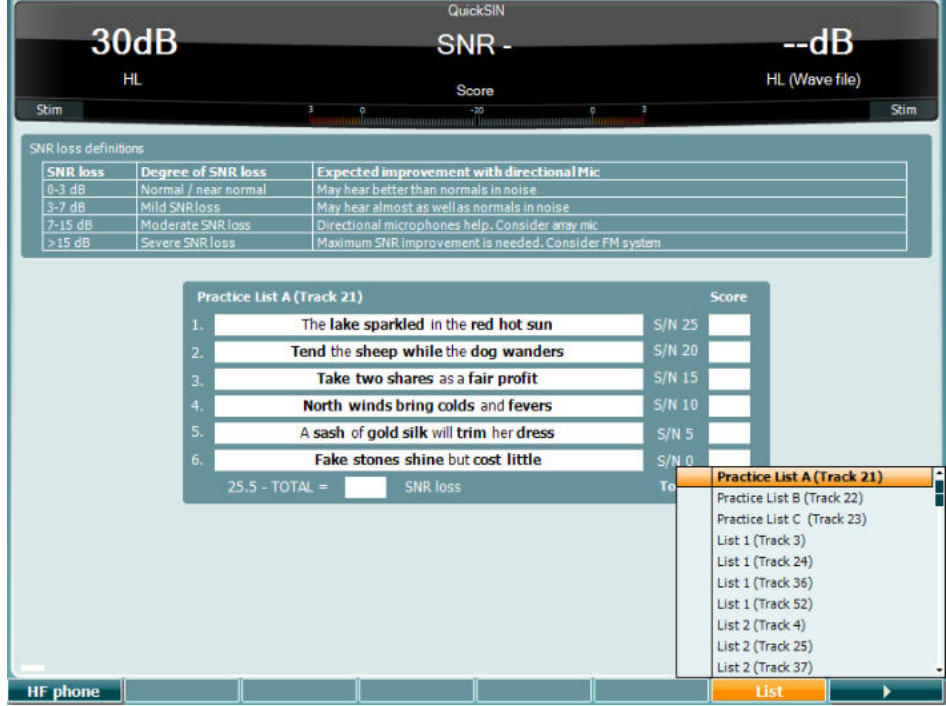

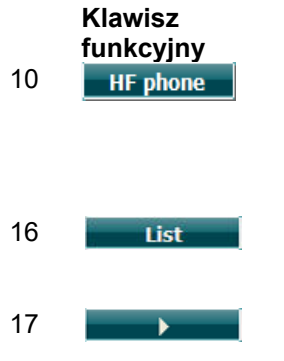

### **Opis**

10 Dostępny tylko wtedy, gdy urządzenie umożliwia wykonanie badań wysokoczęstotliwościowych (licencja opcjonalna). Umożliwia wybranie słuchawek wysokoczęstotliwościowych podłączonych do odrębnych złączy wysokoczęstotliwościowych.

16 Rożne listy można zmieniać za pomocą opcji "List" (Lista). Umożliwia wybranie różnych elementów z list za pomocą pokrętła HL dB (57).

17 **Bilion Digestion Rozpoczęcie testu QuickSIN** 

### **Test różnicy poziomów zagłuszania (MLD)**

Test MLD dotyczy poprawy w zakresie rozumienia mowy na tle szumu, gdy prezentowany jest ton odpowiednio w fazie i przeciwfazie. Celem testu jest ocena funkcji ośrodkowego układu słuchowego, choć zmiany układu obwodowego również mogą wpływać na wynik badania MLD.

Układ słuchowy ma zdolność do postrzegania różnic pomiędzy czasem trwania dźwięków dochodzących do obojga uszu. Pozwala to zlokalizować dźwięki niskich częstotliwości, które docierają do uszu w różnym czasie ze względu na dłuższą długość fali.

Pomiar dokonywany jest przez jednoczesne prezentowanie obojgu uszom przerywanego i wąskopasmowego szumu o częstotliwości 500 Hz i natężeniu 60 dB w fazie i określenie progu. Następnie faza jednego z tonów zostaje odwrócona i próg zostaje określony ponownie. Większa poprawa wrażliwości będzie widoczna w przeciwfazie. Test MLD odpowiada różnicy pomiędzy progami w fazie i przeciwfazie. Bardziej formalnie test MLD można zdefiniować, jako różnicę wartości progu słyszenia w dB dla obu uszu (lub jednego ucha) w fazie (SO NO) i dla obu uszu w określonych warunkach (np. Sπ NO  $\frac{$ lub SO Nπ).<br> $\int$  (+) Ext range

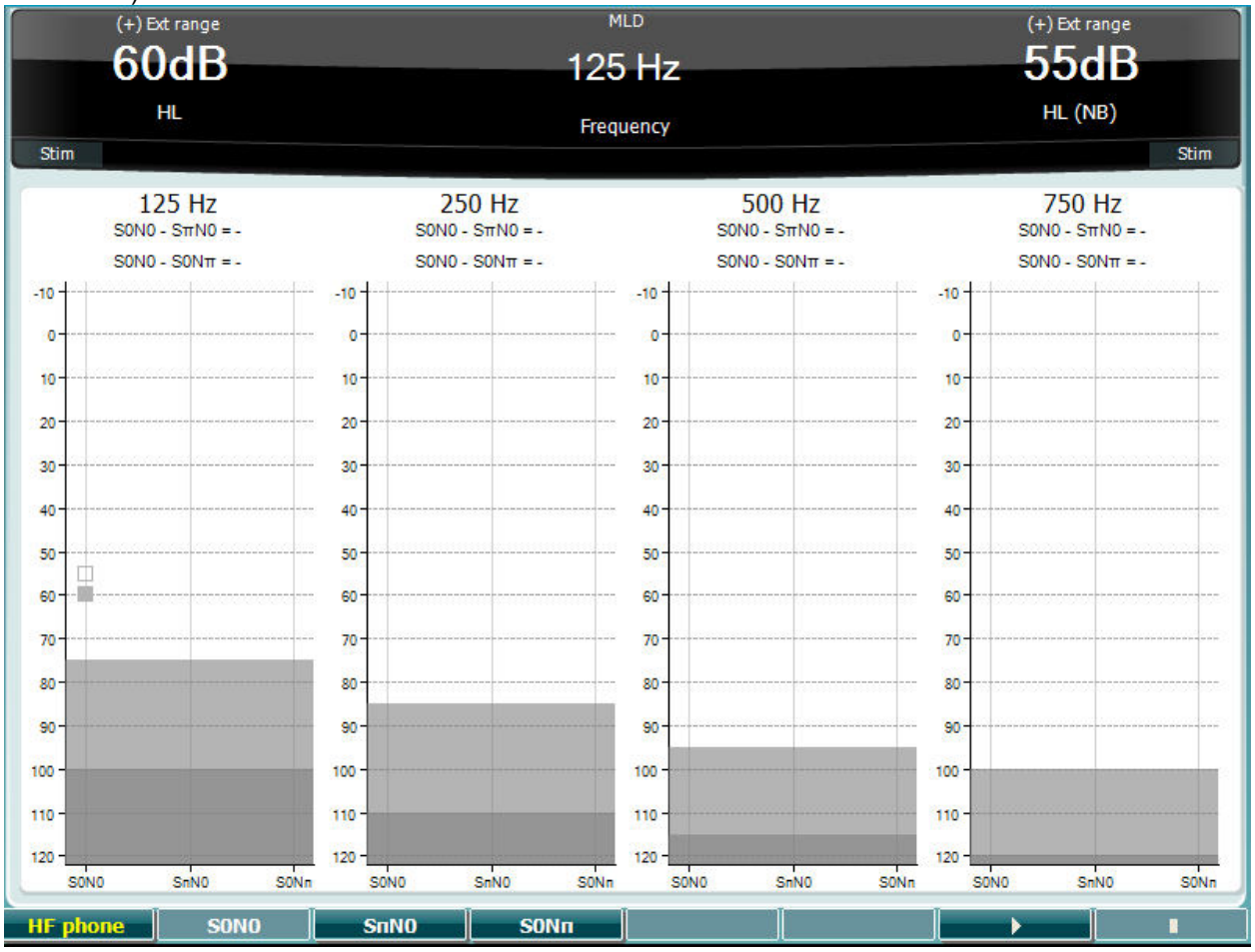

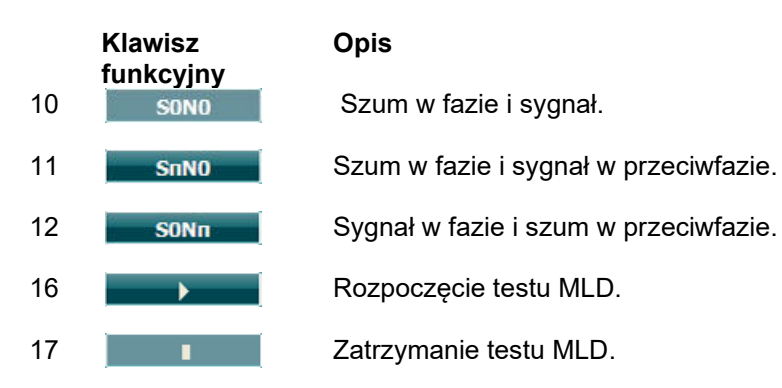

# whenhanh

### **Test SISI**

Test SISI został opracowany w celu zbadania zdolności rozpoznawania przyrostu poziomu natężenia o 1 dB podczas sekwencji czystych tonów prezentowanych na poziome powyżej 20 dB progu tonów czystych dla badanej częstotliwości. Może być stosowany do rozróżniania zaburzeń typu ślimakowego od zaburzeń typu pozaślimakowego, ponieważ pacjent z zaburzeniami typu ślimakowego będzie w stanie zauważyć przyrost 1 dB, natomiast pacjent z zaburzeniami typu pozaślimakowego nie będzie w stanie tego zrobić.

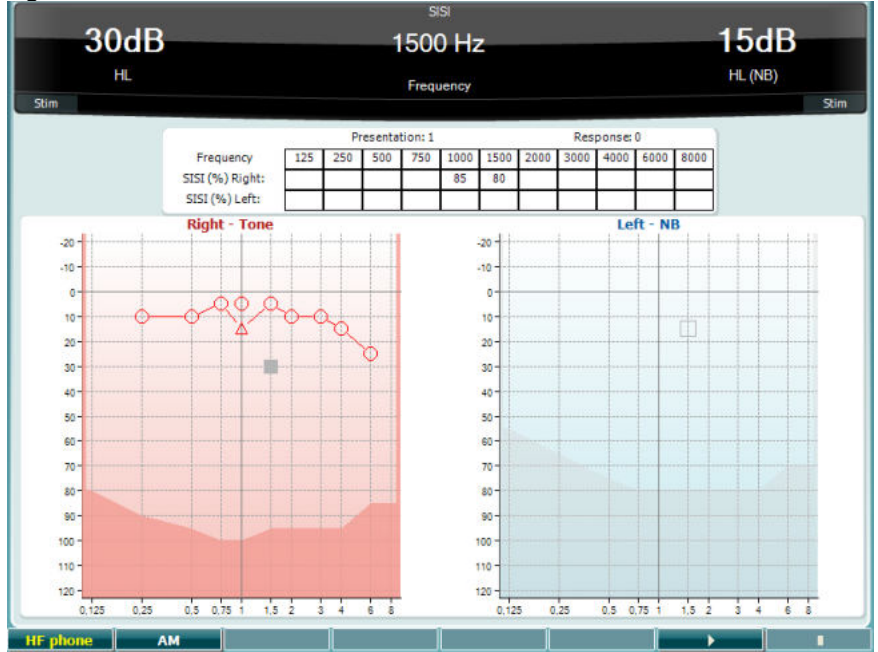

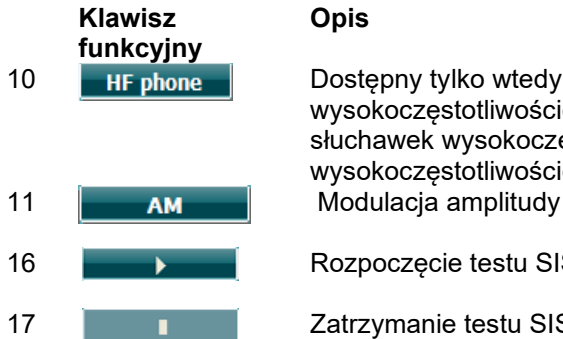

## **Opis**

10 Dostępny tylko wtedy, gdy urządzenie umożliwia wykonanie badań wysokoczęstotliwościowych (licencja opcjonalna). Umożliwia wybranie słuchawek wysokoczęstotliwościowych podłączonych do odrębnych złączy wysokoczęstotliwościowych.

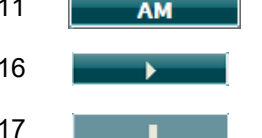

16 **December 2018** Rozpoczęcie testu SISI.

17 **I** Zatrzymanie testu SISI.

## winner

### **Test głównego aparatu słuchowego (MHA)**

Test MHA to symulator aparatu słuchowego. Składa się z trzech filtrów górnoprzepustowych -6 dB, -12 dB, -18 dB na oktawę oraz filtra wysokoczęstotliwościowego HFE (ang. High Frequency Emphasis) odpowiadającego -24 dB na oktawę i wykonywany jest przy użyciu słuchawek audiometrycznych. Pokazuje korzyści wynikające z korzystania z właściwie dopasowanego aparatu słuchowego. Filtry można włączać pojedynczo na obu kanałach, a audiometr może służyć, jako 2-kanałowy ogólny aparat słuchowy.

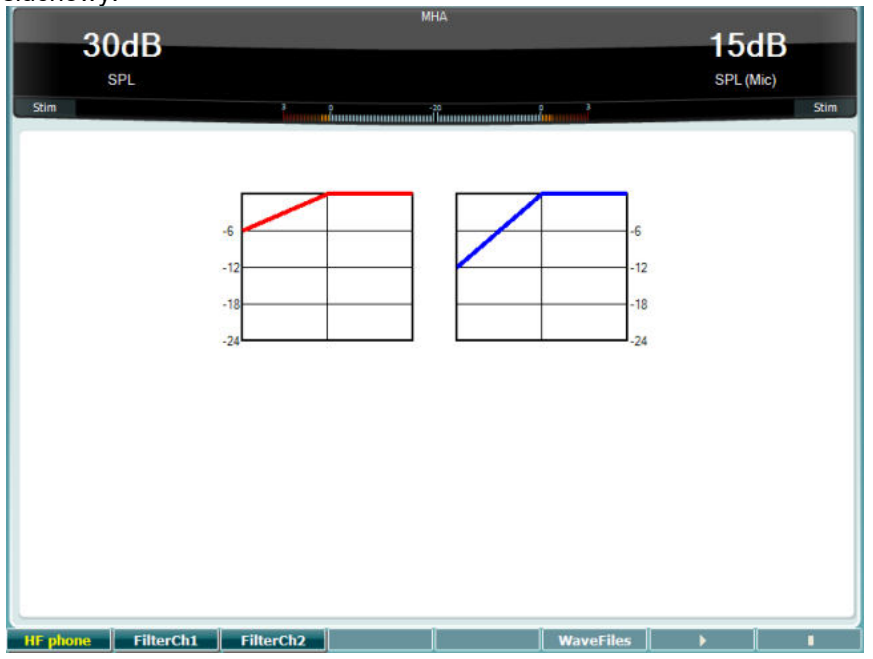

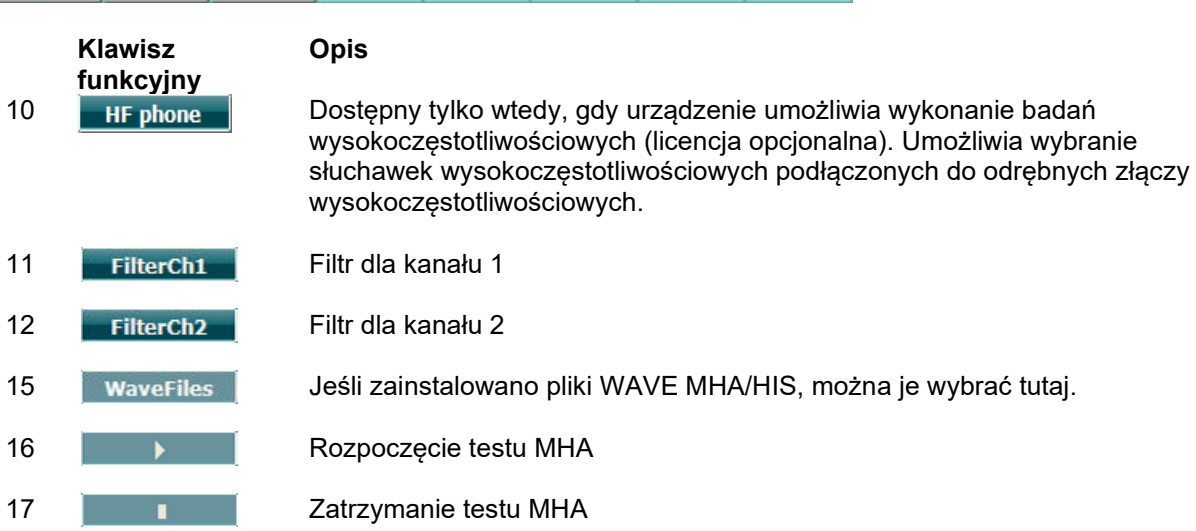

Pliki WAVE MHA/HIS mogą zostać zainstalowane w następujący sposób:

- 1. Skompresuj wybrane pliki WAVE w plik o nazwie "update mha.mywavefiles.bin" (upewnij się, że plik ma rozszerzenie bin a nie zip).
- 2. Skopiuj pliki do nowo sformatowanej pamięci przenośnej USB FAT32.
- 3. Włóż pamięć przenośną do jednego ze złącz USB znajdujących się w urządzeniu AC40.
- 4. Przejdź do zakładki "Common Setup" (Wspólna Konfiguracja) i naciśnij przycisk "Install" (Instaluj)
- 5. Poczekaj na zakończenie instalacji.
- 6. Uruchom ponownie urządzenie AC40.

## whenhou

### **Test symulacji ubytku słuchu (HLS)**

Test HLS prezentuje symulację ubytku słuchu przez słuchawki audiometryczne lub wysokoczęstotliwościowy zestaw słuchawkowy i jest przeznaczony głównie dla członków rodzin osoby z ubytkiem słuchu. Stanowi cenne narzędzie, ponieważ ubytek słuchu może w wielu rodzinach być przyczyną frustracji i nieporozumień. Wiedza dotycząca tego, jaki jest rzeczywisty odbiór dźwięków przy ubytku słuchu daje wyobrażenie o trudnościach, jakie musi pokonywać każdego dnia osoba z ubytkiem słuchu.

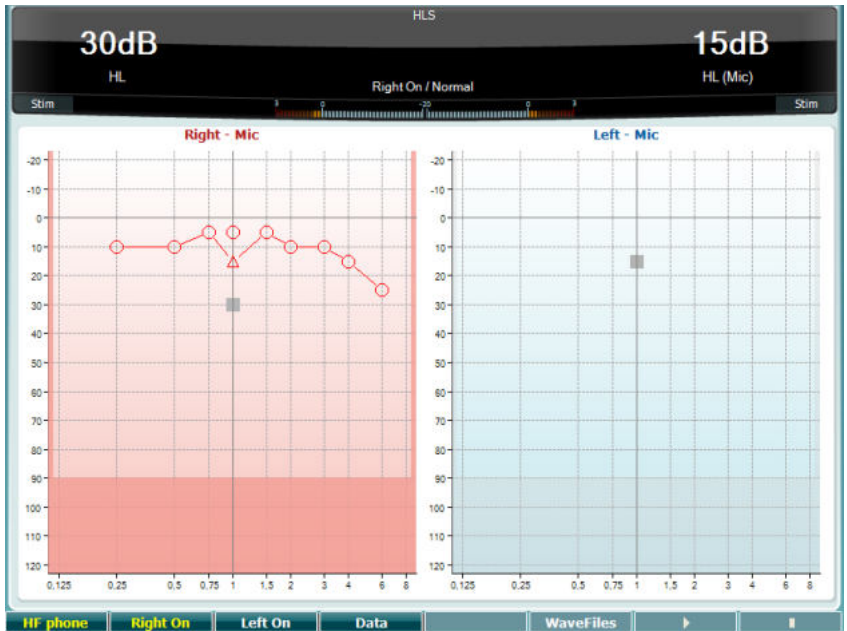

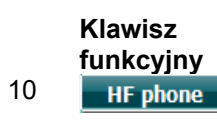

**Opis**

10 **HIF phone** Dostępny tylko wtedy, gdy urządzenie umożliwia wykonanie badań wysokoczęstotliwościowych (licencja opcjonalna). Umożliwia wybranie słuchawek wysokoczęstotliwościowych podłączonych do odrębnych złączy wysokoczęstotliwościowych.

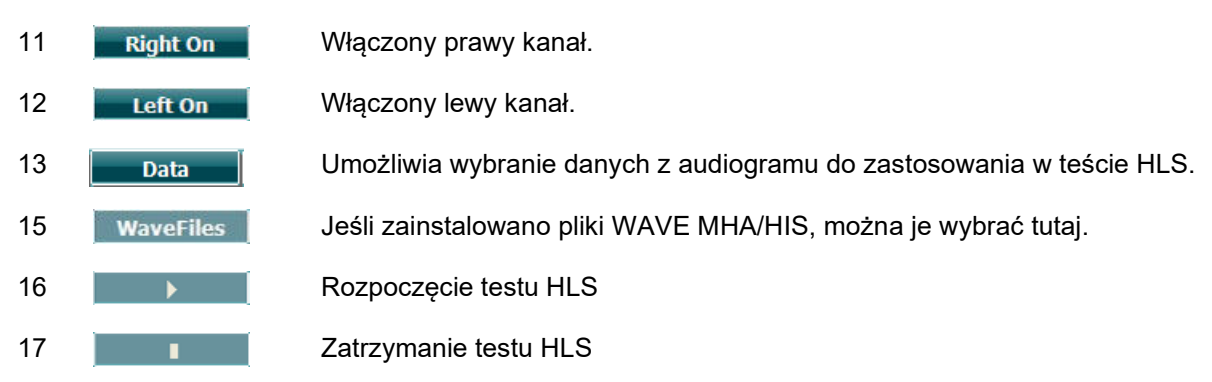

Podczas testu HLS używa się tych samych plików WAVE, które są widoczne na ekranie testu MHA i instaluje się je w taki sam sposób. Proszę zapoznać się z informacjami zamieszczonymi powyżej.
# whenhand

#### **Test zanikania tonu**

Jest to test pomocny w identyfikowaniu adaptacji układu słuchowego (Carhart, 1957). Test polega na pomiarze redukcji percepcyjnej tonu ciągłego w czasie. Może wskazywać na ślimakową lub nerwową etiologię głuchoty.

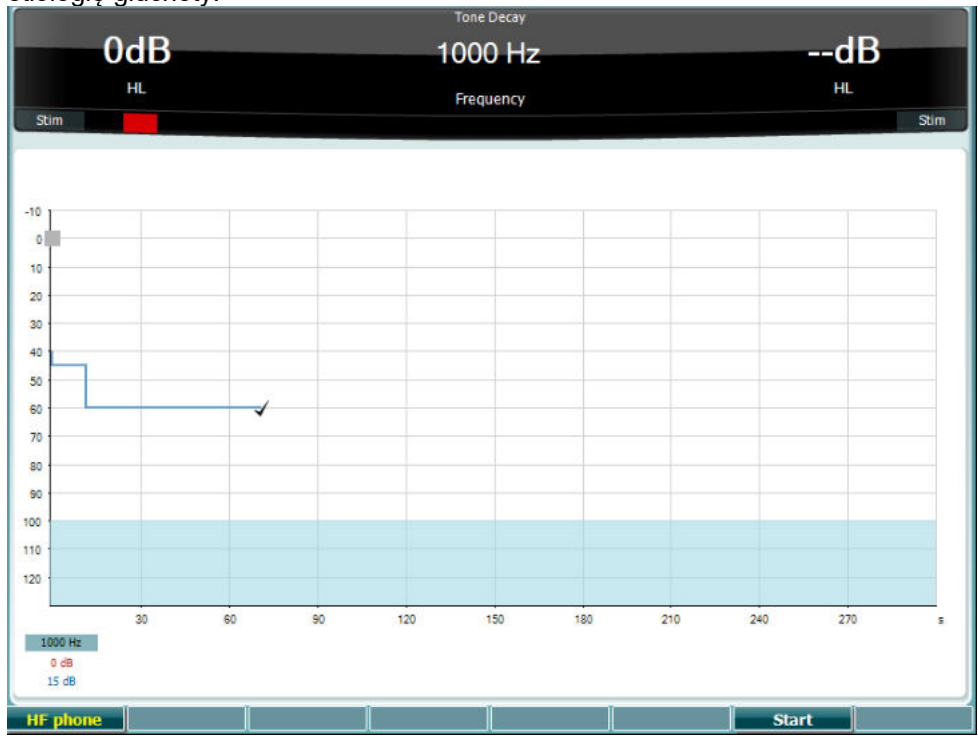

### **Klawisz funkcyjny**

### **Opis**

Rozpocznij wykonywanie testu.

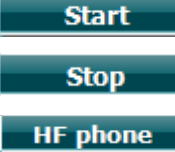

Zatrzymaj wykonywanie testu.

Dostępny tylko wtedy, gdy urządzenie umożliwia wykonanie badań wysokoczęstotliwościowych (licencja opcjonalna). Umożliwia wybranie słuchawek wysokoczęstotliwościowych podłączonych do odrębnych złączy wysokoczęstotliwościowych.

## whenhand

### **3.6 Konfiguracja**

Umożliwia osobie wykonującej badanie wprowadzenie pewnych zmian w obrębie każdego testu oraz zmienienie ustawień wspólnych dla urządzenia. Pojedyncze naciśnięcie spowoduje domyślne wejście do menu ustawień testu. Aby wejść do menu innych ustawień, przytrzymaj przycisk "Setup" (Konfiguracja) i użyj jednego z pokręteł obrotowych (57)/(58), aby wybrać jedną z następujących opcji:

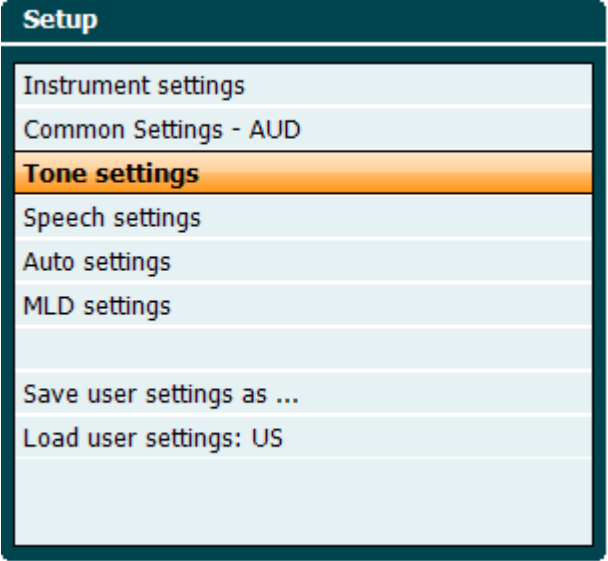

Aby zapisać ustawienia użyj "Save all settings as..." (Zapisz wszystkie ustawienia, jako...). Aby użyć ustawień innego użytkownika (protocol/profile (protokół/profil)), użyj opcji "Load user settings (Załaduj ustawienia użytkownika): "name of user setting" (nazwa ustawień użytkownika)....".

W menu ustawień, można wybrać różne ustawienia za pomocą prawego pokrętła obrotowego (58). Za pomocą lewego pokrętła obrotowego (57) można zmieniać ustawienia indywidualne. Poniżej podano przykład dla okna dialogowego ustawień tonu dla funkcji "Aided" (Z aparatem słuchowym):

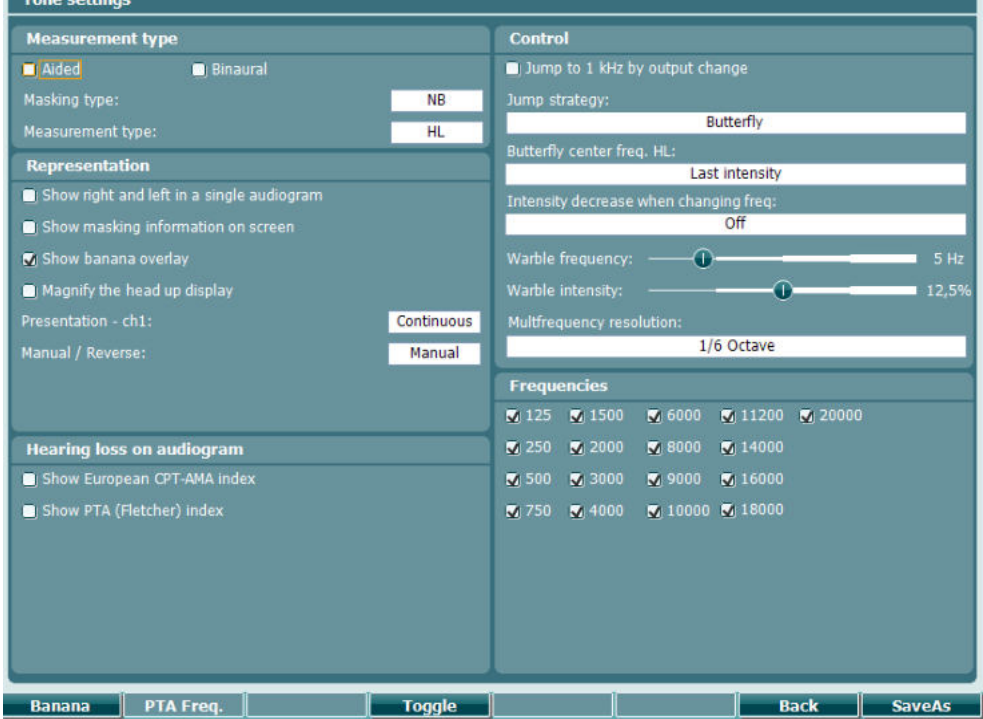

Więcej szczegółów dotyczących opisu okna dialogowego ustawień podano w skróconych instrukcjach dla urządzenia AC40, które można znaleźć tutaj: [http://www.interacoustics.c](http://www.interacoustics.com/ac40)om/ac40

## whenhand

### **3.6.1 Konfiguracja urządzenia**

Poniższy zrzut ekranu pokazuje menu ustawień urządzenia:

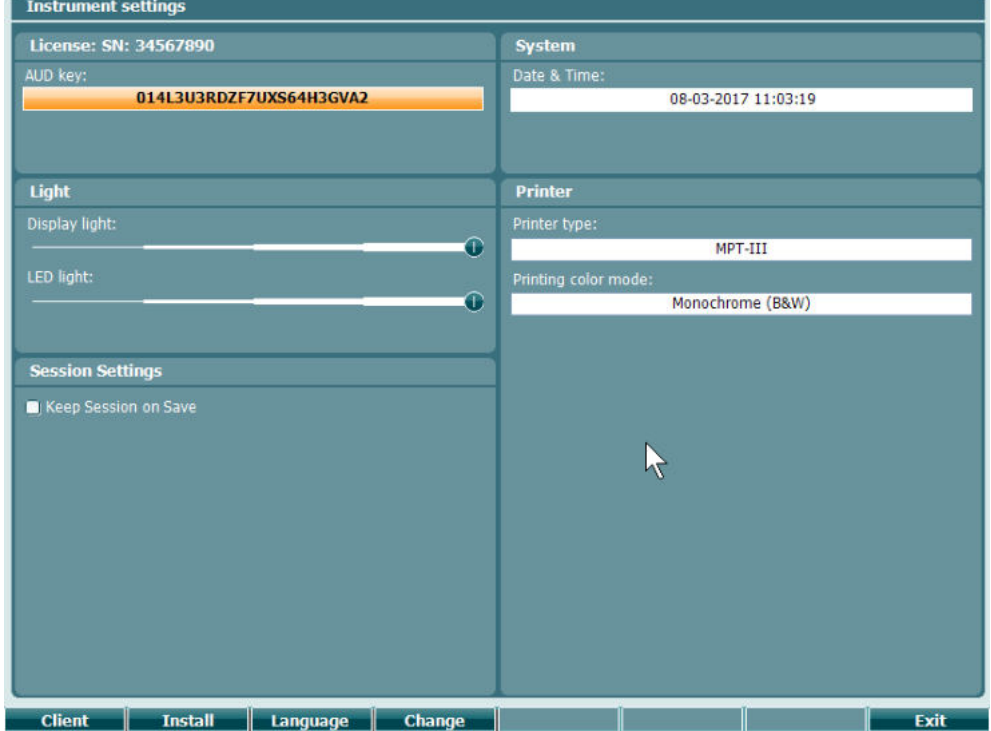

### **3.6.2 Ustawienia wspólne - AUD**

Poniższy zrzut ekranu pokazuje menu ustawień ogólnych:

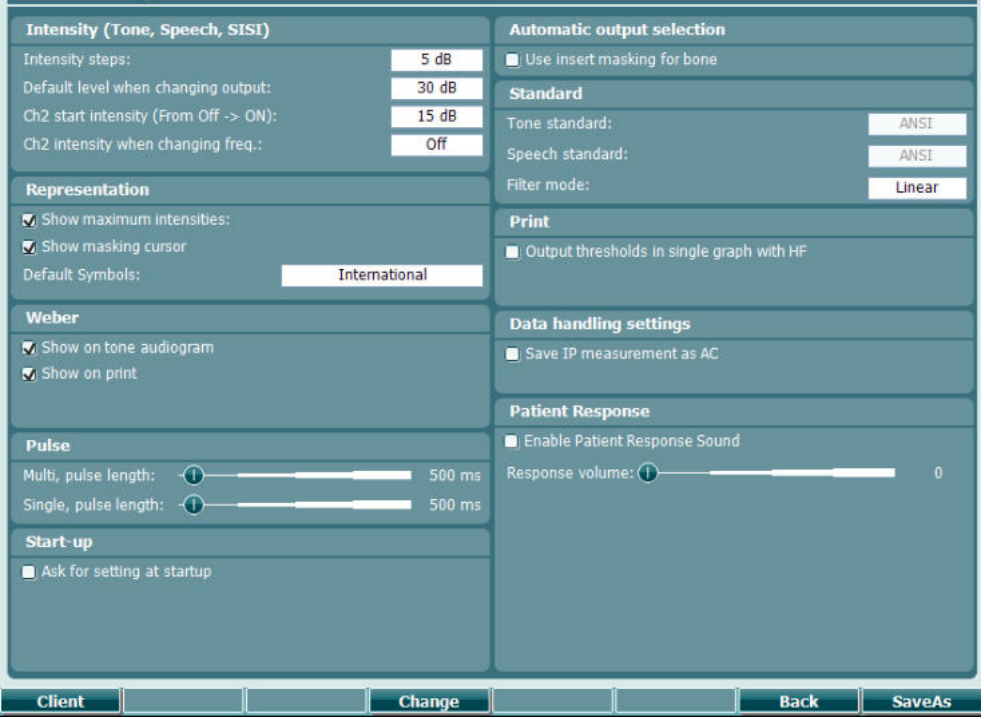

W menu Common Setup (Ogólna konfiguracja) wciśnięcie kombinacji przycisków "Shift+Setup" otwiera przedstawione poniżej okno "About" (O programie):

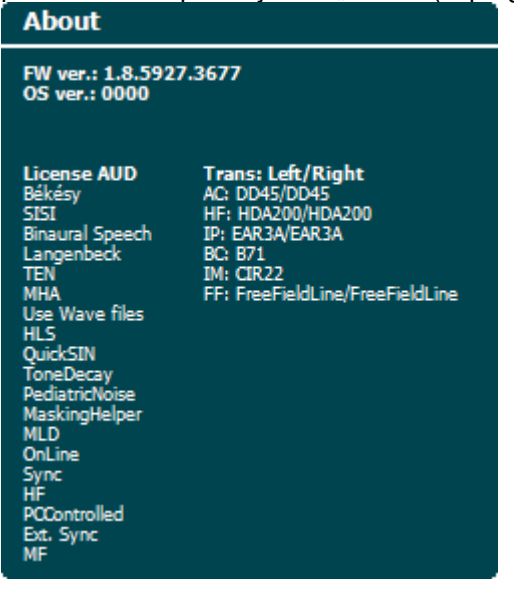

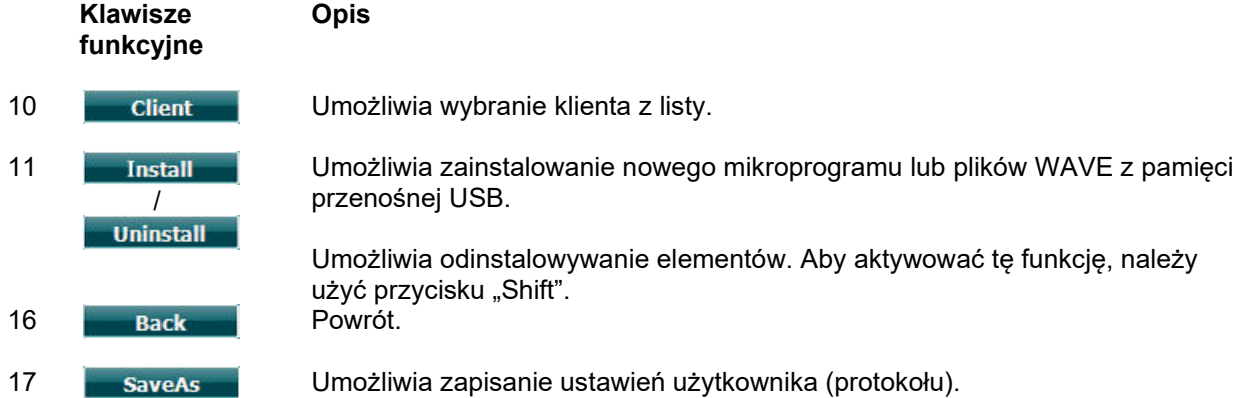

Nowe schematy symboli audiometrycznych są instalowane wraz z programem Diagnostic Suite i są dostępne w zakładce General Setup (Ogólna konfiguracja). To samo dotyczy logo ośrodka widniejącego na wydrukach bezpośrednich.

### **3.6.3 Ustawianie tonu**

Poniższy zrzut ekranu pokazuje ustawienia dla tonu czystego:

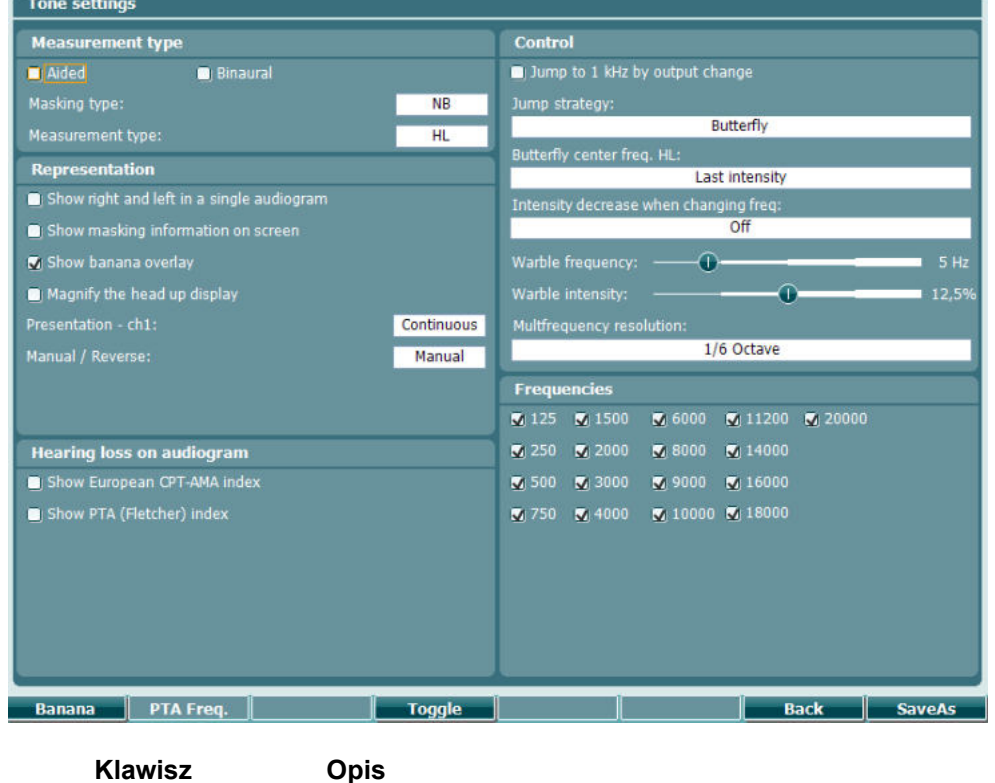

**Klawisz funkcyjny**

- 10 **Banana** Pokazuje ustawienia dla bananu mowy.
- 16 **Back** Powrót.
- 

17 Umożliwia zapisanie ustawień użytkownika (protokołu).

### **3.6.4 Ustawienia mowy**

Poniższy zrzut ekranu pokazuje ustawienia dla badania mowy:

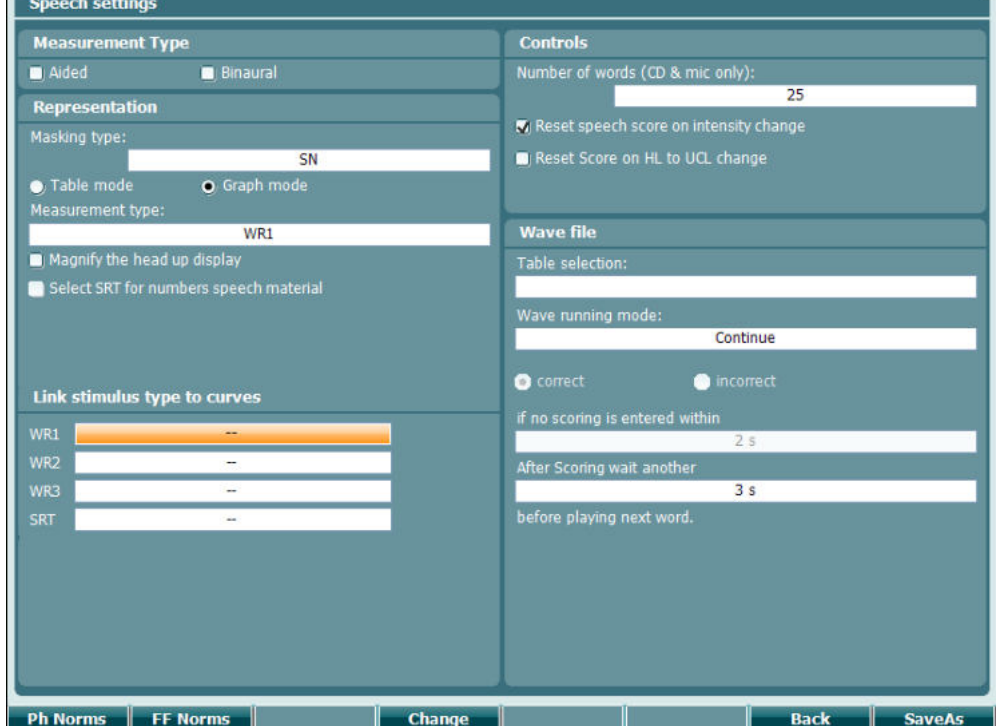

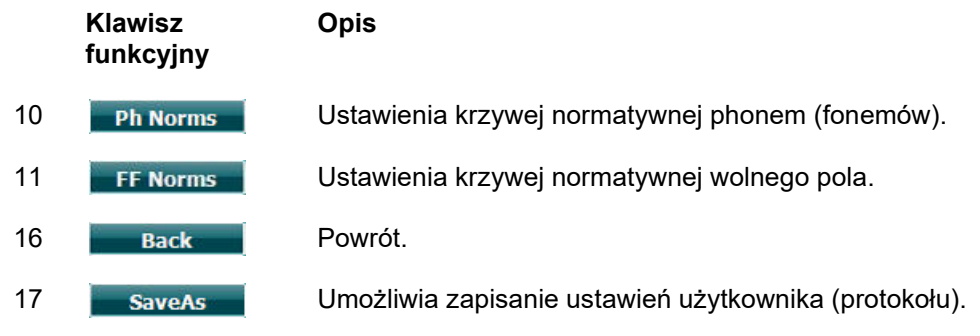

# whenhave

### **3.6.5 Ustawienia auto**

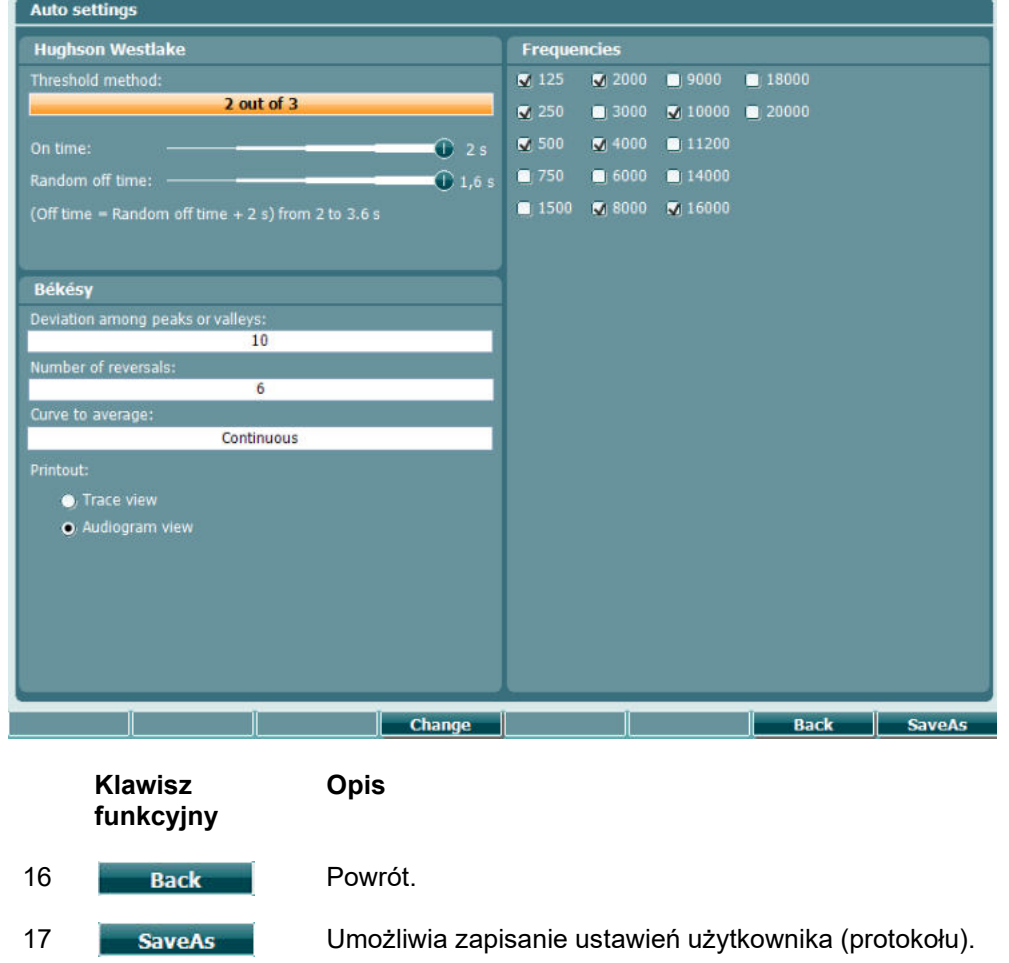

# whenhave

### **3.6.6 Ustawienia MLD**

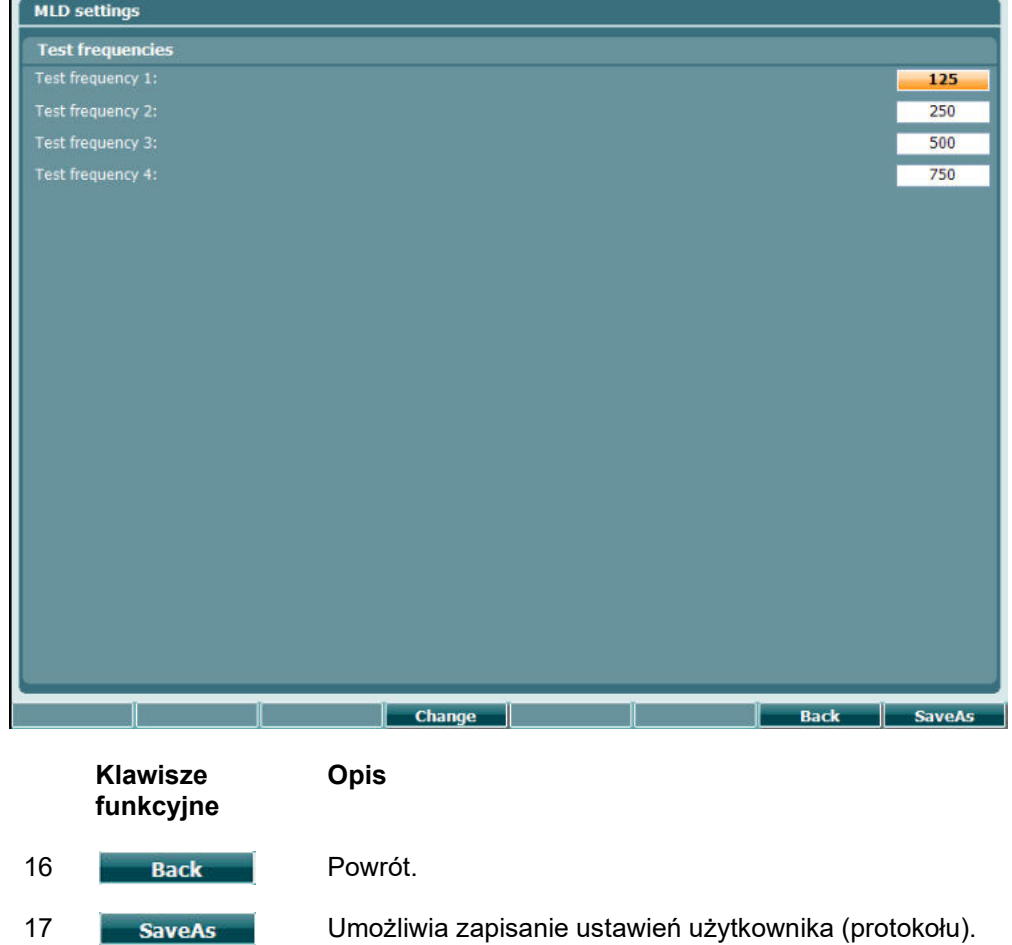

# willwound

### **3.6.7 Sesje i klienci**

Można zapisać sesję (22) po badaniu lub ewentualnie dodać nową sesję przez przytrzymanie przycisku "Shift (18)" i naciśnięcie przycisku "Save Session" (Zapisz sesję).

Korzystając z menu "Save Session" (Zapisz sesję) (22) można zapisać sesje, usunąć i utworzyć klientów oraz edytować nazwiska pacjentów.

### **3.6.7.1 Zapisywanie sesji**

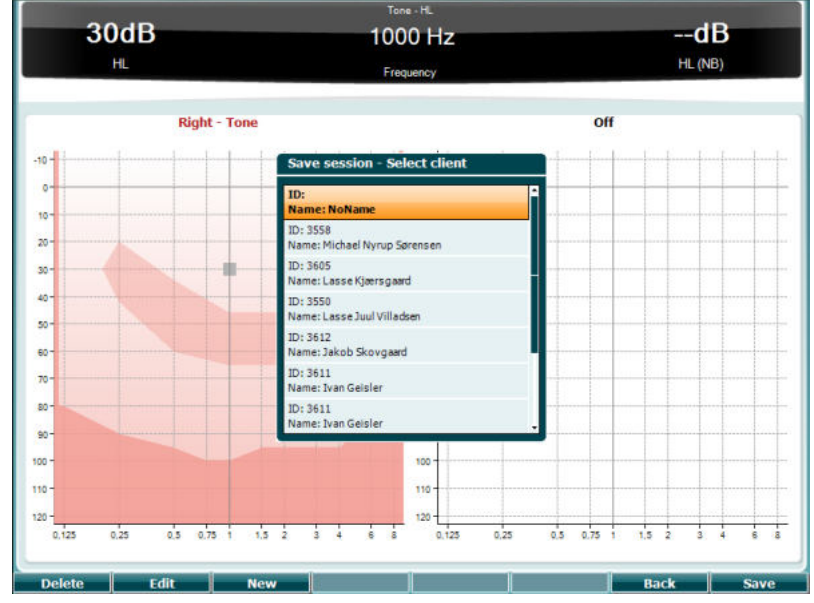

**Klawisze funkcyjne** **Opis**

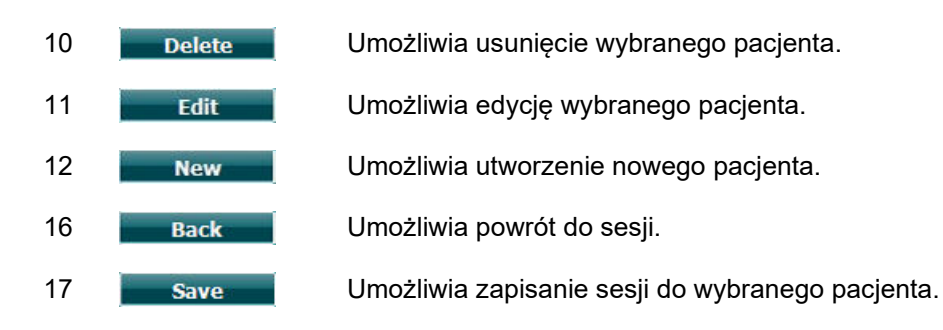

**3.6.2.1 Klienci**

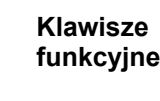

**Opis**

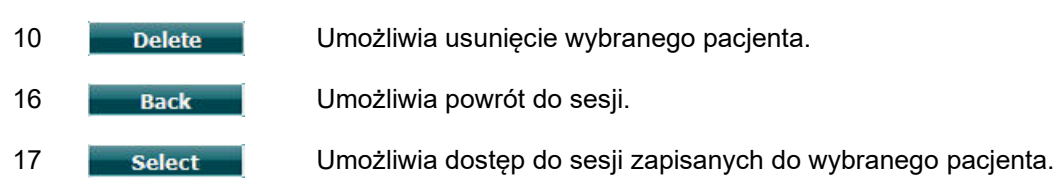

# WINMMM

### **3.7 Drukowanie**

Dane z urządzenia AC40 można wydrukować na 2 sposoby:

- **Bezpośredni wydruk:** Umożliwia wydrukowanie wyników bezpośrednio po badaniu (za pomocą drukarki współpracującej przez port USB – w razie wątpliwości proszę skontaktować się z działem obsługi klienta firmy Interacoustics w celu uzyskania wykazu drukarek współpracujących z komputerem). Logo widniejące na wydrukach można skonfigurować w samym audiometrze (zapoznaj się z informacjami poniżej) lub w programie Diagnostic Suite (w ustawieniach ogólnych logo można pobrać z komputera i zaimportować do urządzenia).
- **Komputer**: Pomiary można wysyłać do programu komputerowego Diagnostic Suite (zapoznaj się z odrębnym podręcznikiem obsługi) i je za jego pomocą drukować. Dzięki temu wydruki mogą zostać w pełni dopasowane do indywidualnych potrzeb za pomocą kreatora wydruku. Możliwe są również łączone wydruki – np. wraz z danymi z urządzenia AT235 lub analizatora ucha środkowego Titan.

## **3.8 Samodzielne urządzenie AC40, aktualizowanie logo na wydruku**

- 1. Otwórz program "Paint".<br>2. Otwórz zakładke "Image
- 2. Otwórz zakładkę "Image Properties" (Właściwości obrazu) naciskając jednocześnie klawisze  $Ctrl + E.$

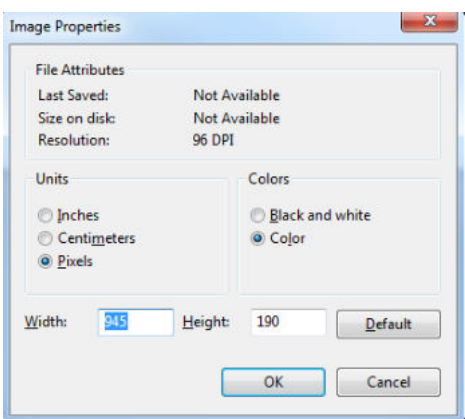

- 3. Ustaw parametr "Width" (Szerokość) na 945 i "Height" (Wysokość) na 190, tak jak to pokazano. Naciśnij przycisk "OK".
- 4. Edytuj obraz i dane firmy, dopasowując do wymiarów określonego obszaru.
- 5. Zapisz utworzy plik jako "PrintLogo.bmp".
- 6. Skompresuj plik "PrintLogo.bmp" nadając mu następującą nazwę "updatę user.logo.bin" Plik "update user.logo.bin" jest gotowy teraz do użycia.
- 7. Przygotuj pamięć przenośną USB o łącznej pojemności przynajmniej 32MB podłącz ją do swojego komputera.
- 8. Wejdź w ikonę Mój komputer, kliknij prawym klawiszem na pamięć przenośną USB i wybierz "Formatuj". \*\*Pamiętaj, że wybranie tej opcji spowoduje usunięcie wszystkich danych z pamięci przenośnej USB\*.
- 9. Upewnij się, że w zakładce "System plików" wybrana opcja to "FAT32". Inne ustawienia pozostaw zgodnie z wykazem.

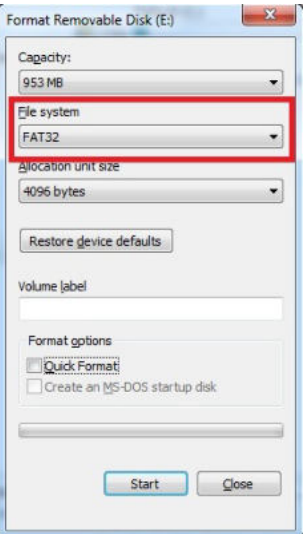

- 10. Kliknij przycisk "Start". W zależności od pojemności użytej pamięci przenośnej, ten proces może chwilę potrwać. Po zakończeniu formatowania, pojawi się okienko informujące, że proces formatowania przebiegł pomyślnie.
- 11. Skopiuj plik "update\_user.logo.bin" do sformatowanej pamięci przenośnej.
- 12. To bardzo ważne, aby na urządzeniu USB znajdował się wyłącznie ten plik.
- 13. Przy wyłączonym audiometrze podłącz pamięć przenośną USB do wolnego portu USB
- 14. Włącz urządzenie i naciśnij na ekranie testu tonowego przycisk "Temp/Setup" (Pliki tymczasowe/Konfiguracja).
- 15. Wejdź do zakładki "Common Settings" (Ustawienia wspólne) za pomocą przycisku "Setup/Tests" (Konfiguracja/Testy).
- 16. Gdy pojawi się pytanie "Do you want to install" (Czy chcesz zainstalować), naciśnij przycisk "Yes" (Tak).
- 17. Po zakończeniu instalacji naciśnij przycisk "Back" (Wstecz), aby powrócić do ekranu badania.

### **3.9 Oprogramowanie Diagnostic Suite**

Niniejszy rozdział opisuje opcję przenoszenia danych i tryb hybrydowy (on-line/komputer), które są dostępne w nowym urządzeniu AC40.

### **3.9.1 Konfiguracja urządzenia**

Konfiguracja przebiega podobnie, jak w przypadku konfiguracji dotyczącej przesyłania danych audiometrycznych, opisanej w poprzednim rozdziale. **Uutput** 

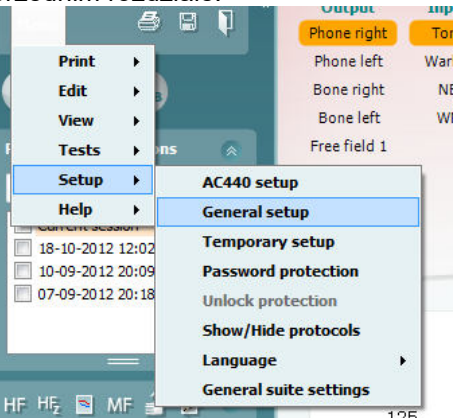

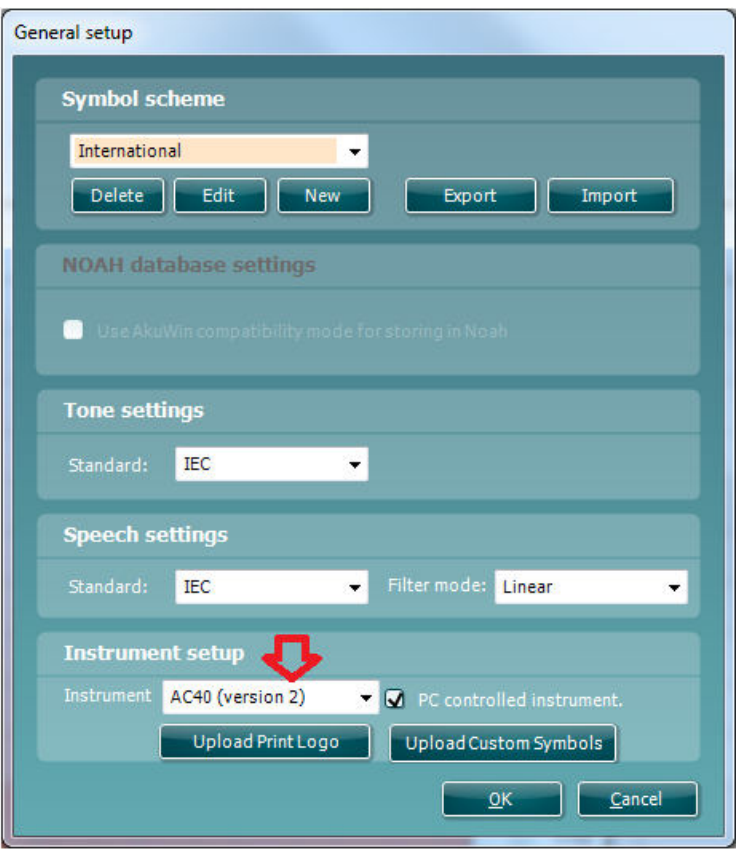

**Ważna wskazówka**: Upewnij się, że wybrana została opcja "AC40 (wersja 2)" (a nie "AC40", która dotyczy starszej wersji).

**Urządzenie za pomocą komputera**: Proszę nie zaznaczać tej opcji, aby uruchomić urządzenie AC40, jako samodzielny audiometr (tzn. nie, jako hybrydowy audiometr) podłączony jednocześnie do programu Diagnostic Suite. Po naciśnięciu na urządzeniu przycisku *Save Session (Zapisz sesję)* sesja zostanie automatycznie przesłana do programu Diagnostic Suite. Zobacz poniżej rozdział "Tryb Sync".

## WINMMM

#### **Ładowanie logo do wydruku i symboli stosowanych na audiogramie do urządzenia AC40:** Logo

wyświetlane na bezpośrednich wydrukach może zostać przesłane do urządzenia AC40 za pomocą przycisku "Up Print Logo" (Logo do wydruku). System symbolów używany w programie Diagnostic Suite można przesłać do urządzenia AC40 (podczas oglądania wbudowanego audiogramu) za pomocą przycisku "Upload Custom Symbols" (Ładowanie symboli zwyczajowych). Więcej szczegółów na temat zmiany systemu symboli w urządzeniu AC40 podano w podręczniku obsługi urządzenia AC40.

### **3.9.2 Tryb SYNC**

#### **Przesyłanie danych za pomocą jednego kliknięcia (wyłączony tryb hybrydowy)**

Gdy w konfiguracji ogólnej (patrz powyżej) nie zostanie wybrane ustawienie "PC controlled instrument" (Urządzenie pod kontrolą komputera), bieżący audiogram zostanie przesłany do programu Diagnostic Suite w następujący sposób: po naciśnięciu na urządzeniu przycisku *Save Session (Zapisz sesję)* sesja zostanie automatycznie przesłana do programu Diagnostic Suite. Uruchom program Diagnostic Suite po podłączeniu urządzenia.

### **3.9.3 Zakładka Sync**

Jeśli na urządzeniu AC40 zapisano kilka sesji (pod jednym lub kilkoma pacjentami), wówczas należy skorzystać z zakładki Sync. Poniższy zrzut ekranu prezentuje program Diagnostic Suite po otwarciu zakładki SYNC (pod zakładką AUD i zakładką IMP w prawym górnym rogu).

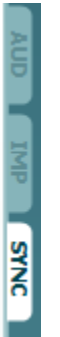

Zakładka SYNC zawiera następujące opcje:

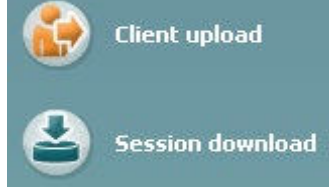

**Client upload (Przesyłanie danych o klientach)** służy do przesyłania danych o pacjentach z bazy danych (Noah lub OtoAccess) do urządzenia AC40. Wewnętrzna pamięć urządzenia AC40 może pomieścić maksymalnie 1000 pacjentów i 50.000 sesji (danych dotyczących audiogramów). **Session download (Pobieranie sesji)** służy do pobierania sesji (danych dotyczących audiogramów) zapisanych w pamięci urządzenia AC40 i importowania ich do baz danych Noah, OtoAccess lub pliku XML (przy pracy w programie Diagnostic Suite bez bazy danych).

# whenhanh

### **3.9.4 Przesyłanie danych o klientach**

Poniższy zrzut ekranu przedstawia ekran przesyłania danych o klientach:

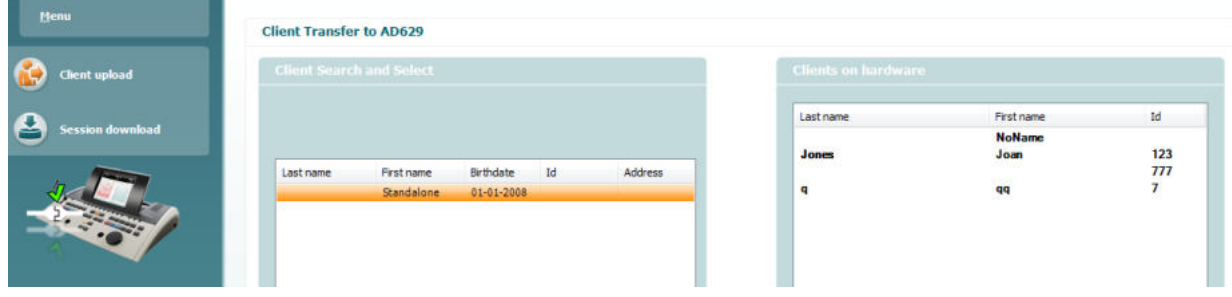

- Po lewej stronie, przy użyciu różnych kryteriów wyszukiwania, w bazie danych można wyszukać pacjenta, który ma zostać przeniesiony do bazy danych. Naciśnij przycisk "Add" (Dodaj) w celu przeniesienia (załadowania) pacjenta z bazy danych do wewnętrznej pamięci urządzenia AC40. Wewnętrzna pamięć urządzenia AC40 może pomieścić maksymalnie 1000 pacjentów i 50.000 sesji (danych dotyczących audiogramów).
- Po prawej stronie wyświetlają się pacjenci obecnie zapisani w wewnętrznej pamięci urządzenia AC40 (na sprzęcie komputerowym). Możliwe jest usunięcie wszystkich pacjentów lub poszczególnych pacjentów za pomocą przycisków "Remove all" (Usuń wszystko) lub "Remove" (Usuń).

### **3.9.5 Pobieranie sesji**

Poniższy zrzut ekranu przedstawia ekran pobierania sesji:

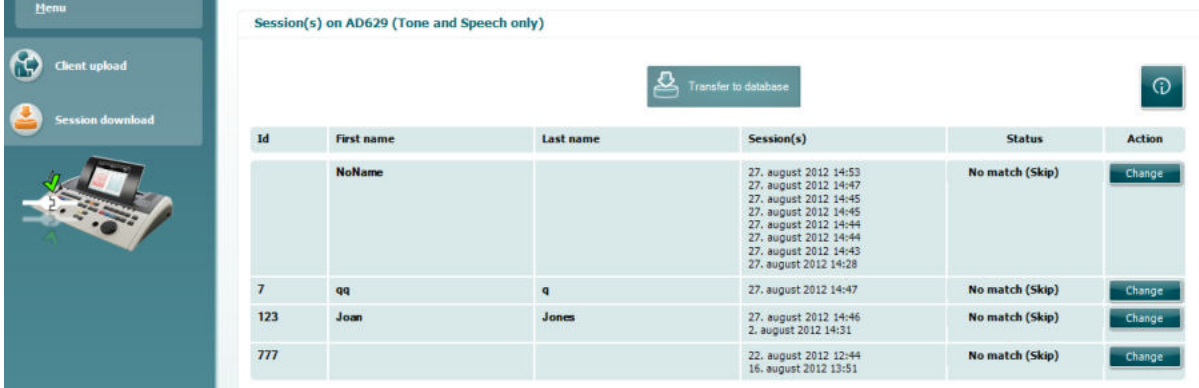

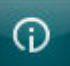

Po naciśnięciu ikony pojawia się opis funkcji dostępnych na ekranie "Session download"

(Pobieranie sesji):

# whenhave

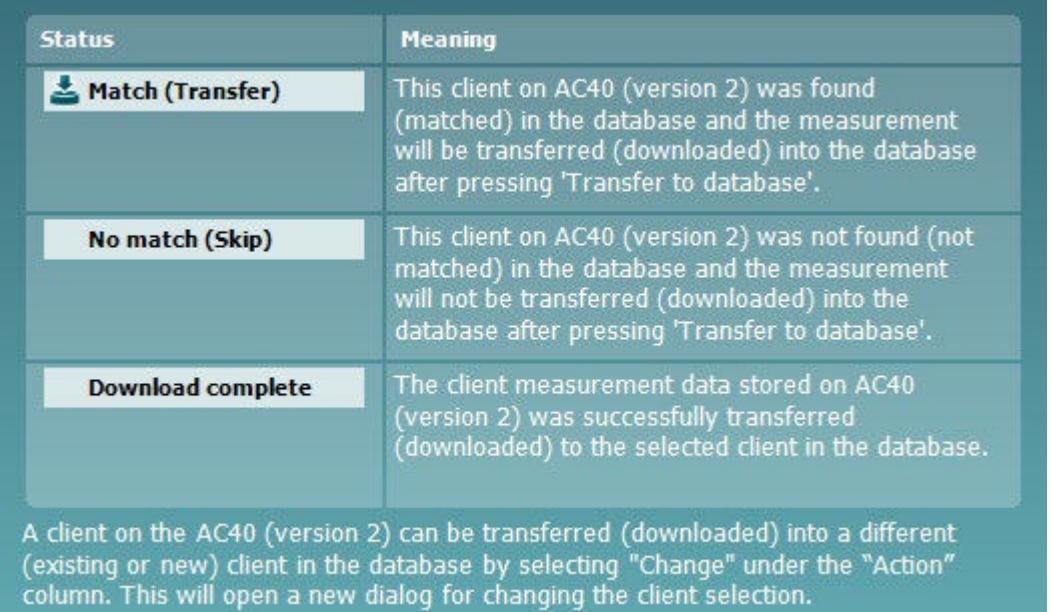

#### **3.9.6 Informacje o oprogramowaniu Diagnostic Suite**

Jeśli przejdziesz do Menu > Pomoc > Informacje (Menu > Help > About ), zobaczysz poniższe okno. Jest to obszar oprogramowania, w którym możesz zarządzać kluczami licencji i sprawdzać wersje Suite, oprogramowania firmowego i kompilacji.  $\times$ 

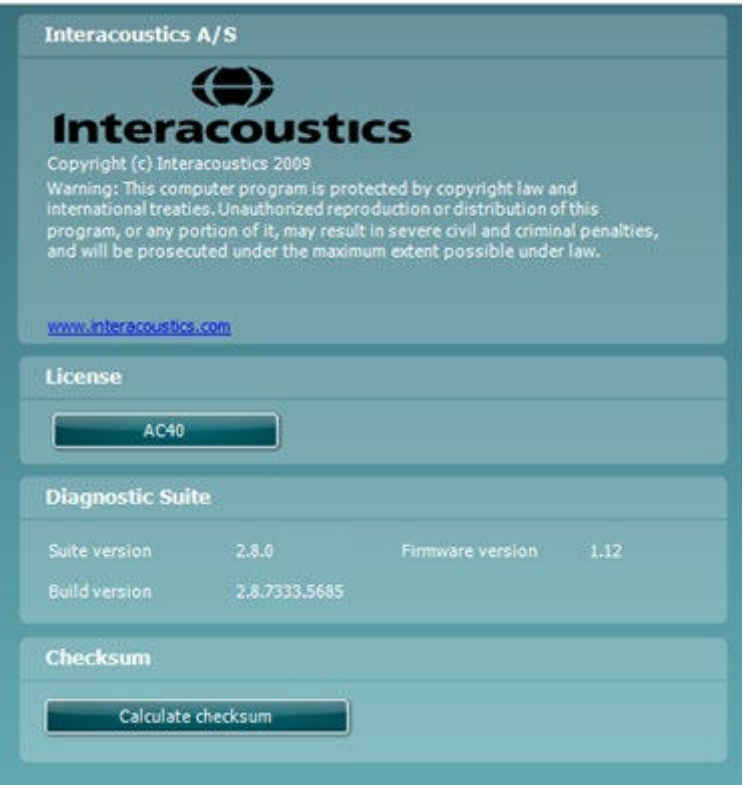

W tym oknie znajduje się również sekcja sumy kontrolnej, która jest funkcją zaprojektowaną, aby pomóc w rozpoznaniu integralności oprogramowania. Działa przez sprawdzenie zawartości pliku i folderu w danej wersji oprogramowania. Wykorzystuje algorytm SHA-256.

Po otwarciu sumy kontrolnej zobaczysz ciąg znaków i liczb. Można je skopiować po dwukrotnym kliknięciu na nie.

# whenhou

### **3.10 Tryb hybrydowy (online/pod kontrolą komputera)**

Poniższy zrzut ekranu przedstawia program Diagnostic Suite po otwarciu zakładki AUD po uruchomieniu audiometru w trybie hybrydowym.

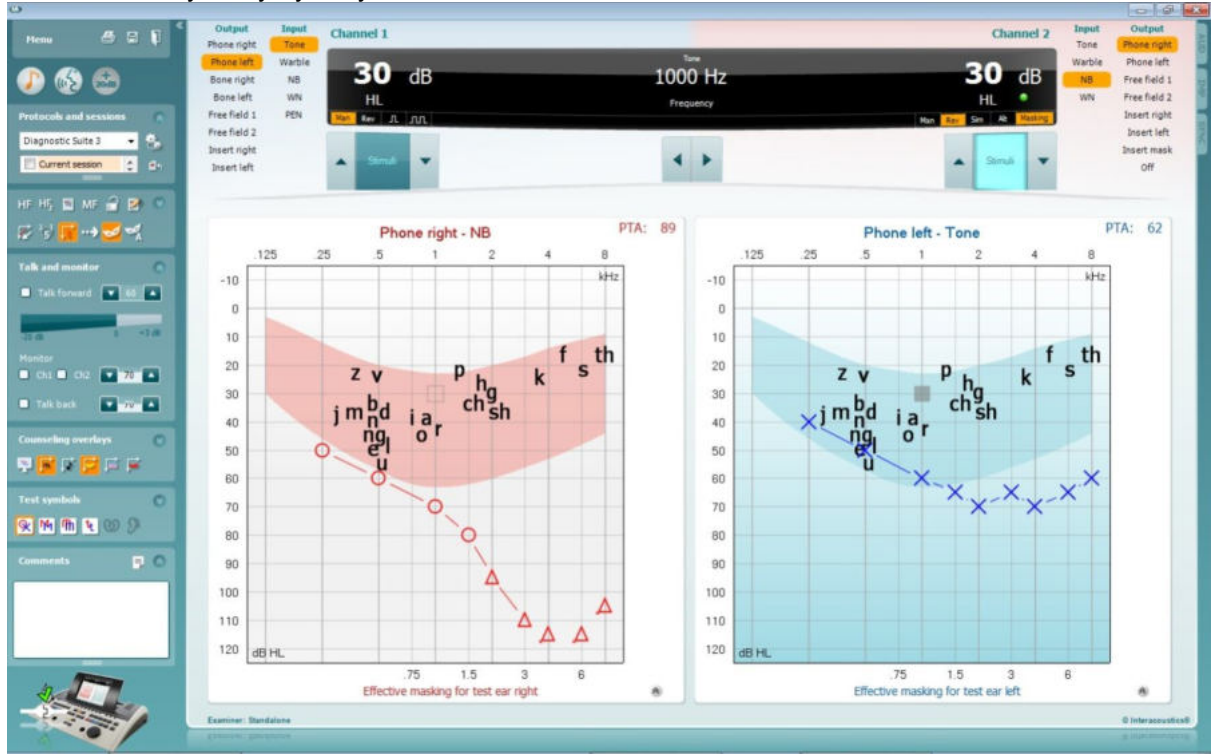

Ten tryb umożliwia podłączenie urządzenia AC40 do komputera w trybie "on-line" – tzn. pracy w rzeczywistym trybie hybrydowym, umożliwiającym:

- Obsługę urządzenia za pomocą komputera; oraz
- Obsługę komputera za pomocą urządzenia

Podręcznik obsługi urządzenia AC440 (znajdujący się na płycie instalacyjnej) szczegółowo objaśnia, w jaki sposób moduł AUD pracuje po uruchomieniu urządzenia w trybie hybrydowym. Proszę pamiętać, że podręcznik obsługi urządzenia AC440 opisuje cały kliniczny moduł AC440 dla audiometrów Equinox i Affinity współpracujących z komputerem, dlatego w urządzeniu AC40 pewne opcje nie będą dostępne w module AUD Diagnostic Suite.

Ustawienia protokołu dla modułu AUD w programie Diagnostic Suite można zmodyfikować w konfiguracji

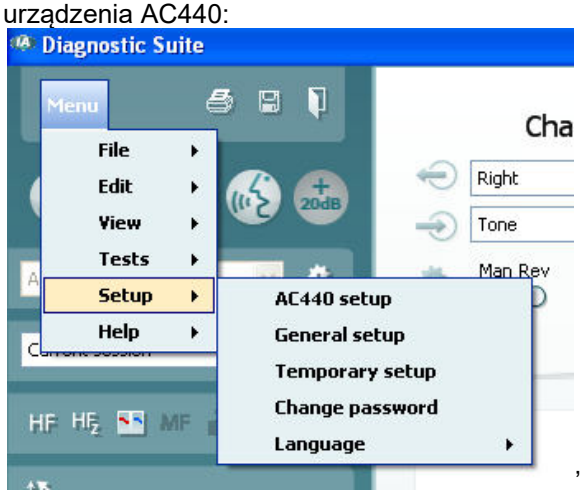

# 4 Konserwacja

### **4.1 Ogólne procedury konserwacyjne**

Zaleca się prowadzenie pełnych cotygodniowych rutynowych procedur kontrolnych dla wszystkich używanych urządzeń. Kontrole wymienione poniżej w punktach od 1 do 9 należy przeprowadzać w każdym dniu użytkowania sprzętu.

Celem rutynowych kontroli jest sprawdzenie, czy urządzenia działają poprawnie, czy ich kalibracja nie uległa znacznej zmianie i czy przetworniki oraz złącza nie są wadliwe, co mogłoby negatywnie wpłynąć na wyniki testów. Procedury kontrolne należy przeprowadzać dla audiometru skonfigurowanego dla normalnego trybu pracy. Najważniejszym elementem codziennych procedur kontrolnych są testy subiektywne, które mogą być z powodzeniem przeprowadzane wyłącznie przez operatora, który nie ma ubytków słuchu i który – najlepiej – jest znany z posiadania dobrego słuchu. W przypadku korzystania z kabiny lub odrębnego pomieszczenia do przeprowadzania testów, urządzenia należy sprawdzić w miejscu zainstalowania. Konieczne może być skorzystanie z pomocy asystenta w celu przeprowadzenia procedur. Kontrole będą wówczas obejmować połączenia pomiędzy audiometrem i sprzętem w kabinie. Należy sprawdzić wszystkie wyjścia, wtyczki i gniazda w puszcze podłączeniowej (na ścianie pomieszczenia dźwiękoszczelnego), jako potencjalne źródła przerw w połączeniu lub nieprawidłowego połączenia. Poziom szumów otoczenia podczas testów nie powinien być znacznie większy niż podczas używania sprzętu.

- 1) Wyczyść i sprawdź audiometr i wszystkie akcesoria.
- 2) Sprawdź poduszki słuchawek, wtyczki, główne wyjścia i wyjścia dla akcesoriów pod kątem oznak zużycia lub uszkodzenia. Uszkodzone lub znacznie zużyte części należy wymienić.
- 3) Włącz sprzęt i pozostaw go na zalecany czas nagrzewania. Skoryguj konfigurację zgodnie z zaleceniami. W przypadku urządzeń zasilanych na baterie, sprawdź stan baterii korzystając z metody określonej przez producenta. Włącz sprzęt i pozostaw go na zalecany czas nagrzewania. Jeśli nie podano czasu nagrzewania, pozostaw sprzęt na 5 minut, pozwalając na to, by ustabilizowały się obwody. Skoryguj ustawienia zgodnie z zaleceniami. W przypadku urządzeń zasilanych na baterie, sprawdź stan baterii.
- 4) Sprawdź, czy numery seryjne używanych słuchawek i wibratora kostnego są odpowiednie dla audiometru.
- 5) Sprawdź, czy moc wyjściowa audiometru dla przewodnictwa powietrznego i kostnego jest w przybliżeniu poprawna, przeprowadzając uproszczone badanie na znanej osobie testującej ze znanym słuchem; sprawdź, czy zaszły jakiekolwiek zmiany.
- 6) Sprawdź na wysokim poziomie (na przykład poziom słyszenia 60 dB przy przewodnictwu powietrznym i 40 dB przy przewodnictwu kostnym) dla wszystkich odpowiednich funkcji (i obu słuchawkach) na wszystkich używanych częstotliwościach, czy urządzenie pracuje prawidłowo, nie ma zniekształceń, nie słychać kliknięć itp.
- 7) Sprawdź wszystkie słuchawki (w tym przetwornik zagłuszania) i wibrator kostny pod kątem występowania zniekształceń i przerw w połączeniu, sprawdź wtyczki i wyjścia.
- 8) Sprawdź, czy wszystkie pokrętła przełączania są bezpieczne i czy wskaźniki pracują prawidłowo.
- 9) Sprawdź, czy system sygnałów pacjenta działa prawidłowo.
- Posłuchaj na niskich poziomach, czy nie występują oznaki szumu, buczenia lub niechciane dźwięki (przełom powstaje, gdy sygnał jest wprowadzany na drugi kanał) lub inne zmiany jakości tonu przy wprowadzaniu zagłuszania.
- 11) Sprawdź, czy tłumiki tłumią sygnały w pełnym zakresie i czy tłumiki, które mają działać w czasie podawania tonu są wolne od szumów elektrycznych i mechanicznych.
- 12) Sprawdź, czy wszystkie kontrolki pracują cicho i czy nie wydają żadnego szumu oraz czy audiometr jest słyszalny z pozycji pacjenta.
- 13) Sprawdź obwody dla komunikacji słownej z pacjentem, w stosownych przypadkach stosując procedurę podobną do tej, która jest stosowana dla funkcji tonu czystego.
- 14) Sprawdź naprężenie pałąka na głowę zestawu słuchawkowego i pałąka na głowę wibratora kostnego. Sprawdź, czy złącza obrotowe mogą bez przeszkód powracać do pozycji wyjściowej, nie będąc nadmiernie poluzowane.
- whenhal
- 15) Sprawdź pałąk na głowę oraz złącza obrotowe na zestawie słuchawkowym wykluczającym szum pod kątem zużycia, nadwyrężenia lub zmęczenia materiału.

Urządzenie zostało zaprojektowane do wieloletniej pracy, jednakże zaleca się przeprowadzanie raz w roku kalibracji ze względu na ewentualny wpływ na przetworniki.

Wymagamy również ponownej kalibracji urządzenia; gdy stanie się coś z którymś z elementów (np. gdy słuchawka lub przetwornik kostny upadnie na twardą powierzchnię).

Procedurę kalibracji opisano się w podręczniku serwisowym, który jest dostępny na życzenie.

### **NOTICE**

Należy zachować szczególną ostrożność podczas posługiwania się słuchawkami oraz innymi przetwornikami, ponieważ wstrząs mechaniczny może spowodować zmianę kalibracji.

### **4.2 Jak należy czyścić produkty firmy Interacoustics**

Jeśli powierzchnia urządzenia lub jego elementów jest zanieczyszczona, można ją wyczyścić za pomocą miękkiej ściereczki zwilżonej łagodnym roztworem wody z płynem do mycia naczyń lub podobnym środkiem. Nie wolno stosować rozpuszczalników organicznych ani olejów aromatycznych. Zawsze podczas czyszczenia należy odłączać kabel USB i uważać, aby do wnętrza urządzenia lub akcesoriów nie dostał się żaden płyn.

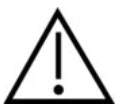

- Przed czyszczeniem zawsze należy wyłączać urządzenie i odłączać je od zasilania
- Do czyszczenia dostępnych powierzchni należy używać miękkiej ściereczki lekko zwilżonej roztworem czyszczącym
- Nie wolno dopuścić, aby płyn wszedł w kontakt z częściami metalowymi wewnątrz słuchawek
- Nie należy stosować autoklawu, sterylizować ani zanurzać urządzenia, ani jego akcesoriów w żadnych płynach
- Nie należy używać twardych ani ostrych przedmiotów do czyszczenia jakiejkolwiek części urządzenia lub akcesoriów
- Jeśli jakieś elementy miały kontakt z płynami, nie czekaj aż wyschną, ale natychmiast je wyczyść
- Gumowe lub piankowe końcówki douszne są elementami jednorazowymi

#### **Zalecane środki czyszczące i dezynfekcyjne:**

• Ciepła woda z łagodnym, nieżrącym roztworem czyszczącym (mydłem)

#### **Procedura:**

- Urządzenie należy czyścić przez przetarcie obudowy zewnętrznej za pomocą niestrzępiącej się ściereczki lekko zwilżonej roztworem czyszczącym
- Poduszki i przełącznik ręczny pacjenta oraz inne części należy czyścić za pomocą niestrzępiącej się ściereczki lekko zwilżonej roztworem czyszczącym
- Należy się upewnić, że do głośników w słuchawkach i tym podobnych części nie dostanie się wilgoć

### **4.3 Uwagi dotyczące napraw**

Firma Interacoustics jest odpowiedzialna za ważność oznaczenia CE, bezpieczeństwo, niezawodność i poprawność działania urządzenia jedynie wtedy, gdy:

- 1. Działania montażowe, rozbudowa, regulacje, modyfikacje lub naprawy są wykonywane przez osoby upoważnione,
- 2. Wykonywane są coroczne przeglądy,
- 3. Instalacja elektryczna w pomieszczeniu, w którym pracuje urządzenie spełnia odnośne wymagania; oraz
- 4. Urządzenie jest obsługiwane przez upoważniony personel, zgodnie z dokumentacją dostarczoną przez firmę Interacoustics.

Klient powinien skontaktować się z lokalnym dystrybutorem, aby określić możliwości serwisu/naprawy, w tym serwis/naprawę na miejscu. Ważne jest, aby klient (za pośrednictwem lokalnego dystrybutora) wypełnił **RAPORT ZWROTU**, za każdym razem, gdy element/produkt jest wysyłany do serwisu/naprawy do Interacoustics.

#### **4.4 Gwarancja**

Firma INTERACOUSTICS gwarantuje, że:

- Urządzenie AC40 nie ma wad materiałowych lub konstrukcyjnych w warunkach normalnego użytkowania przez okres 24 miesięcy od daty dostawy przez firmę Interacoustics do pierwszego nabywcy
- Akcesoria nie mają wad materiałowych lub konstrukcyjnych w warunkach normalnego użytkowania przez okres dziewięćdziesięciu (90) dni od daty dostawy przez firmę Interacoustics do pierwszego nabywcy

Jeśli jakikolwiek produkt będzie wymagał naprawy podczas obowiązywania gwarancji, nabywca winien zgłosić się bezpośrednio do centrum serwisowego firmy Interacoustics w celu określenia odpowiednich działań naprawczych. Naprawa lub wymiana odbędzie się na koszt firmy Interacoustics, zgodnie z warunkami gwarancji. Produkt wymagający naprawy powinien zostać zwrócony jak najszybciej, w odpowiednim opakowaniu i z opłaconymi kosztami wysyłki. Za utracenie lub uszkodzenie urządzenia podczas jego przesyłki zwrotnej do firmy Interacoustics odpowiedzialność ponosi nabywca.

Firma Interacoustics nie ponosi odpowiedzialności za jakiekolwiek szkody uboczne, pośrednie lub wtórne w związku z zakupem lub użytkowaniem jakiegokolwiek produktu firmy Interacoustics.

Powyższe postanowienia dotyczą wyłącznie pierwszego nabywcy. Gwarancja nie ma zastosowania w odniesieniu do kolejnych właścicieli produktu. Firma Interacoustics nie ponosi również odpowiedzialności za jakiekolwiek straty powstałe w wyniku zakupu lub użytkowania produktu firmy Interacoustics, który jest:

- Naprawiany przez osobę, która nie jest autoryzowanym serwisantem firmy Interacoustics;
- Zmodyfikowany w sposób, który według firmy Interacoustics wpływa na jego stabilność i niezawodność działania;
- Nieprawidłowo użytkowany lub zaniedbywany lub uległ wypadkowi lub w którym zmieniono, zatarto lub usunięto numer seryjny albo partii; oraz
- Nieprawidłowo konserwowany lub użytkowany w sposób niezgodny z instrukcją obsługi, dostarczoną przez firmę Interacoustics.

Niniejsza gwarancja zastępuje wszystkie inne gwarancje, wyrażone lub domniemane, oraz wszystkie pozostałe obowiązki lub zobowiązania firmy Interacoustics. Ponadto firma Interacoustics nie upoważnia, bezpośrednio lub pośrednio, żadnego przedstawiciela lub innej osoby do przyjmowania w imieniu firmy Interacoustics jakichkolwiek zobowiązań związanych ze sprzedażą produktów firmy Interacoustics.

FIRMA INTERACOUSTICS WYKLUCZA WSZYSTKIE INNE GWARANCJE, WYRAŻONE LUB DOMNIEMANE, ŁĄCZNIE Z GWARANCJĄ ZGODNOŚCI Z PRZEZNACZENIEM LUB PRZYDATNOŚCI DO OKREŚLONEGO CELU LUB ZASTOSOWANIA.

# 5 Ogólna specyfikacja techniczna

### **Specyfikacja techniczna urządzenia AC40**

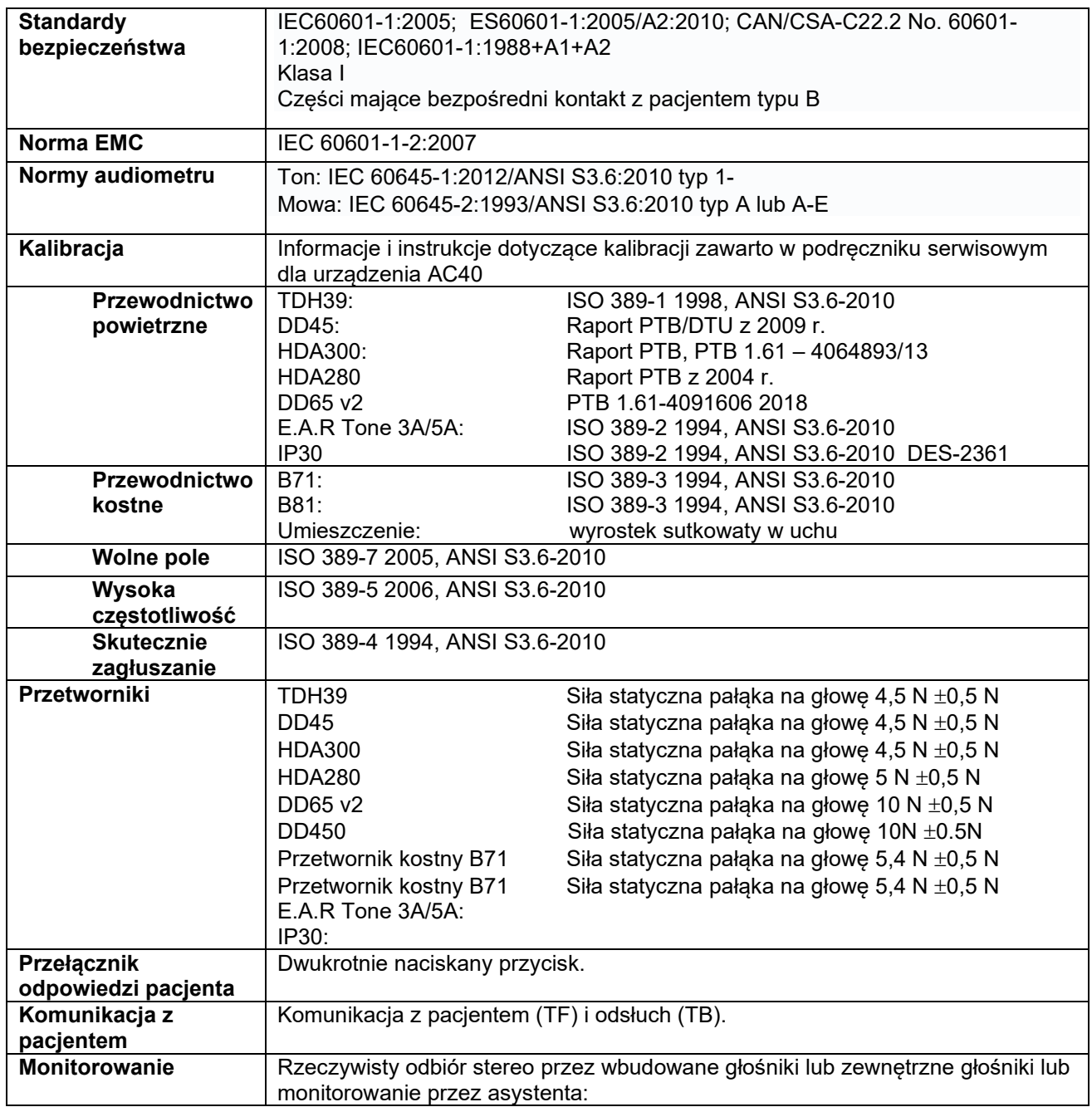

# winner

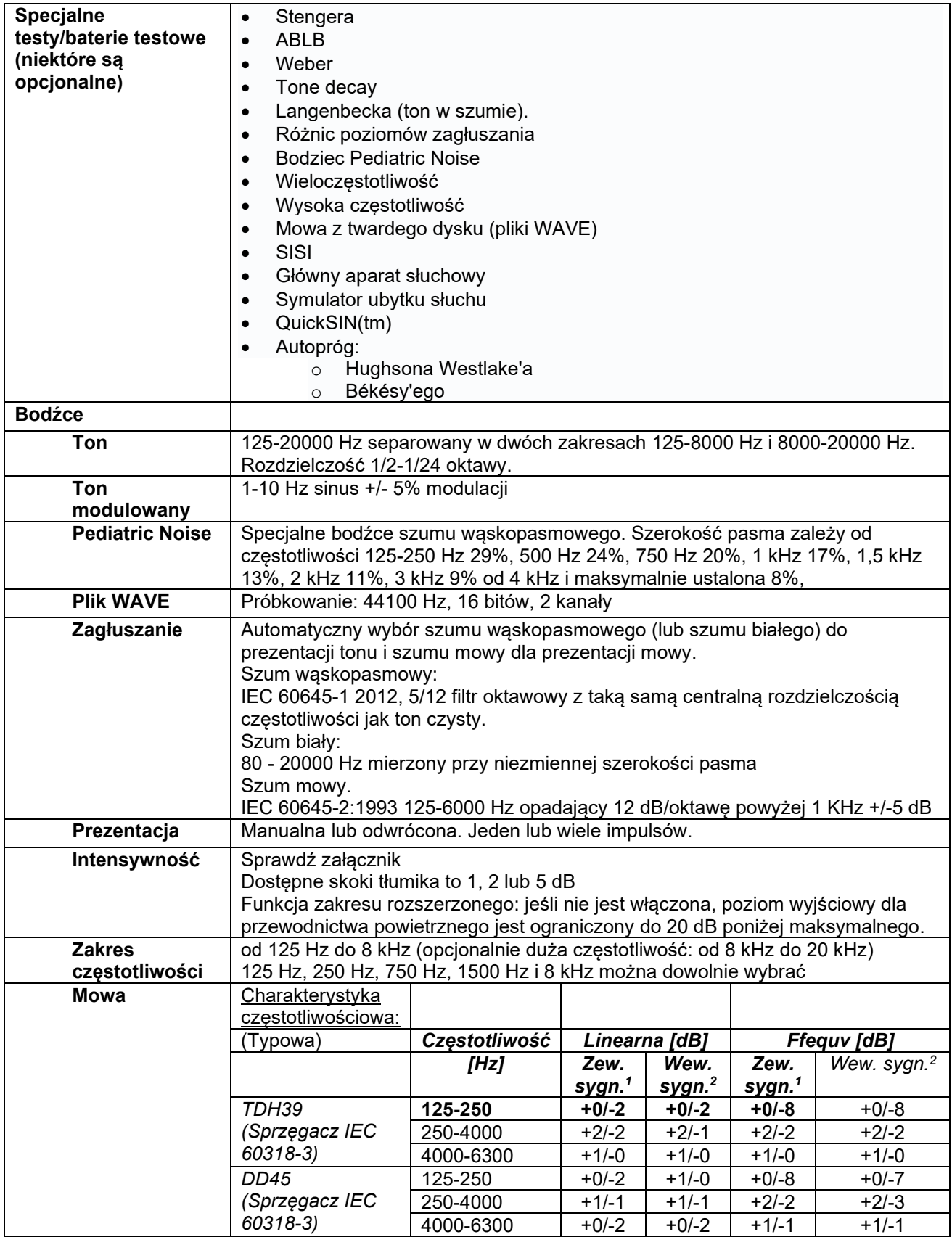

# winner

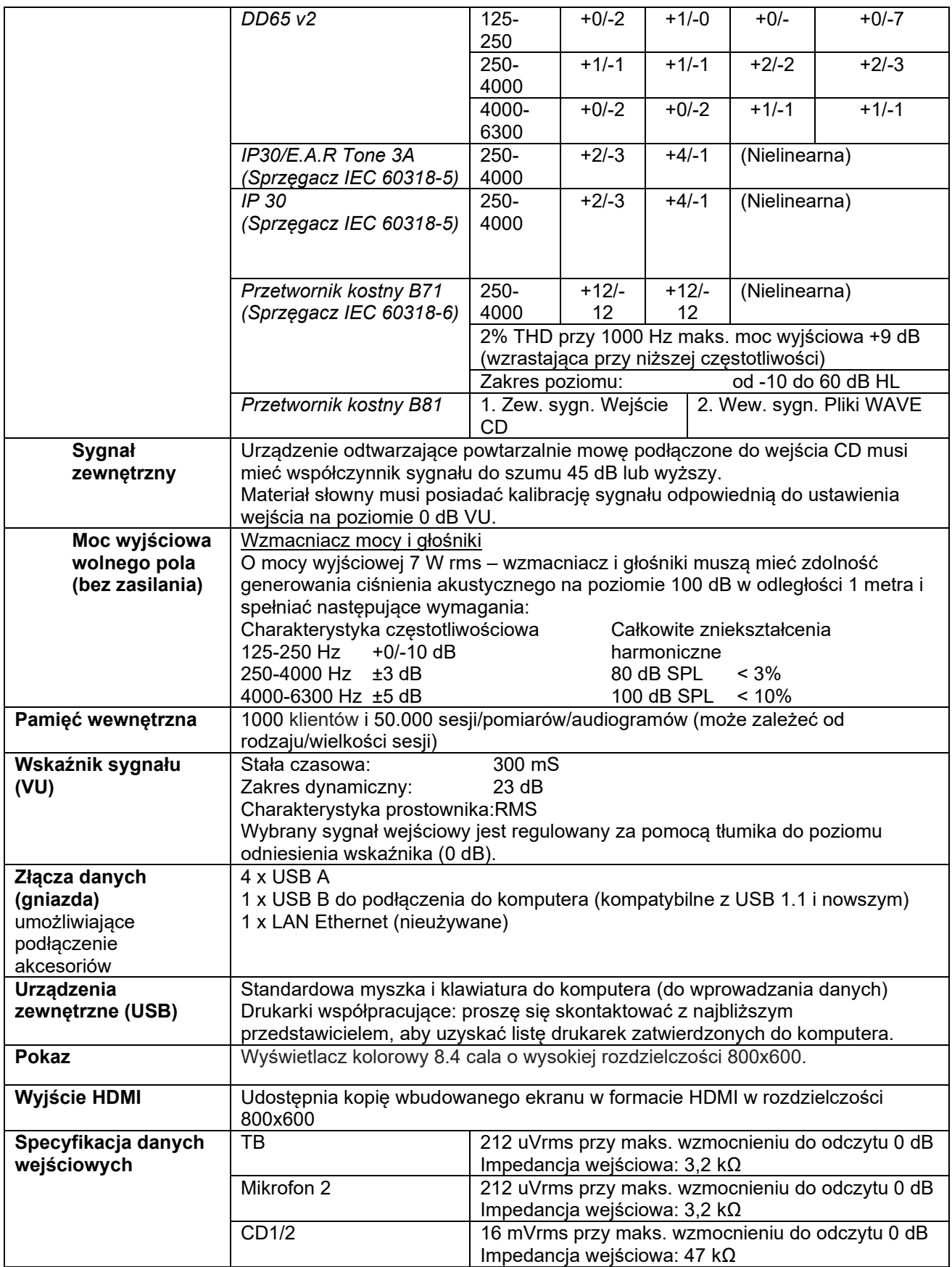

# whenhe

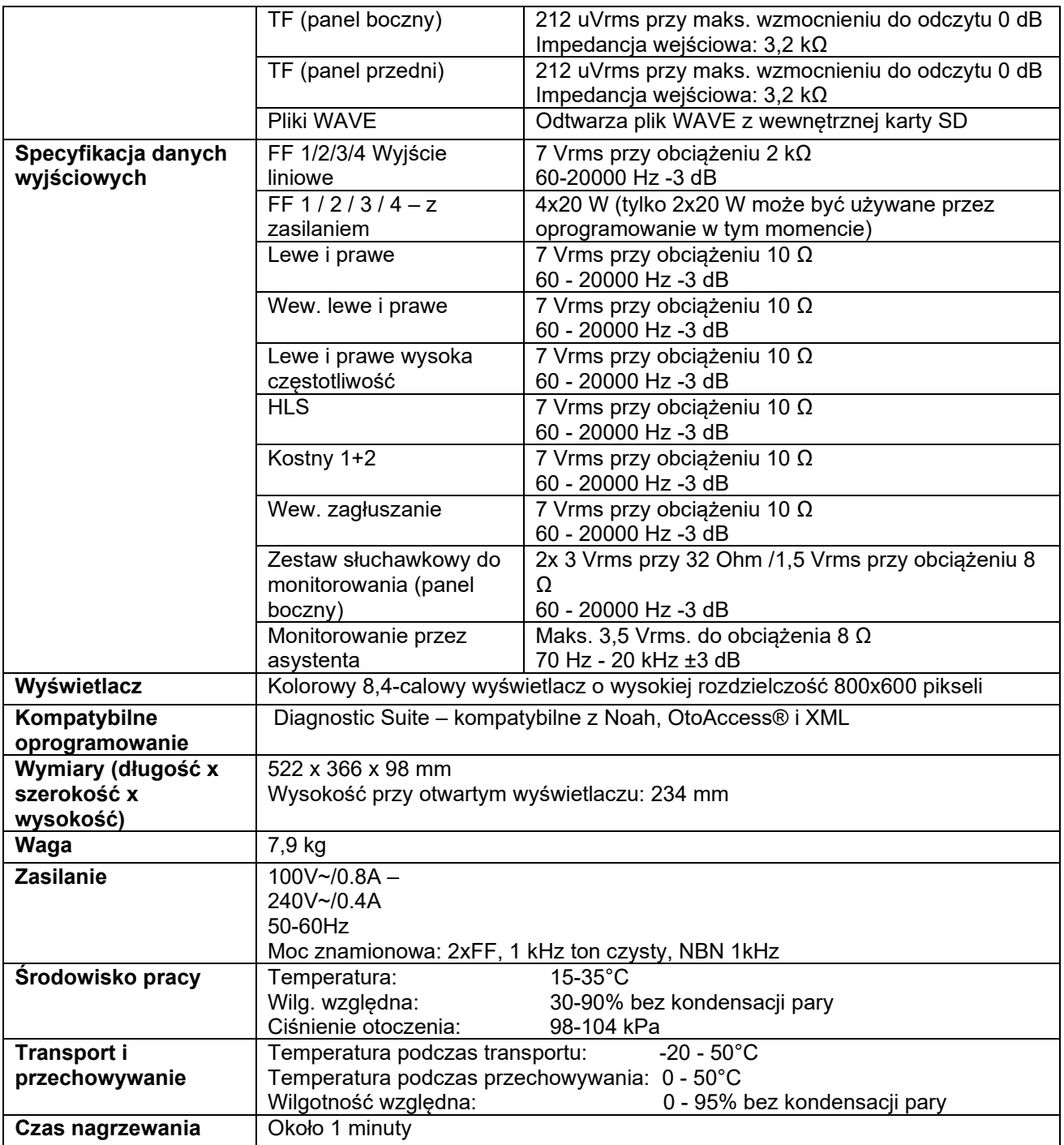

### **5.1 Wartości równoważnego progowego poziomu dla przetworników**

Zobacz załącznik w j. angielskim z tyłu podręcznika.

### **5.2 Ustawienia maksymalnego poziomu słyszenia dla każdej badanej częstotliwości**

Zobacz załącznik w j. angielskim z tyłu podręcznika.

#### **5.3 Rozmieszczenie styków**

Zobacz załącznik w j. angielskim z tyłu podręcznika.

### **5.4 Kompatybilność elektromagnetyczna (EMC)**

Zobacz załącznik w j. angielskim z tyłu podręcznika.

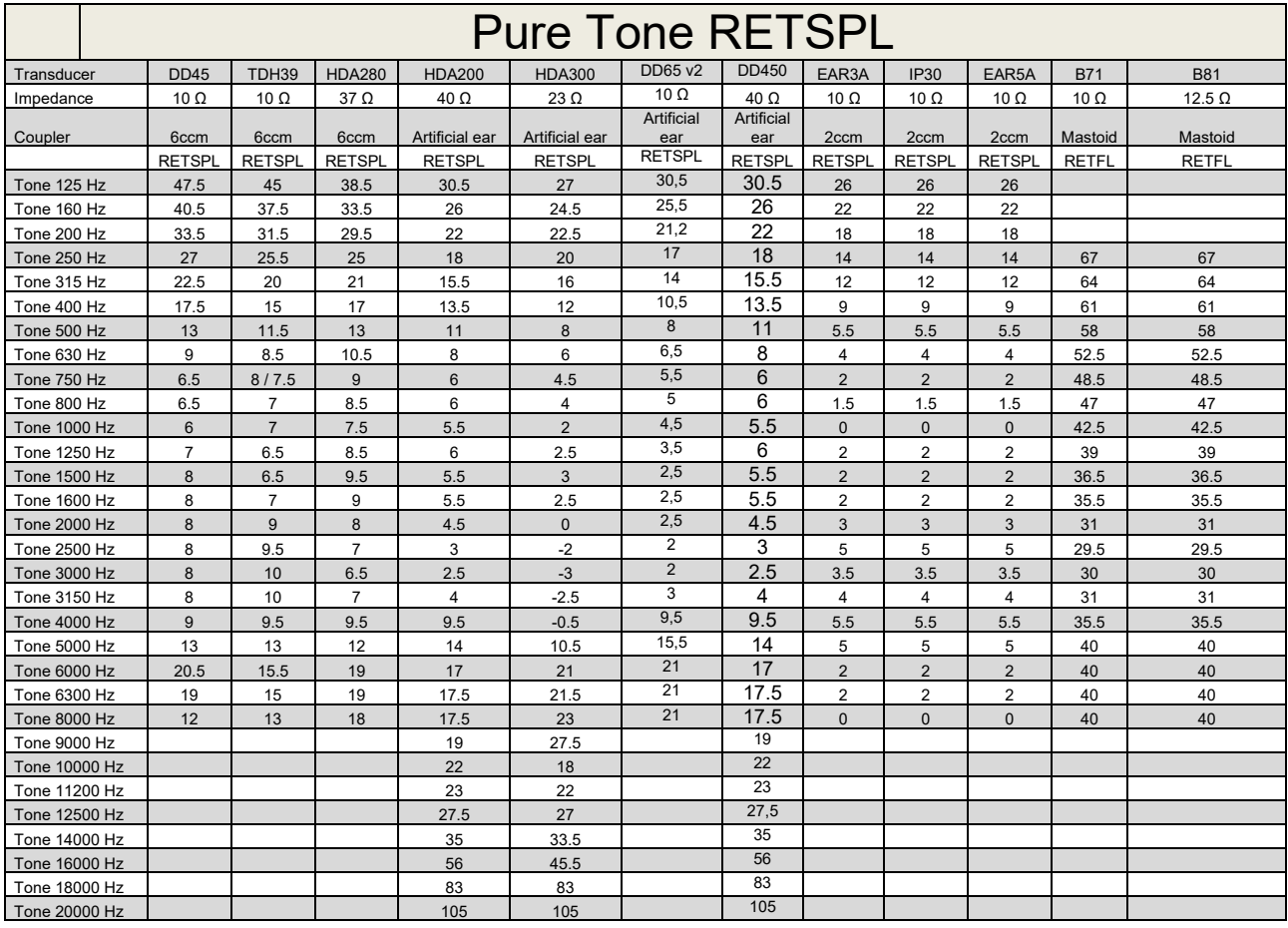

### **5.1 Survey of reference and max hearing level Tone Audiometer.**

DD45 6ccm uses IEC60318-3 or NBS 9A coupler and RETSPL comes from PTB – DTU report 2009-2010. Force 4.5N ±0.5N

TDH39 6ccm uses IEC60318-3 or NBS 9A coupler and RETSPL comes from ANSI S3.6 2010 and ISO 389-1 1998. Force 4.5N ±0.5N

HDA280 6ccm uses IEC60318-3 or NBS 9A coupler and RETSPL comes from ANSI S3.6 2010 and PTB 2004. Force 5.0N ±0.5N

HDA200 Artificial ear uses IEC60318-1 coupler with type 1 adaptor and RETSPL comes from ANSI S3.6 2010 and ISO 389-8 2004. Force 9N ±0.5N

HDA300 Artificial ear uses IEC60318-1 coupler with type 1 adaptor and RETSPL comes from PTB report 2012. Force 8.8N ±0.5N DD450 uses IEC60318-1 and RETSPL comes from ANSI S3.6 – 2018, Force 10N ±0.5N. IP30 / EAR3A/EAR 5A 2ccm uses ANSI S3.7-1995 IEC60318-5 coupler (HA-2 with 5mm rigid Tube) and RETSPL comes from ANSI S3.6 2010 and ISO 389-2 1994.

DD65 v2 Artificial ear uses IEC60318-1 coupler with type 1 adapter and RETSPL comes from ANSI S3.6 2018. Force 10 ±0.5N

B71 / B81 uses ANSI S3.13 or IEC60318-6 2007 mechanical coupler and RETFL come from ANSI S3.6 2010 and ISO 389-3 1994. Force 5.4N ±0.5N

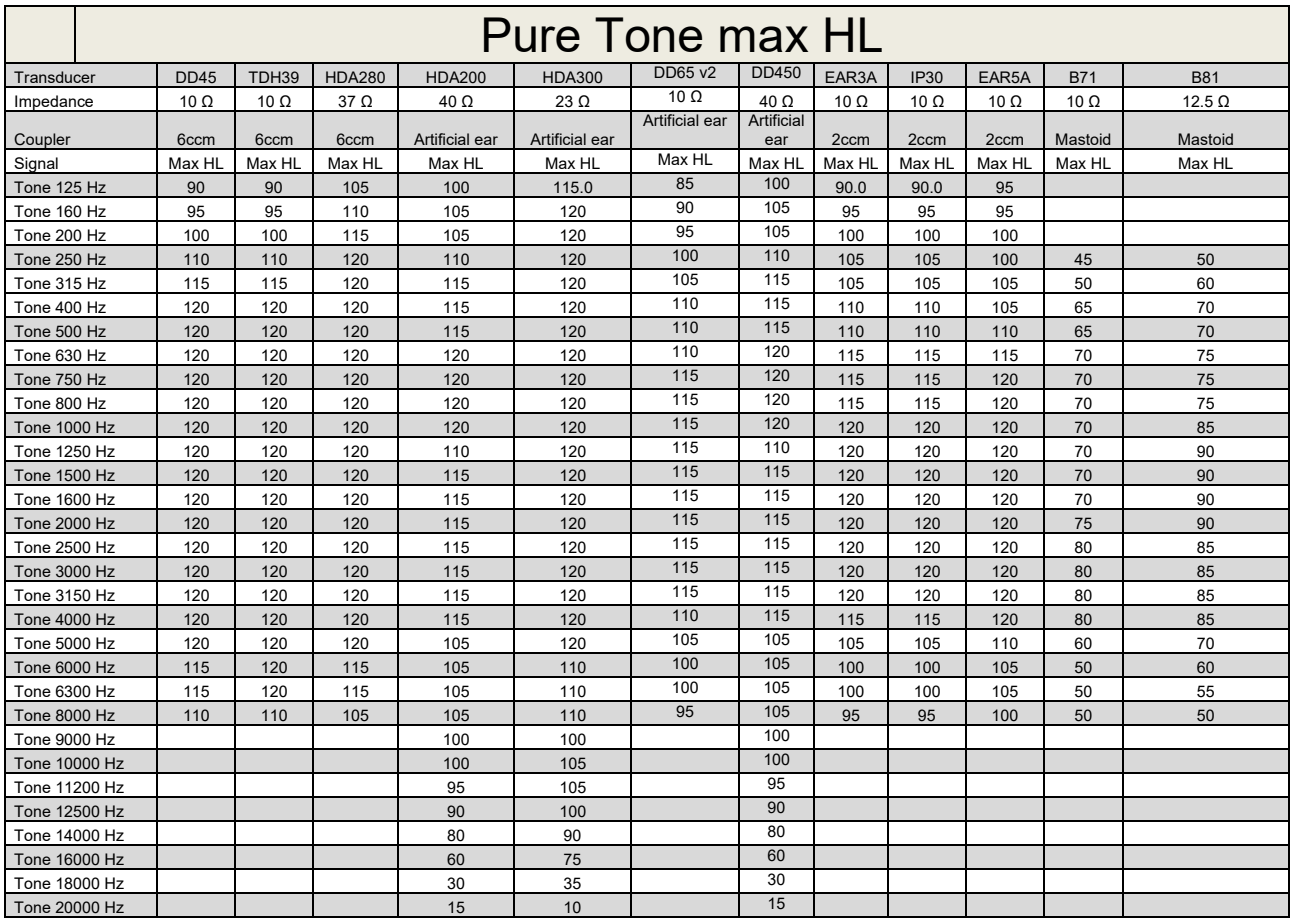

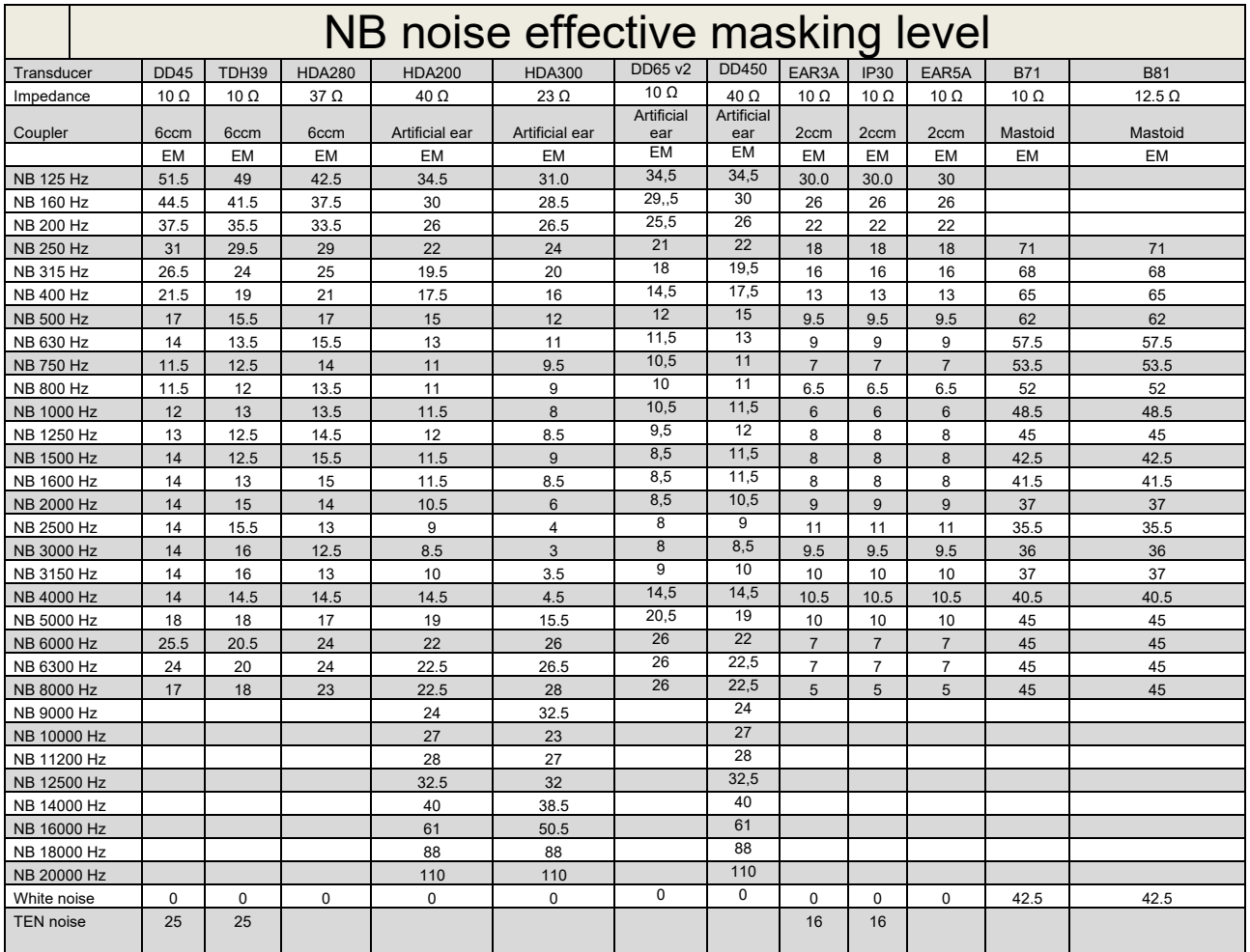

Effective masking value is RETSPL / RETFL add 1/3 octave correction for Narrow-band noise from ANSI S3.6 2010 or ISO389-4 1994.

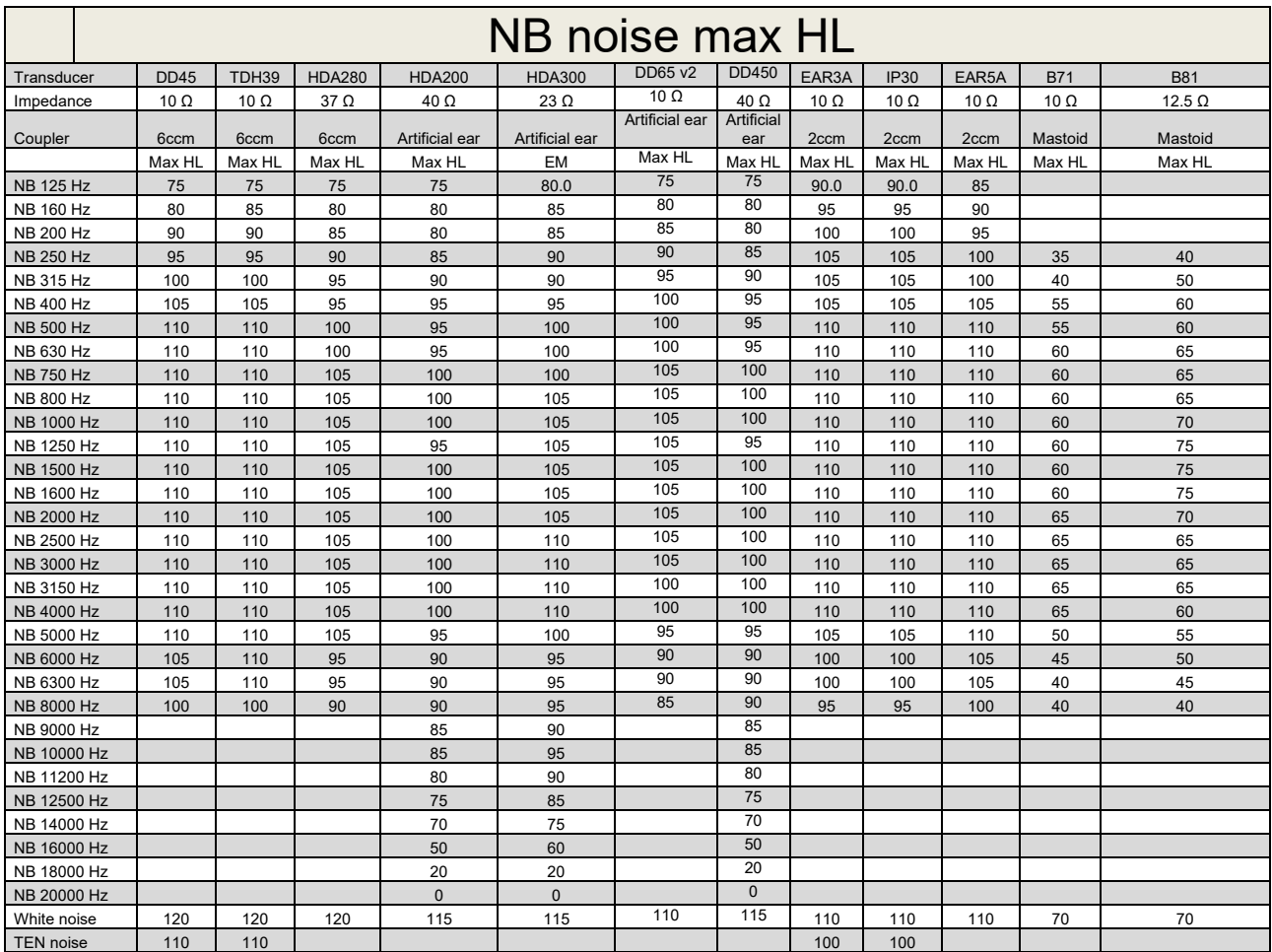

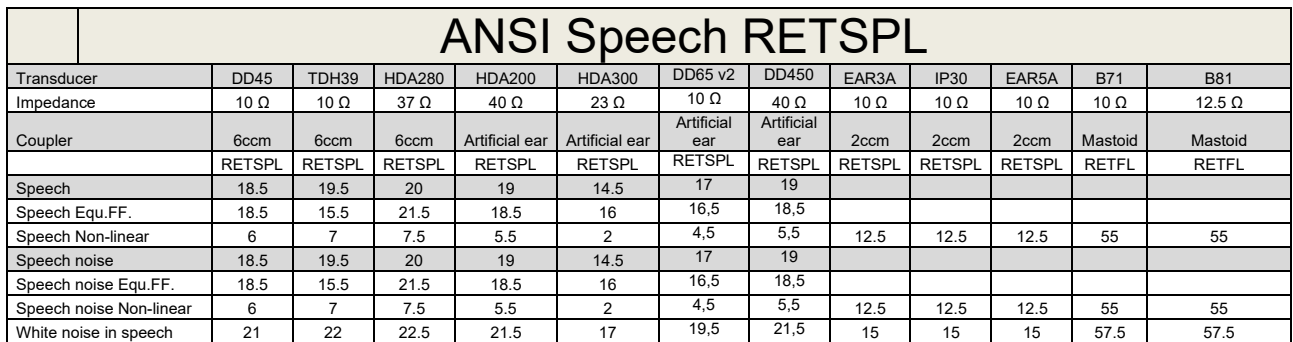

### **5.2 Maximum hearing level settings provided at each test frequency**

DD45 (G<sub>F</sub>-G<sub>C</sub>) PTB-DTU report 2009-2010.

TDH39 ( $G_F-G_C$ ) ANSI S3.6 2010.

HDA280 ( $G_F-G_C$ ) PTB report 2004

HDA200 (G<sub>F</sub>-G<sub>c</sub>) ANSI S3.6 2010 and ISO 389-8 2004.

HDA300  $(G_F-G_C)$  PTB report 2013.

DD450 (GF-GC) ANSI S3.6 2018 and ISO 389-8 2004.

ANSI Speech level 12.5 dB + 1 kHz RETSPL ANSI S3.6 2010 (acoustical linear weighting)

ANSI Speech Equivalent free field level 12.5 dB + 1 kHz RETSPL – (G<sub>F</sub>-G<sub>c</sub>) from ANSI S3.6 2010(acoustical equivalent sensitivity weighting)

ANSI Speech Not linear level 1 kHz RETSPL ANSI S3.6 2010 (DD45-TDH39-HDA200-HDA300) and EAR 3A –IP30-CIR22/33- B71- B81 12.5 dB + 1 kHz RETSPL ANSI S3.6 2010 (no weighting)

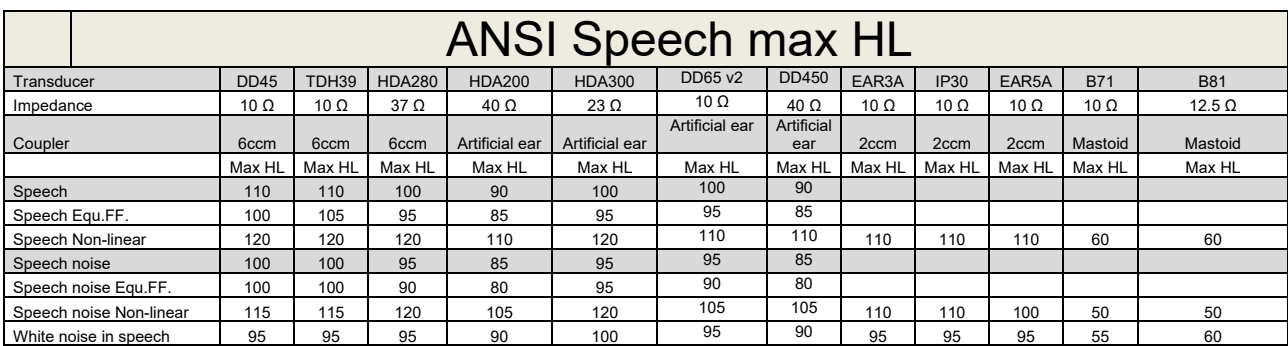

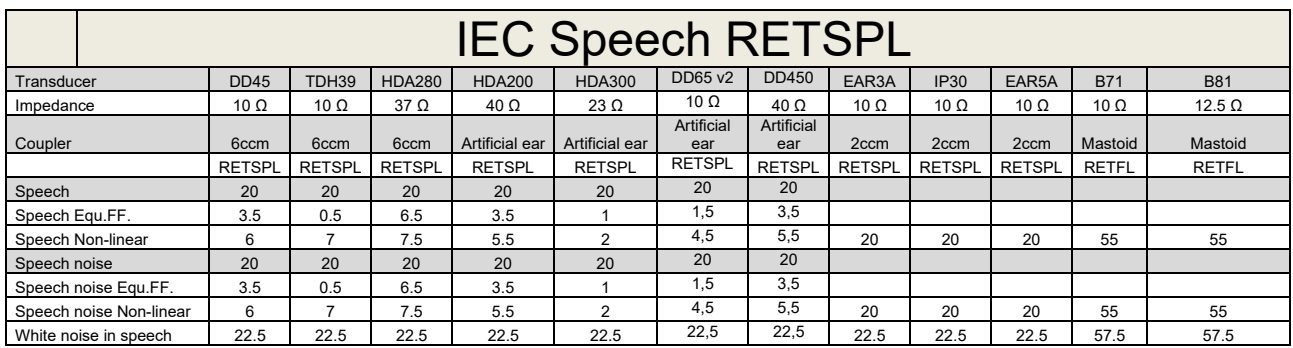

DD45 (GF-GC) PTB-DTU report 2009-2010.

TDH39 (GF-Gc) IEC60645-2 1997.

HDA280 (G<sub>F</sub>-G<sub>c</sub>) PTB report 2004

HDA200 (GF-GC) ANSI S3.6 2010 and ISO 389-8 2004.

HDA300 (G<sub>F</sub>-G<sub>c</sub>) PTB report 2013.

DD450 (GF-GC) ANSI S3.6 2018 and ISO 389-8 2004.

IEC Speech level IEC60645-2 1997 (acoustical linear weighting)

IEC Speech Equivalent free field level (G<sub>F</sub>-G<sub>C</sub>) from IEC60645-2 1997 (acoustical equivalent sensitivity weighting)

IEC Speech Not linear level 1 kHz RETSPL (DD45-TDH50-HDA200-HDA300) and EAR 3A – IP30 - B71- B81 IEC60645-2 1997 (no weighting)

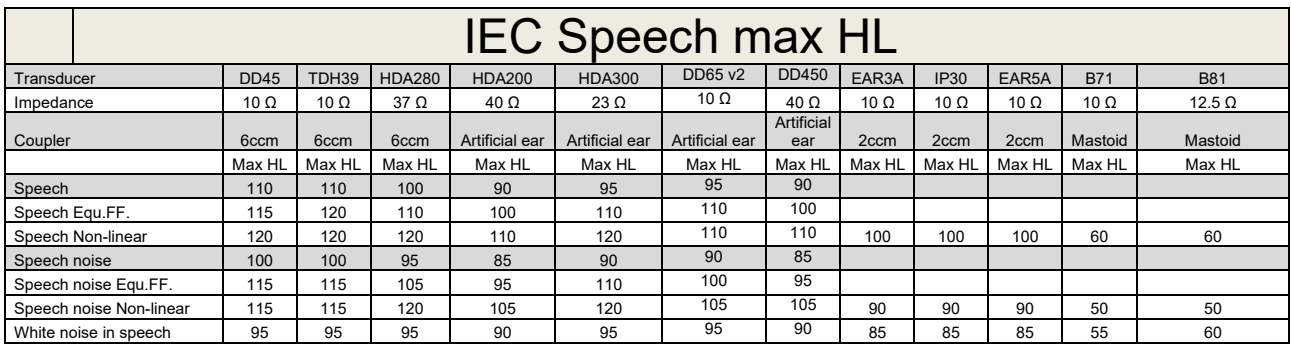

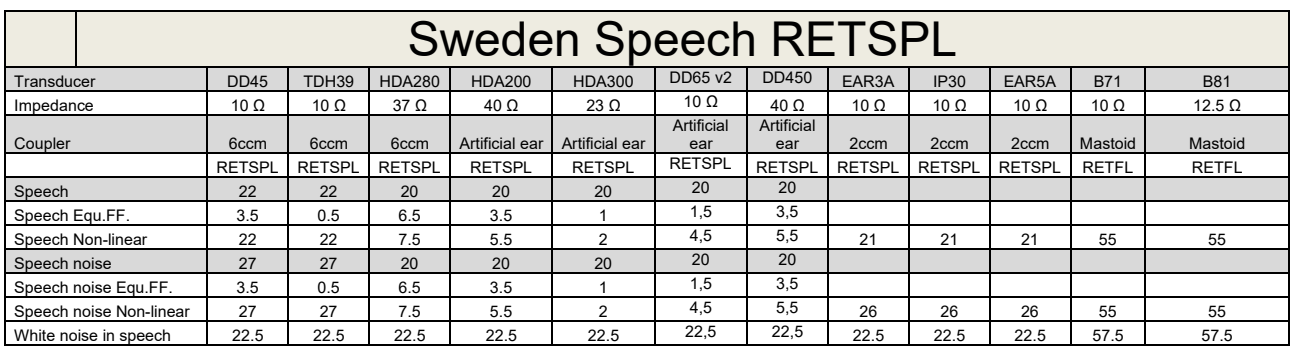

DD45 (GF-GC) PTB-DTU report 2009-2010.

TDH39 (G<sub>F</sub>-G<sub>C</sub>) IEC60645-2 1997.

HDA280 (G<sub>F</sub>-G<sub>c</sub>) PTB report 2004

HDA200 (GF-GC) ANSI S3.6 2010 and ISO 389-8 2004.

HDA300 (GF-Gc) PTB report 2013.

DD450 (GF-GC) ANSI S3.6 2018 and ISO 389-8 2004.

Sweden Speech level STAF 1996 and IEC60645-2 1997 (acoustical linear weighting)

Sweden Speech Equivalent free field level (G<sub>F</sub>-G<sub>C</sub>) from IEC60645-2 1997 (acoustical equivalent sensitivity weighting)

Sweden Speech Not linear level 1 kHz RETSPL (DD45-TDH39-HDA200-HDA300) and EAR 3A – IP30 – CIR22/33 - B71- B81 STAF 1996 and IEC60645-2 1997 (no weighting)

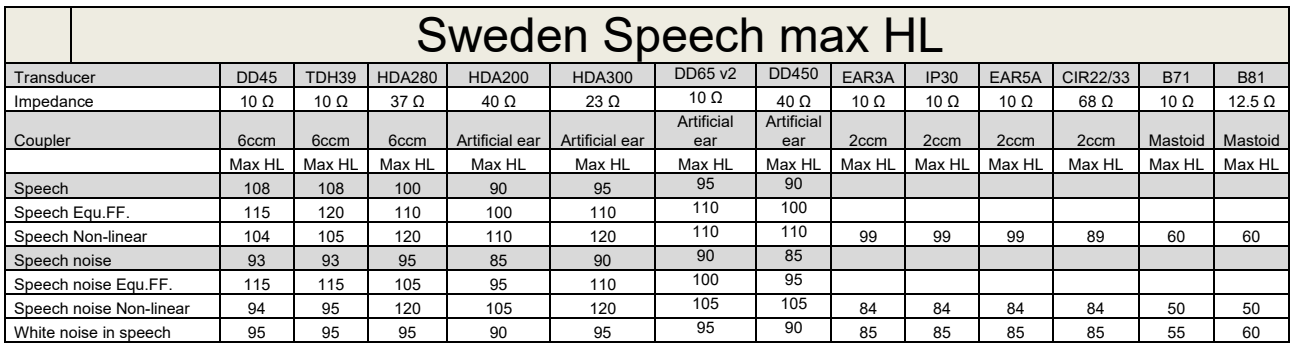

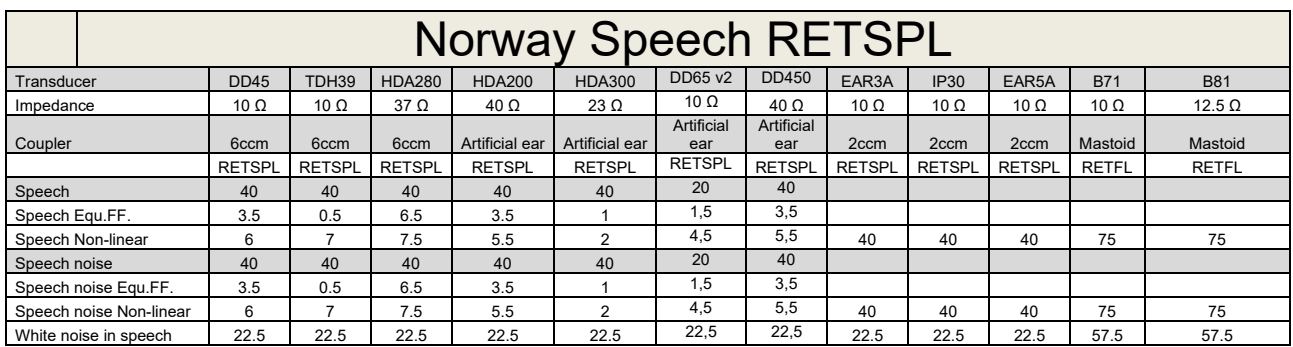

DD45 (GF-GC) PTB-DTU report 2009-2010.

TDH39 (G<sub>F</sub>-G<sub>C</sub>) IEC60645-2 1997.

HDA280 (G<sub>F</sub>-G<sub>c</sub>) PTB report 2004

HDA200 (GF-GC) ANSI S3.6 2010 and ISO 389-8 2004.

HDA300 (GF-Gc) PTB report 2013.

DD450 (GF-GC) ANSI S3.6 2018 and ISO 389-8 2004.

Norway Speech level IEC60645-2 1997+20dB (acoustical linear weighting)

Norway Speech Equivalent free field level (G<sub>F</sub>-G<sub>C</sub>) from IEC60645-2 1997 (acoustical equivalent sensitivity weighting)

Norway Speech Not linear level 1 kHz RETSPL (DD45-TDH39-HDA200-HDA300) and EAR 3A – IP30 – CIR22/33 - B71- B81 IEC60645-2 1997 +20dB (no weighting)

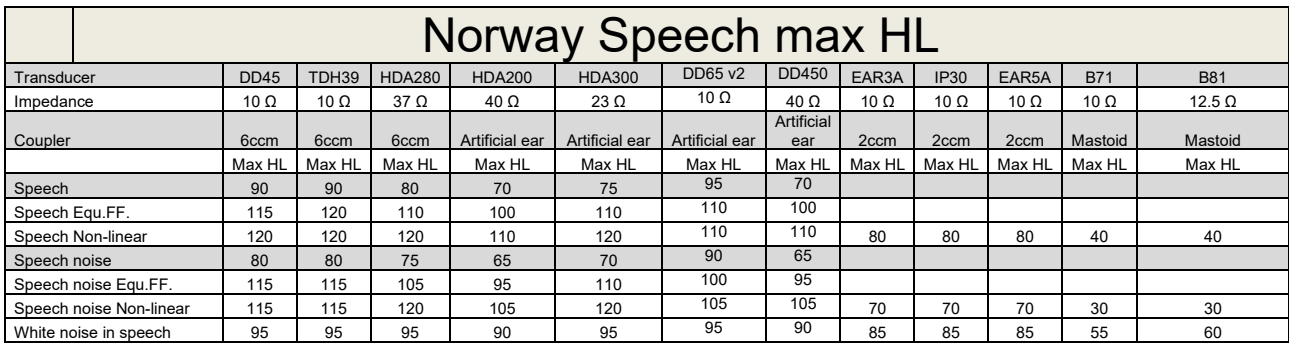

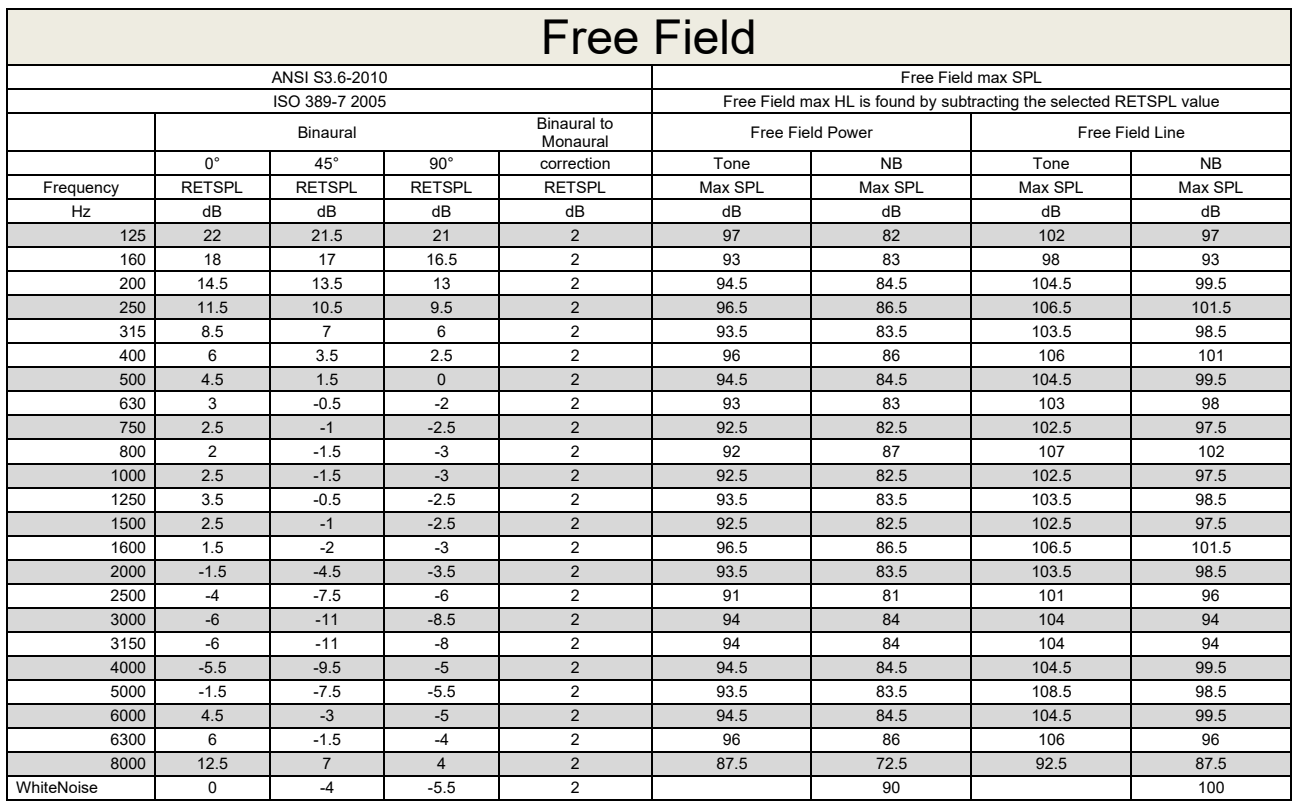

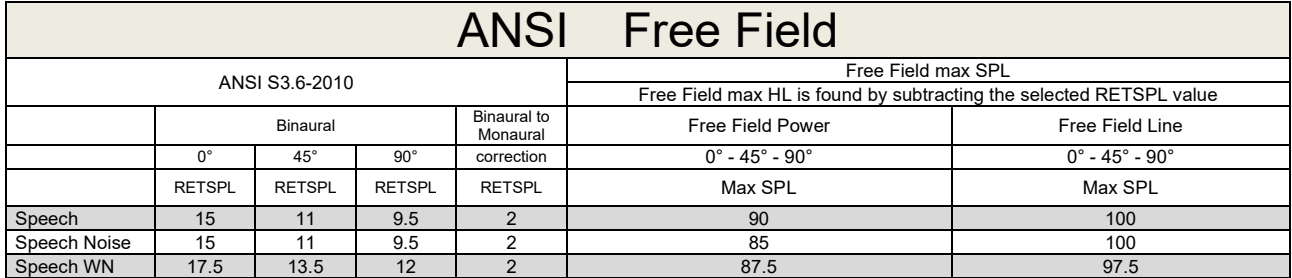

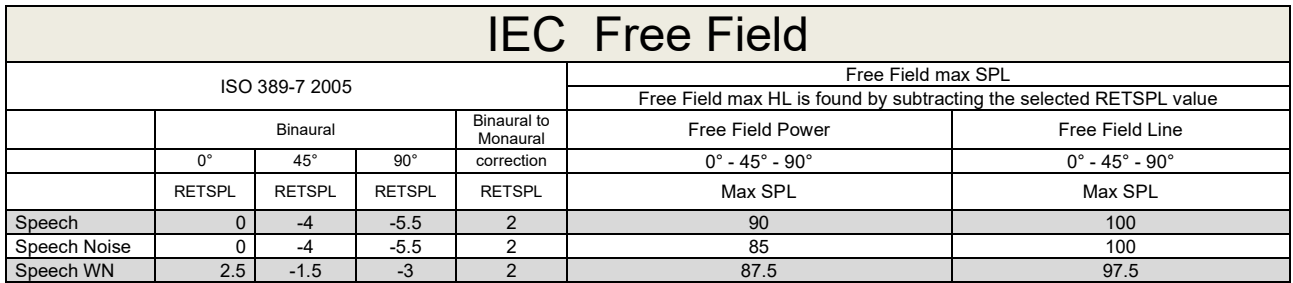

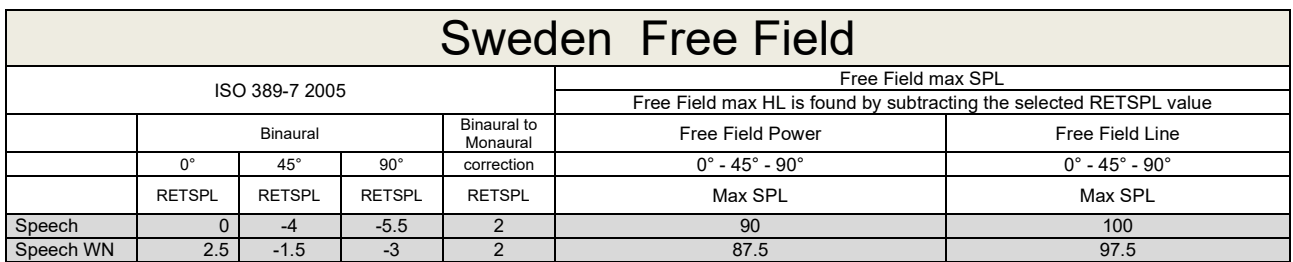

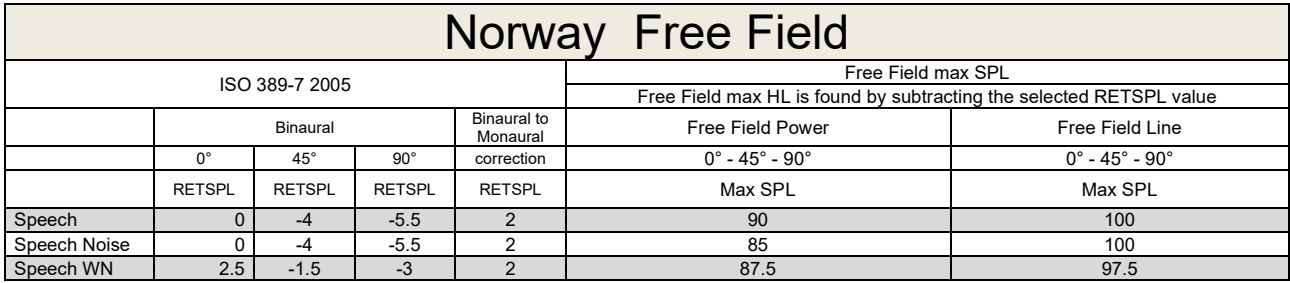

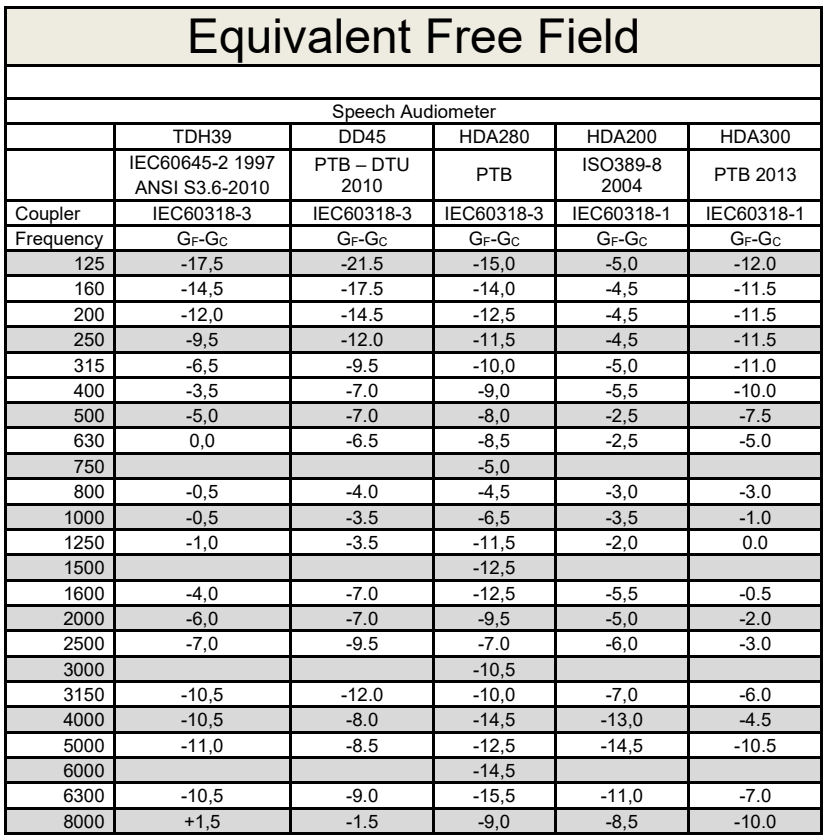

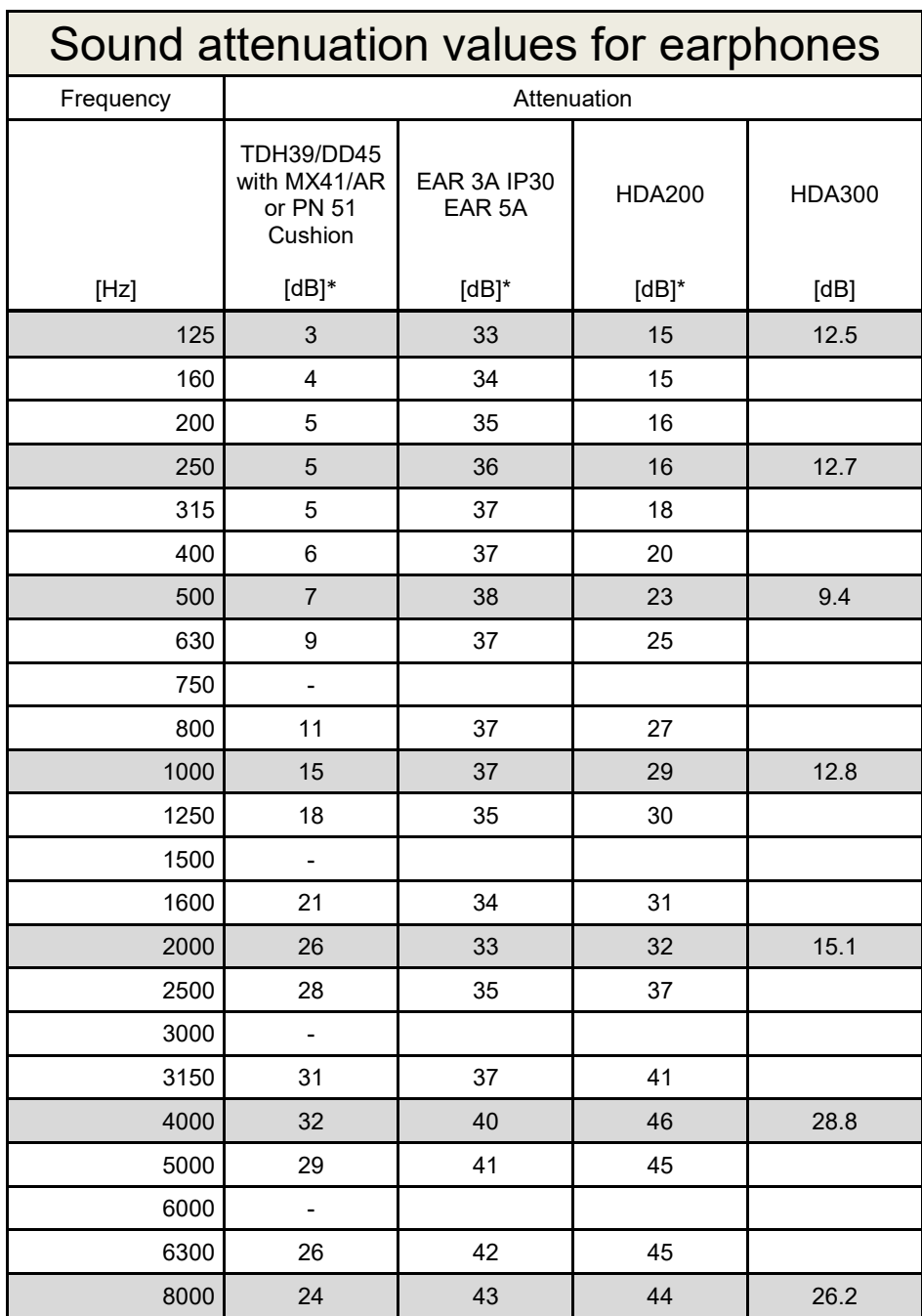

\*ISO 8253-1 2010

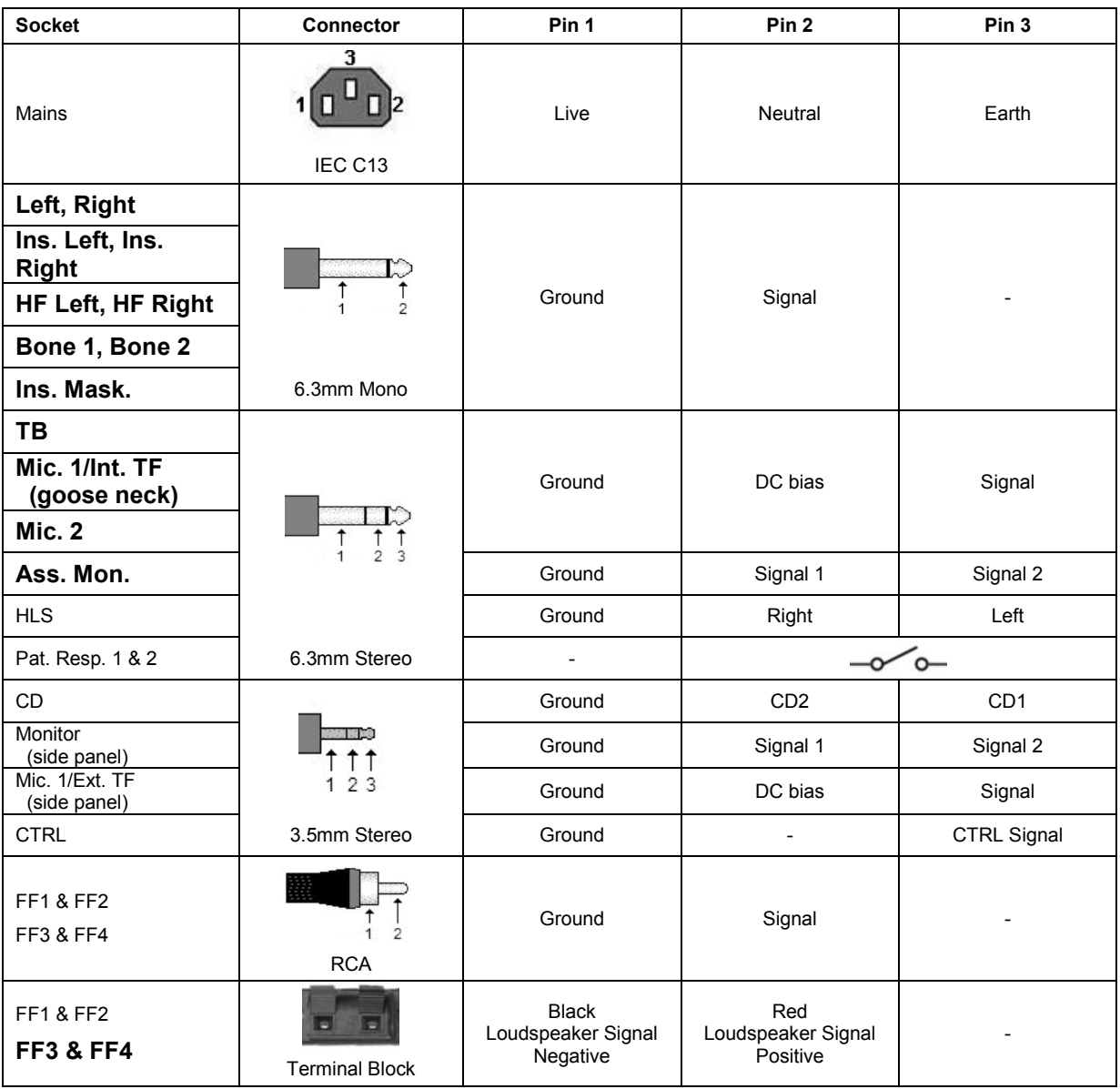

### **5.3 AC40 Pin assignment**
## **5.4 Electromagnetic Compatibility (EMC)**

Portable and mobile RF communications equipment can affect the *AC40* . Install and operate the *AC40* according to the EMC information presented in this chapter.

The *AC40* has been tested for EMC emissions and immunity as a standalone *AC40* . Do not use the *AC40* adjacent to or stacked with other electronic equipment. If adjacent or stacked use is necessary, the user should verify normal operation in the configuration. The use of accessories, transducers and cables other than those specified, with the exception of servicing parts sold by Interacoustics as replacement parts for internal components, may result in increased EMISSIONS or decreased IMMUNITY of the device. Anyone connecting additional equipment is responsible for making sure the system complies with the IEC 60601-1-2 standard.

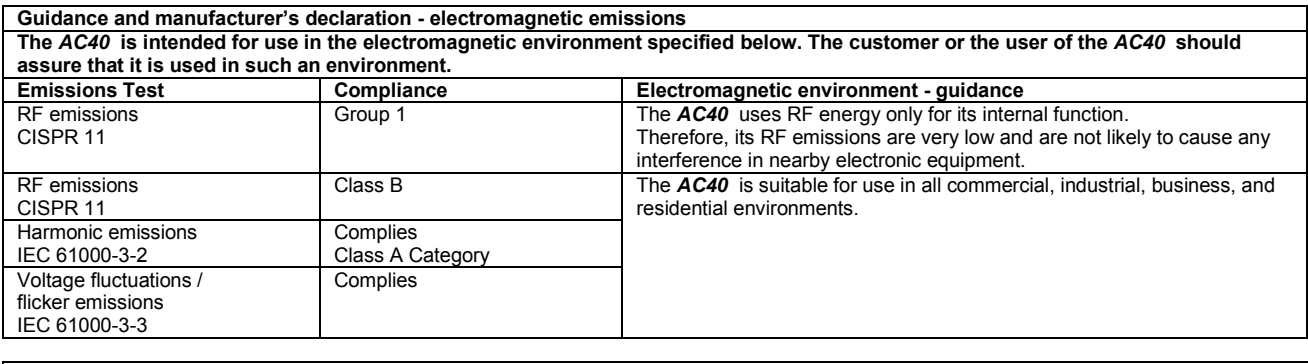

**Recommended separation distances between portable and mobile RF communications equipment and the** *AC40* **.** The *AC40* is intended for use in an electromagnetic environment in which radiated RF disturbances are controlled. The customer or the user of the *AC40* can help prevent electromagnetic interferences by maintaining a minimum distance between portable and mobile RF communications equipment (transmitters) and the *AC40* as recommended below, according to the maximum output power of the communications equipment. **Rated Maximum output Separation distance according to frequency of transmitter** 

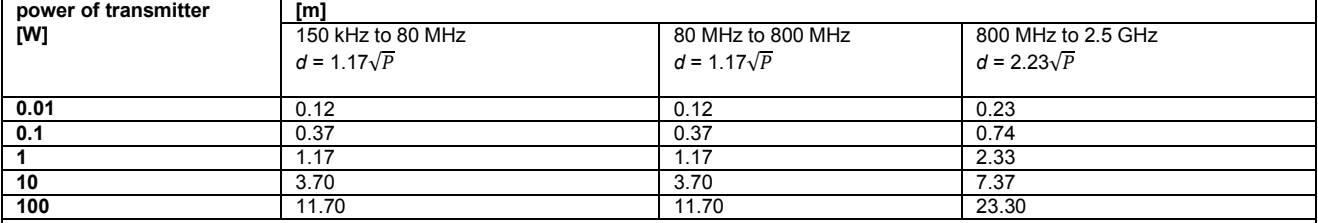

For transmitters rated at a maximum output power not listed above, the recommended separation distance *d* in meters (m) can be estimated using the equation applicable to the frequency of the transmitter, where *P* is the maximum output power rating of the transmitter in watts (W) according to the transmitter manufacturer.

**Note 1** At 80 MHz and 800 MHZ, the higher frequency range applies.

**Note 2** These guidelines may not apply to all situations. Electromagnetic propagation is affected by absorption and reflection from structures, objects and people.

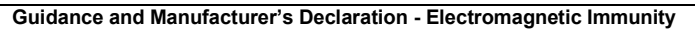

Guidance and Manufacturer's Declaration - Electromagnetic Immunity<br>The *AC40* is intended for use in the electromagnetic environment specified below. The customer or the user of the *AC40* should assure that it is used in such an environment.

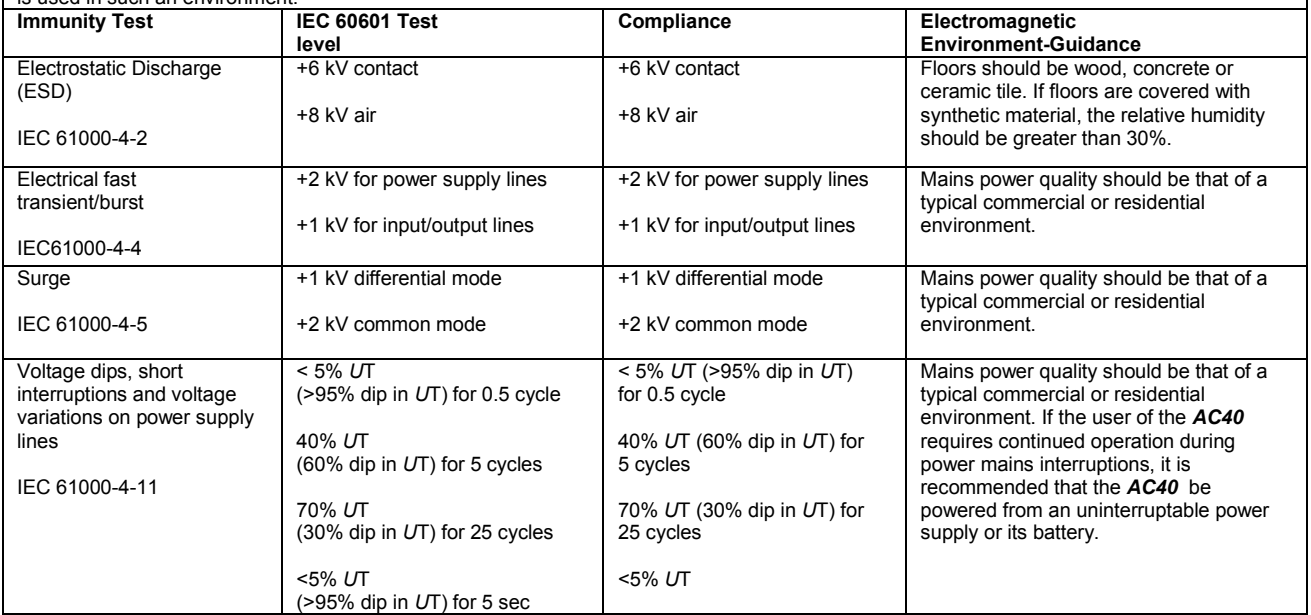

## AC40 Electromagnetic Compatibility (EMC)

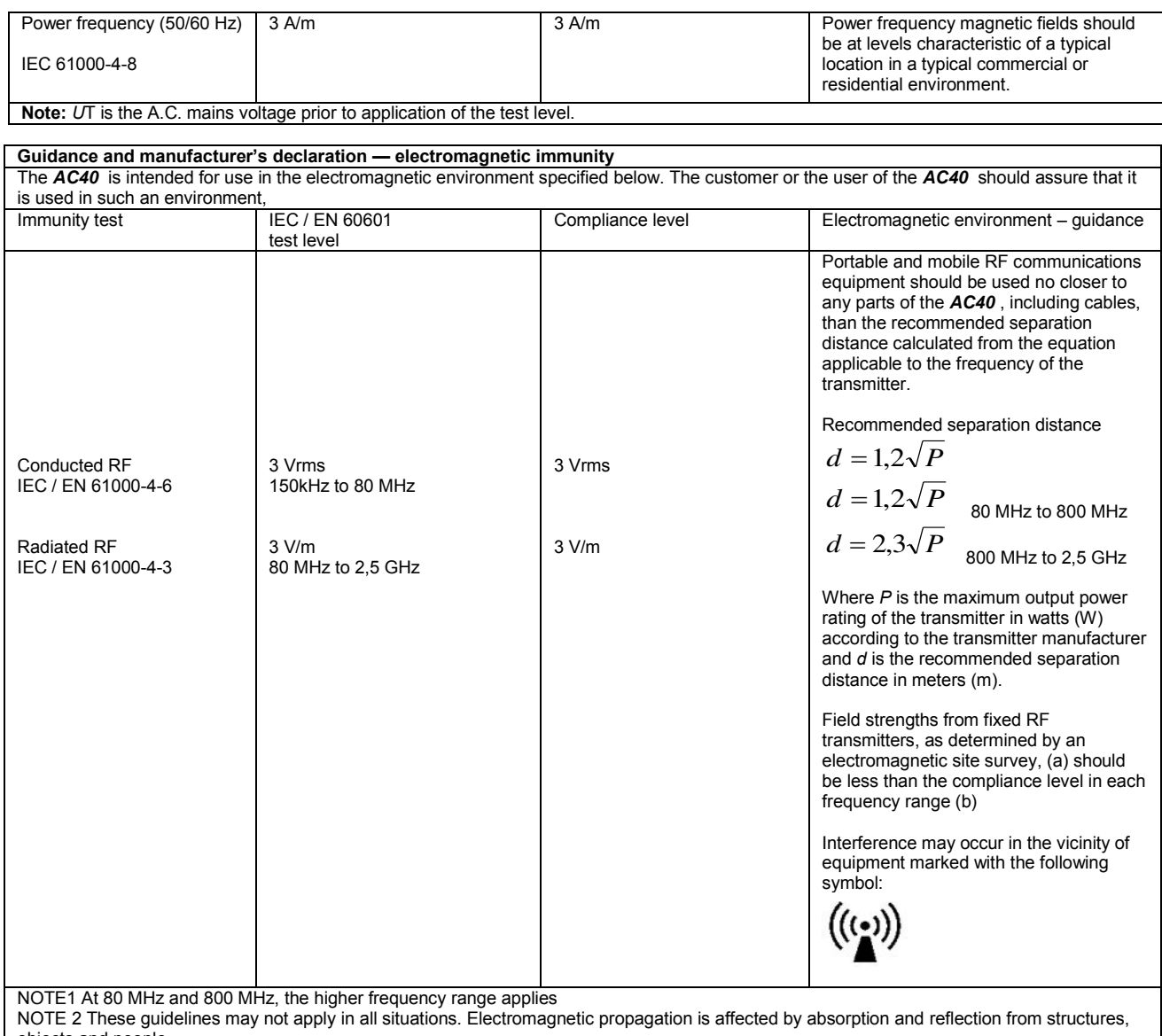

objects and people.<br><sup>(a)</sup> Field strengths from fixed transmitters, such as base stations for radio (cellular/cordless) telephones and land mobile radios, amateur radio, AM and FM radio broadcast and TV broadcast cannot be predicted theoretically with accuracy. To assess the electromagnetic environment due<br>to fixed RF transmitters, an electromagnetic site survey should be considered. If th is used exceeds the applicable RF compliance level above, the *AC40* should be observed to verify normal operation, If abnormal performance is observed, additional measures may be necessary, such as reorienting or relocating the *AC40* .

 $<sup>(b)</sup>$  Over the frequency range 150 kHz to 80 MHz, field strengths should be less than 3 V/m.</sup>

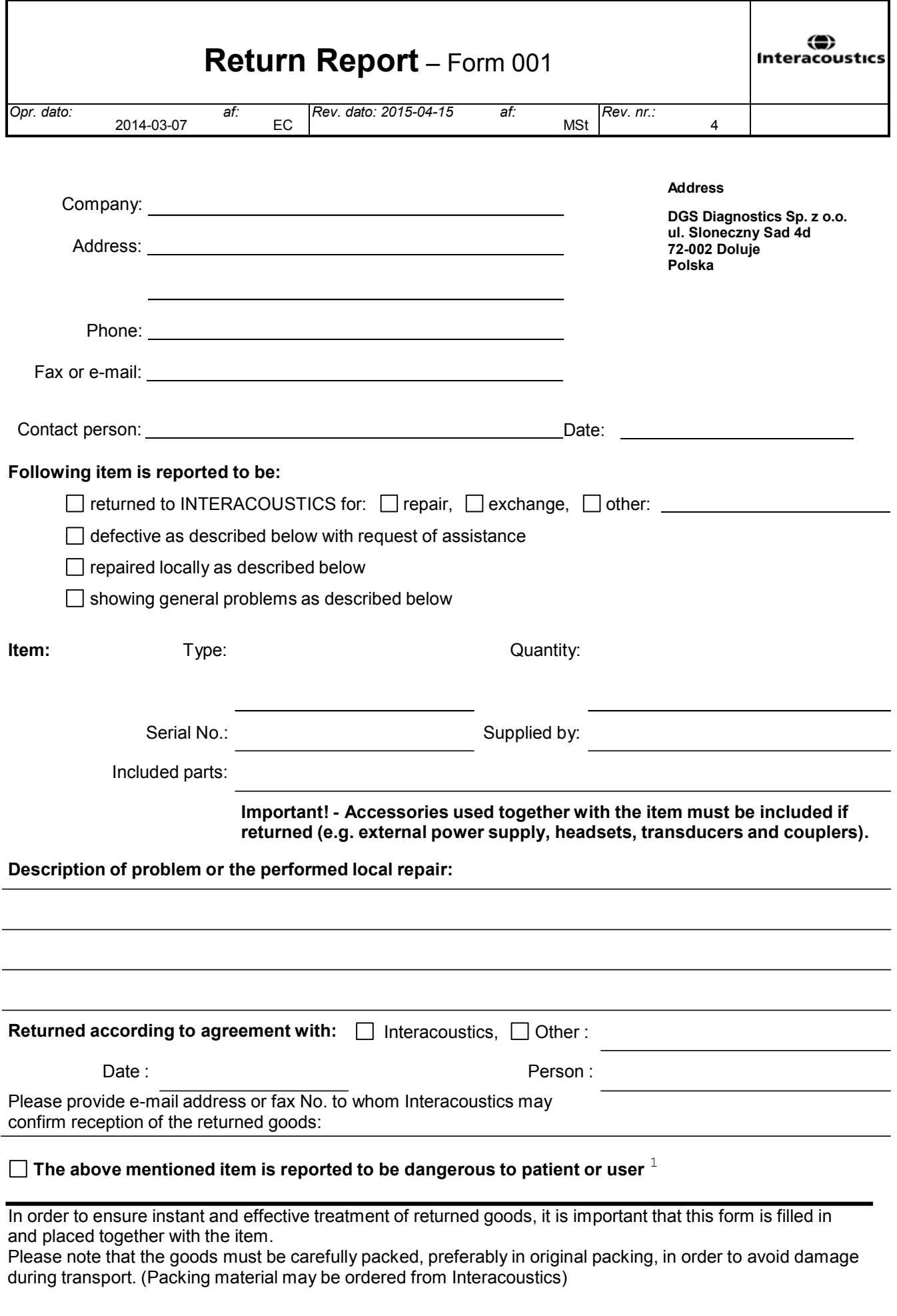

 $1$  EC Medical Device Directive rules require immediate report to be sent, if the device by malfunction deterioration of performance or characteristics and/or by inadequacy in labelling or instructions for use, has caused or could have caused death or serious deterioration of health to patient or user.Page 1 of 1